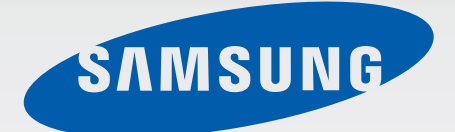

# SM-T116BU SM-T116NU

# คู่มือการใช้งาน

Thai. 03/2015. Rev.1.1

[www.samsung.com](http://www.samsung.com)

# **สารบัญ**

### **[อ่านก่อน](#page-3-0)**

### **[การเริ่มต้นใช้งาน](#page-5-0)**

- [6 ส่วนประกอบในชุดผลิตภัณฑ์](#page-5-0)
- [7 ส่วนประกอบต่างๆของเครื่อง](#page-6-0)
- [9 การใช้งานSIM](#page-8-0) การ์ด หรือ USIM การ์ด [และแบตเตอรี่](#page-8-0)
- 12 การใช้การ์ดความจำ
- [14 การเปิดและปิดเครื่อง](#page-13-0)
- [15 การล็อกและการปลดล็อกหน้าจอ](#page-14-0)

# **[เบื้องต้น](#page-15-0)**

- [16 การใช้หน้าจอสัมผัส](#page-15-0)
- [19 ก�ำหนดรูปแบบหน้าจอหลัก](#page-18-0)
- 23 [แผงการแจ้งเตือนและแผงการตั้งค่าด่วน](#page-22-0)
- [26 การเปิดแอพ](#page-25-0)
- [26 การติดตั้งหรือการถอนการติดตั้งแอพ](#page-25-0)
- [28 การกรอกข้อความ](#page-27-0)
- [30 บันทึกหน้าจอ](#page-29-0)
- [30 ไฟล์ส่วนตัว](#page-29-0)
- [31 คุณสมบัติการประหยัดพลังงาน](#page-30-0)
- [31 การดูข้อมูลวิธีใช](#page-30-0)้

### **[การเชื่อมต่อเครือข่าย](#page-31-0)**

- [32 ข้อมูลมือถือ](#page-31-0)
- 32 [Wi-Fi](#page-31-0)
- 33 [แชร์อินเทอร์เน็ตและฮอตสปอตมือถือ](#page-32-0)

### **[คุณสมบัติการเคลื่อนไหวและการใช้งาน](#page-34-0)**

[35 มัลติวินโดว](#page-34-0)์

### **[การปรับให้เป็นส่วนตัว](#page-37-0)**

- [38 การจัดการหน้าจอหลักและหน้าจอแอพ](#page-37-0)
- [40 การตั้งค่าวอลเปเปอร์และเสียงเรียกเข้า](#page-39-0)
- [41 การเปลี่ยนวิธีการล็อกหน้าจอ](#page-40-0)
- [42 การย้ายข้อมูลจากเครื่องก่อนหน้าของคุณ](#page-41-0)
- [43 การตั้งค่าบัญช](#page-42-0)ี

### **[โทรศัพท์](#page-43-0)**

- [44 การโทรออก](#page-43-0)
- [45 การรับสายโทรเข้า](#page-44-0)
- [46 ทางเลือกระหว่างการโทร](#page-45-0)

สารบัญ

### **[รายชื่อ](#page-47-0)**

- [48 การเพิ่มรายชื่อ](#page-47-0)
- ี 49 การนำเข้าหรือการส่งออกรายชื่อ
- [49 การค้นหารายชื่อ](#page-48-0)

### **[ข้อความและอีเมล](#page-49-0)**

- [50 ข้อความ](#page-49-0)
- [51 อีเมล](#page-50-0)

### **[กล้องถ่ายรูป](#page-53-0)**

- [54 การถ่ายภาพเบื้องต้น](#page-53-0)
- [55 โหมดถ่ายรูป](#page-54-0)
- [56 การตั้งค่ากล้องถ่ายรูป](#page-55-0)

# **[แกลเลอร](#page-57-0)ี่**

[58 การดูเนื้อหาในเครื่อง](#page-57-0)

## **[แอพและคุณสมบัติที่มีประโยชน](#page-58-0)์**

- [59 S Planner](#page-58-0)
- [60 วิดีโอ](#page-59-0)
- 61 [นาฬิกา](#page-60-0)
- [63 เครื่องคิดเลข](#page-62-0)
- [63 สมุดบันทึก](#page-62-0)
- 64 [Hancom Office Viewer](#page-63-0)
- [64 แอพ](#page-63-0) Google

# **[การเชื่อมต่อกับอุปกรณ์อื่น](#page-66-0)**

- [67 บลูทูธ](#page-66-0)
- 69 [Wi-Fi Direct](#page-68-0)
- [71 การพิมพ์มือถือ](#page-70-0)

### **[การจัดการเครื่องและข้อมูล](#page-71-0)**

- [72 การอัพเกรดเครื่อง](#page-71-0)
- [73 การถ่ายโอนไฟล์ระหว่างเครื่องกับ](#page-72-0) [คอมพิวเตอร์](#page-72-0)
- 74 การสำรองและการเรียกคืนข้อมูล
- [75 การรีเซ็ทข้อมูล](#page-74-0)

### **[การตั้งค่า](#page-75-0)**

- [76 เกี่ยวกับการตั้งค่า](#page-75-0)
- [76 การเชื่อมต่อ](#page-75-0)
- [79 อุปกรณ์](#page-78-0)
- [83 ส่วนตัว](#page-82-0)
- 85 [ระบบ](#page-84-0)

**[การแก้ไขปัญหาเบื้องต้น](#page-90-0)**

# <span id="page-3-0"></span>**อ่านก่อน**

โปรดอ่านคู่มือเล่มนี้ก่อนใช้งานเครื่องของคุณเพื่อให้แน่ใจว่ามีการใช้งานที่ปลอดภัยและถูกต้อง

- • ค�ำอธิบายต่างๆ ขึ้นอยู่กับการตั้งค่าปกติของเครื่อง
- • เนื้อหาบางส่วนอาจแตกต่างจากเครื่องของคุณ ทั้งนี้ขึ้นกับภูมิภาค ผู้ให้บริการ หรือซอฟต์แวร์ของเครื่อง
- ้ เนื้อหา (เนื้อหาคุณภาพสูง) ที่จำเป็นต้องใช้งาน CPU และ RAM สูง จะส่งผลกระทบต่อประสิทธิภาพการทำงานโดย ้รวมของอุปกรณ์ แอพที่เกี่ยวข้องกับเนื้อหานั้นอาจไม่สามารถทำงานเป็นปกติ ทั้งนี้ขึ้นกับข้อกำหนดของอุปกรณ์และ สิ่งแวดล้อมที่ใช้งานอุปกรณ์นั้น
- • ซัมซุงไม่รับผิดต่อปัญหาด้านประสิทธิภาพที่เกิดจากแอพที่ให้มาโดยผู้ให้บริการรายอื่นนอกเหนือจากซัมซุง
- •ซัมซุงไม่รับผิดต่อปัญหาประสิทธิภาพการทำงานหรือความเข้ากันไม่ได้ซึ่งเกิดจากการแก้ไขการตั้งค่าลงทะเบียนหรือ การเปลี่ยนแปลงซอฟท์แวร์ระบบปฏิบัติการ การพยายามกำหนดค่าระบบปฏิบัติการอาจทำให้เครื่องหรือแอพทำงาน ผิดปกติ
- ซอฟต์แวร์ ข้อมูลเสียง วอลเปเปอร์ รูปภาพ และสื่ออื่นๆ ที่ให้มาพร้อมเครื่องนี้ ได้รับสิทธิ์ให้ใช้งานได้โดยจำกัด การ ดึงเอาข้อมูลและใช้สื่อเหล่านี้เพื่อการค้าหรือเพื่อวัตถุประสงค์อื่นเป็นการละเมิดกฎหมายลิขสิทธิ์ ผู้ใช้มีความรับผิดชอบ ทุกประการส�ำหรับกรณีการใช้งานสื่อผิดกฎหมาย
- • คุณอาจเสียค่าบริการเพิ่มเติมส�ำหรับบริการข้อมูล เช่น การส่งข้อความ การอัพโหลดและดาวน์โหลด การซิงค์อัตโนมัติ หรือการใช้งานบริการบอกตำแหน่ง โดยขึ้นอยู่กับแผนการใช้ข้อมูลของคุณ สำหรับการโอนย้ายข้อมูลขนาดใหญ่ ขอ แนะน�ำให้ใช้คุณสมบัติWi-Fi
- • แอพพื้นฐานที่มากับอุปกรณ์อาจมีการอัพเดทและอาจไม่รองรับการใช้งานอีกต่อไป โดยไม่มีการแจ้งให้ทราบล่วงหน้า หากคุณมีคำถามเกี่ยวกับแอพที่ให้มาพร้อมอุปกรณ์ ให้ติดต่อศูนย์บริการซัมซุง สำหรับแอพที่ติดตั้งโดยผู้ใช้ ให้ติดต่อผู้ ให้บริการ
- • การดัดแปลงระบบปฏิบัติการหรือติดตั้งซอฟท์แวร์จากแหล่งที่ไม่เป็นทางการอาจส่งผลให้อุปกรณ์ท�ำงานผิดปกติและ ข้อมูลเสียหายหรือสูญหาย การกระทำเหล่านี้เป็นการละเมิดข้อตกลงอนุญาตการใช้งานของซัมซุง และจะทำให้การรับ ประกันสิ้นสุดลง
- • อุปกรณ์บางเครื่องจะต้องได้รับการอนุมัติจากคณะกรรมการกลางก�ำกับดูแลกิจการสื่อสาร (FCC) ทั้งนี้ขึ้นอยู่กับภูมิภาค ้ และรุ่น หากเครื่องของคุณได้รับการอนุมัติจาก FCC คุณจะสามารถดูรหัส FCC ของเครื่องดังกล่าวได้ การดูรหัส FCC ให้แตะที่ → **การตั้งค่า** → **เกี่ยวกับอุปกรณ์**

### **ไอคอนเพื่อการแนะน�ำ**

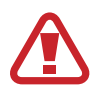

**ค�ำเตือน**: สถานการณ์ที่อาจท�ำให้เกิดการบาดเจ็บต่อตัวคุณหรือผู้อื่น

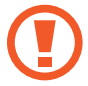

**ข้อควรระวัง**: สถานการณ์ที่อาจท�ำให้เกิดความเสียหายต่อเครื่องหรืออุปกรณ์อื่นๆ ของคุณ

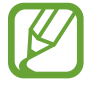

**โปรดทราบ**: ข้อควรรู้ คำแนะนำ หรือข้อมูลเพิ่มเติม

# <span id="page-5-0"></span>**การเริ่มต้นใช้งาน**

# **ส่วนประกอบในชุดผลิตภัณฑ์**

โปรดตรวจสอบว่าในกล่องผลิตภัณฑ์มีอุปกรณ์ต่อไปนี้ครบทุกรายการ:

- • เครื่อง
- • คู่มือการเริ่มต้นใช้งานแบบด่วน
- 
- • รายการสิ่งที่ให้มากับเครื่องนี้และอุปกรณ์เสริมที่มีอาจแตกต่างกันไป ทั้งนี้ขึ้นกับภูมิภาคและผู้ให้บริการ
- • รายการสิ่งที่ให้มานี้ได้รับการออกแบบมาโดยเฉพาะส�ำหรับเครื่องนี้เท่านั้น และอาจเข้ากันไม่ได้กับเครื่องอื่น
- • ลักษณะภายนอกและข้อมูลจ�ำเพาะอาจมีการเปลี่ยนแปลงโดยไม่แจ้งให้ทราบล่วงหน้า
- คุณสามารถซื้ออุปกรณ์เสริมเพิ่มเติมได้จากตัวแทนจำหน่ายของซัมซุงใกล้บ้านคุณ โปรดตรวจสอบให้แน่ใจว่า อุปกรณ์เหล่านั้นเข้ากันได้กับเครื่องก่อนซื้อ
- ให้ใช้อุปกรณ์เสริมที่ผ่านการรับรองจากซัมซุงเท่านั้น การใช้งานอุปกรณ์เสริมที่ไม่ได้รับการรับรองอาจทำให้ เกิดปัญหาในการใช้งานและทำงานผิดปกติ ซึ่งจะไม่อยู่ในการคุ้มครองของประกัน
- อุปกรณ์เสริมที่มีทั้งหมดอาจมีการเปลี่ยนแปลง ทั้งนี้ขึ้นกับบริษัทผู้ผลิตทั้งสิ้น สำหรับข้อมูลเพิ่มเติมเกี่ยวกับ อุปกรณ์เสริมที่มีโปรดอ้างอิงเว็บไซท์ของซัมซุง

# <span id="page-6-0"></span>**ส่วนประกอบต่างๆของเครื่อง**

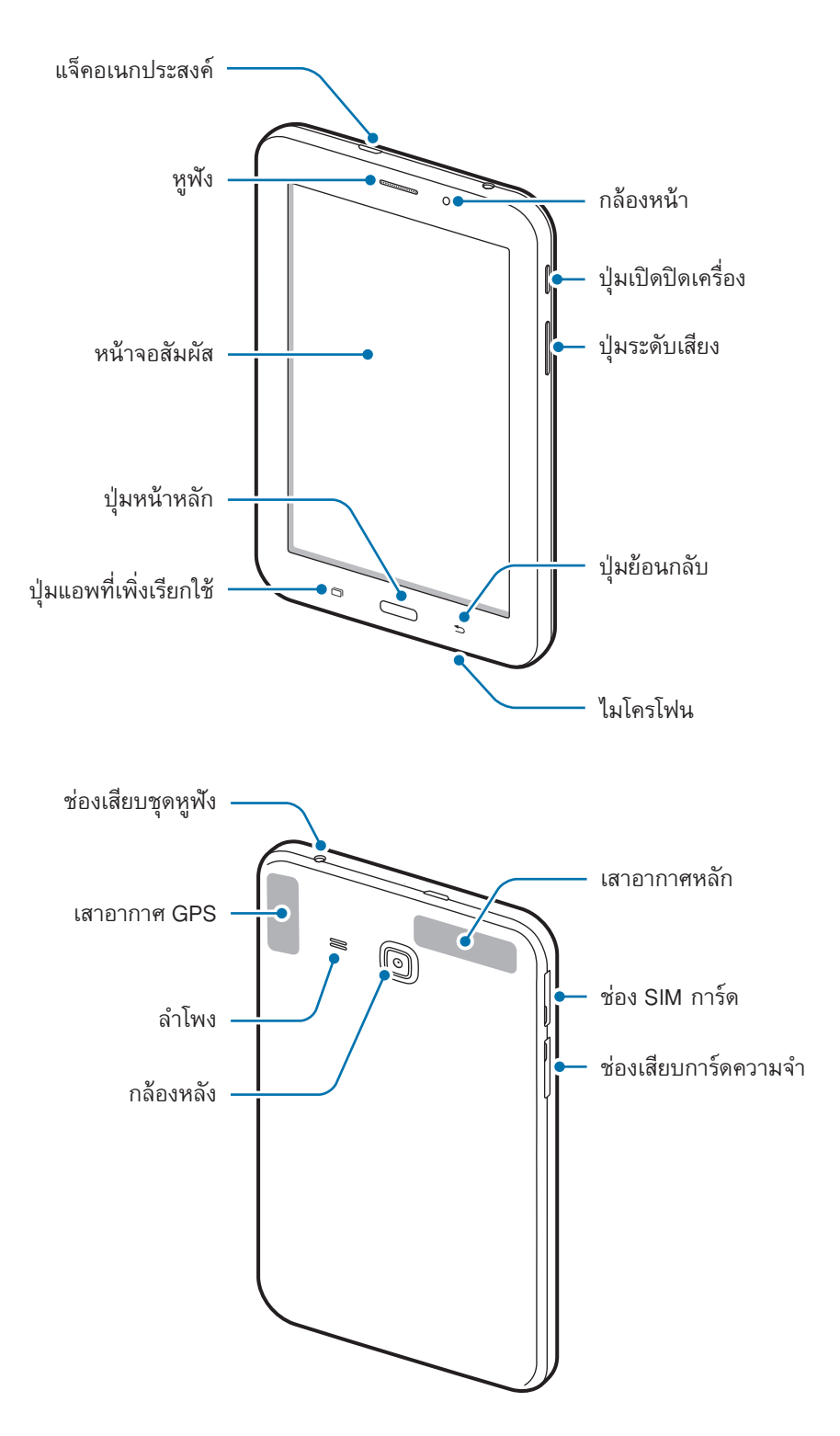

- อย่าบังบริเวณเสาอากาศด้วยมือของคุณหรือวัตถุอื่นๆ การกระทำเช่นนั้นอาจทำให้เกิดปัญหาในการเชื่อมต่อ หรือทำให้แบตเตอรี่หมดลง
	- แนะนำให้ใช้ฟิล์มกันรอยที่ได้รับการรับรองจากซัมซุง การใช้ฟิล์มกันรอยที่ไม่ได้รับการรับรองอาจทำให้ เซ็นเซอร์ท�ำงานผิดปกติได้

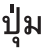

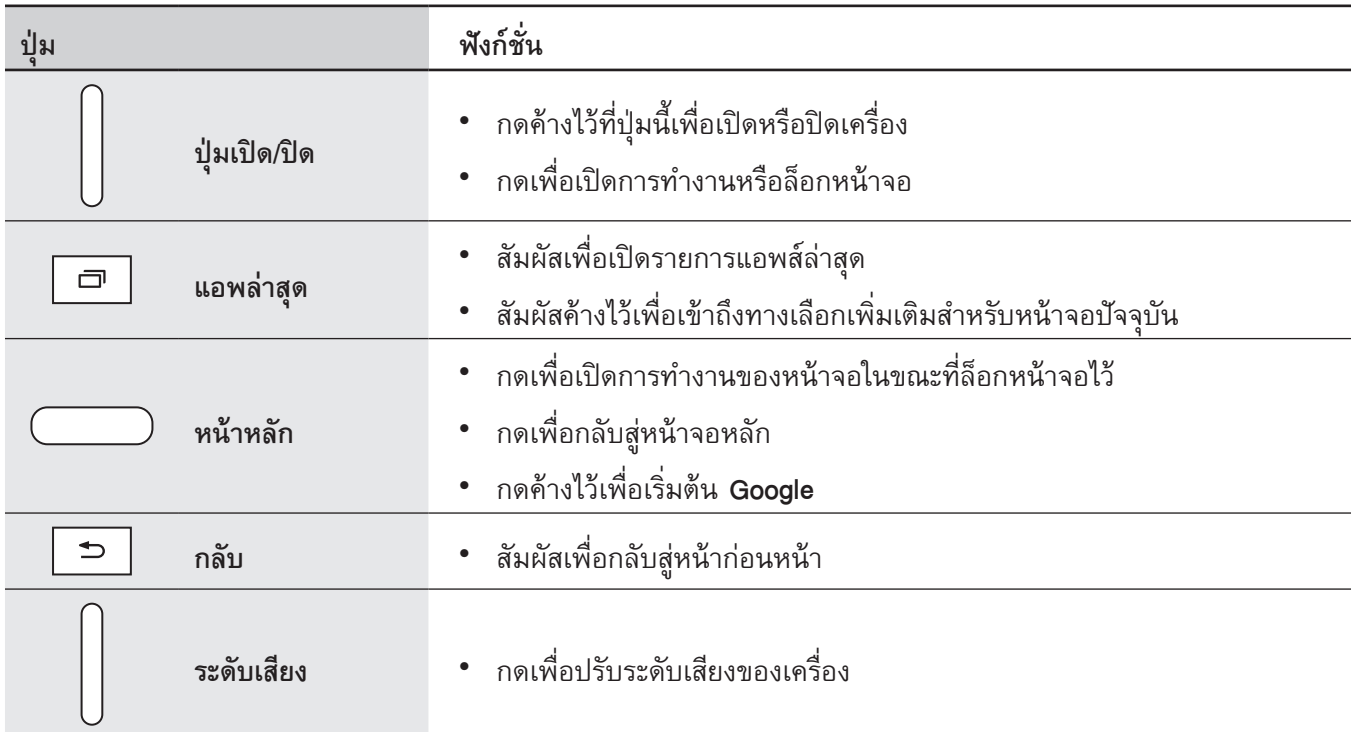

# <span id="page-8-0"></span>**การใช้งานSIM การ์ด หรือ USIM การ์ด และแบตเตอรี่**

### **การติดตั้งSIM หรือ USIM การ์ด**

ใส่SIM หรือ USIM การ์ด ที่ผู้ให้บริการโทรศัพท์มือถือให้มา

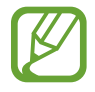

เครื่องนี้ใช้ได้กับ microSIM การ์ด เท่านั้น

- เปิดฝาครอบช่อง SIM การ์ด
- $2\,$  ใส่ SIM หรือ USIM การ์ด โดยให้หน้าสัมผัสสีทองคว่ำลง

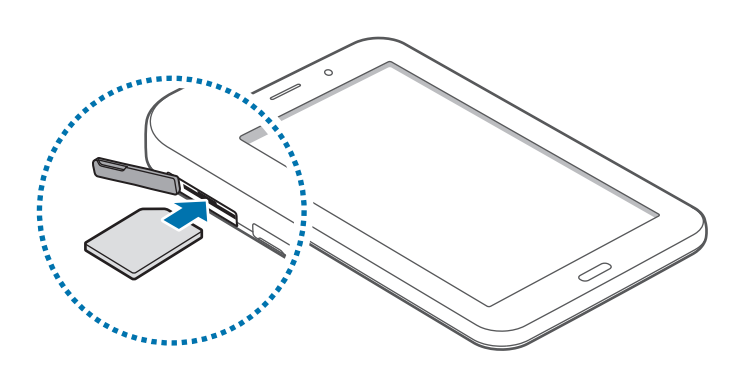

 $\,3\,$  ดัน SIM หรือ USIM การ์ด เข้าไปยังช่องเสียบจนกระทั่งล็อกเข้าที่

- ห้ามใส่การ์ดความจำในช่อง SIM การ์ด หากการ์ดความจำติดค้างอยู่ในช่อง SIM การ์ด ให้นำเครื่องไปที่ศูนย์ บริการซัมซุงเพื่อถอดการ์ดความจ�ำออก
	- • ใช้ความระมัดระวังไม่ให้SIM หรือ USIM การ์ด สูญหาย หรือให้ผู้อื่นใช้งาน ซัมซุงไม่รับผิดชอบต่อความเสีย หายหรือความไม่สะดวกใดๆ ที่เกิดจากการทำการ์ดสูญหายหรือถูกขโมย

 $4$  ปิดฝาครอบช่อง SIM การ์ด

### **การถอดSIM หรือ USIM การ์ด**

- 1 เปิดฝาครอบช่องSIM การ์ด
- $\,2\,$  ดัน SIM หรือ USIM การ์ดจนกระทั่งการ์ดถูกปลดออกจากเครื่อง จากนั้นจึงดึงการ์ดออก
- $\,3\,$  ดึงการ์ด $\,$  SIM หรือ USIM ออกมา

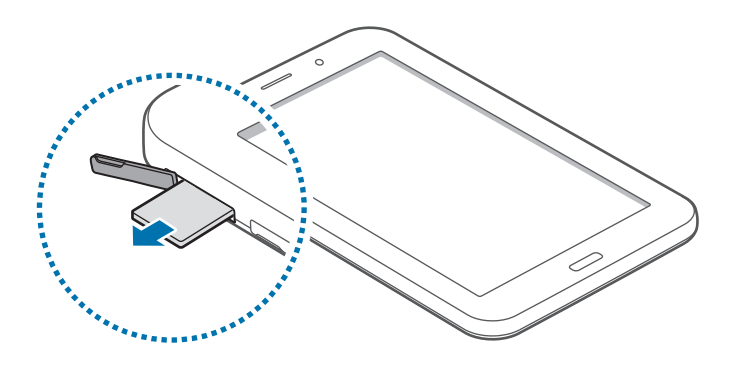

### **การชาร์จแบตเตอรี่**

ใช้เครื่องชาร์จเพื่อชาร์จแบตเตอรี่ก่อนใช้งานครั้งแรก สามารถใช้เครื่องคอมพิวเตอร์เพื่อชาร์จแบตเตอรี่ได้โดยการต่อเข้า ด้วยกันผ่านสาย USB

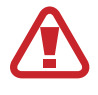

ใช้งานเฉพาะเครื่องชาร์จ แบตเตอรี่ และสายชาร์จที่ผ่านการรับรองจากซัมซุงเท่านั้น เครื่องชาร์จหรือสายที่ไม่ ผ่านการรับรองอาจทำให้แบตเตอรี่ระเบิดหรือทำให้เครื่องเสียหาย

- • เมื่อพลังงานแบตเตอรี่ต�่ำ ไอคอนแบตเตอรี่จะแสดงสัญลักษณ์ว่างเปล่า
	- • หากแบตเตอรี่ถูกใช้งานจนประจุหมดเกลี้ยง จะไม่สามารถเปิดเครื่องได้ทันทีที่เชื่อมต่อเครื่องชาร์จ ควรชาร์จ แบตเตอรี่ที่หมดประจุประมาณสองถึงสามนาทีก่อนที่จะเปิดเครื่อง
	- • หากคุณใช้งานหลายแอพพร้อมกัน ใช้แอพเครือข่าย หรือแอพที่ต้องการเชื่อมต่อไปยังอุปกรณ์อื่น แบตเตอรี่ จะหมดลงอย่างรวดเร็ว การหลีกเลี่ยงไม่ให้หลุดจากเครือข่ายหรือเครื่องดับระหว่างการถ่ายโอนข้อมูล ให้ใช้ งานแอพเหล่านี้หลังจากชาร์จแบตเตอรี่จนเต็มทุกครั้ง

เชื่อมต่อสาย USB เข้ากับตัวแปลงไฟผ่าน USB จากนั้นเสียบอีกปลายของสาย USB เข้ากับแจ็คอเนกประสงค์

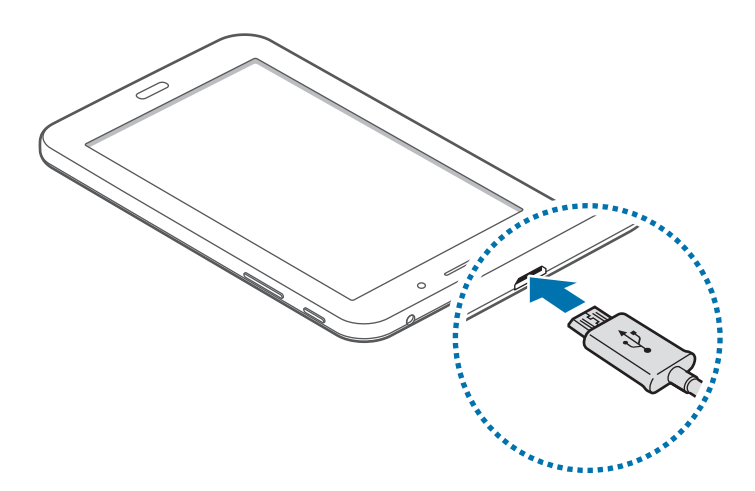

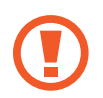

ึการเชื่อมต่อเครื่องชาร์จอย่างไม่ถูกต้องอาจทำให้เกิดความเสียหายรุนแรงต่อเครื่อง ความเสียหายใดๆที่เกิดจาก การใช้งานไม่ถูกต้องจะไม่ได้รับการคุ้มครองโดยการรับประกัน

- เครื่องสามารถใช้งานขณะชาร์จได้ แต่จะทำให้ใช้เวลานานขึ้นในการชาร์จแบตเตอรี่ให้เต็ม
- หากอุปกรณ์ได้รับกระแสไฟที่ไม่คงที่ระหว่างการชาร์จ หน้าจอสัมผัสอาจไม่ทำงาน หากเกิดเหตุการณ์เช่นนี้ ให้ถอดเครื่องชาร์จออกจากอุปกรณ์
- • ในขณะชาร์จ อุปกรณ์จะร้อนขึ้น ซึ่งเป็นเรื่องปกติและไม่มีผลต่ออายุการใช้งานหรือประสิทธิภาพของเครื่องแต่ อย่างใด หากแบตเตอรี่เกิดความร้อนสูงกว่าปกติเครื่องชาร์จอาจหยุดท�ำงาน
- • หากเครื่องของคุณไม่ชาร์จตามปกติให้น�ำเครื่องและเครื่องชาร์จไปที่ศูนย์บริการซัมซุง

หลังจากชาร์จจนเต็มแล้ว ให้ถอดเครื่องออกจากเครื่องชาร์จ โดยให้ถอดเครื่องชาร์จออกจากเครื่องก่อน จากนั้นจึงถอดปลั๊ก ออกจากช่องเสียบไฟ

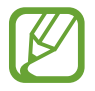

เพื่อประหยัดพลังงาน ให้ถอดเครื่องชาร์จออกเมื่อไม่ใช้งาน เครื่องชาร์จไม่มีปุ่เปิด/ปิด ดังนั้นคุณจะต้องถอดป ลั๊กเครื่องชาร์จออกจากช่องเสียบไฟเมื่อไม่ใช้งานเพื่อห ลีกเลี่ยงการสิ้นเปลืองพลังงาน ควรน�ำเครื่องชาร์จไว้ใกล้ ้กับช่องเสียบไฟและให้สามารถเข้าถึงได้โดยง่ายขณะที่กำลังชาร์จ

### <span id="page-11-0"></span>**วิธีลดการใช้งานแบตเตอรี่**

เครื่องของคุณมีทางเลือกที่ช่วยให้คุณประหยัดการใช้งานพลังงานแบตเตอรี่ได้โดยการก�ำหนดค่าทางเลือกเหล่านี้และปิดใช้ งานคุณสมบัติในพื้นหลัง คุณจะสามารถใช้งานอุปกรณ์ได้ยาวนานขึ้นระหว่างการชาร์จ:

- • เมื่อคุณไม่ได้ใช้งานอุปกรณ์ให้สลับไปสู่โหมดพักเครื่องโดยการกดปุ่มเปิดปิดเครื่อง
- • ปิดแอพที่ไม่จ�ำเป็นโดยใช้ตัวจัดการงาน
- • ปิดใช้งานคุณสมบัติบลูทูธ
- • ปิดใช้งานคุณสมบัติWi-Fi
- • ปิดใช้งานการซิงค์อัตโนมัติของแอพ
- • ลดเวลาเปิดไฟแบ็คไลท์
- • ลดความสว่างของหน้าจอ

# **การใช้การ์ดความจ�ำ**

### **การติดตั้งการ์ดความจ�ำ**

เครื่องของคุณรองรับการ์ดความจำที่มีความจุได้สูงสุด 32 GB ทั้งนี้ ขึ้นกับผู้ผลิตและชนิดของการ์ดความจำ การ์ดความจำ บางการ์ดอาจเข้ากันไม่ได้กับเครื่องของคุณ

- การ์ดความจำบางการ์ดอาจเข้ากันไม่ได้ทั้งหมดกับเครื่องของคุณ การใช้การ์ดที่เข้ากันไม่ได้อาจทำให้เครื่อง หรือการ์ดความจำเสียหาย หรือทำให้ข้อมูลที่เก็บอยู่ในการ์ดเสียหาย
	- ใช้ความระมัดระวังในการใส่การ์ดความจำให้ถูกด้าน
- 
- อุปกรณ์นี้รองรับเฉพาะระบบไฟล์ FAT และ exFAT สำหรับการ์ดความจำเท่านั้น เมื่อใส่การ์ดที่ฟอร์แมตโดยใช้ ้ระบบไฟล์แบบอื่น อุปกรณ์จะขอให้ฟอร์แมตข้อมูลในการ์ดความจำใหม่
- การเขียนและลบข้อมูลบ่อยๆ จะทำให้การ์ดความจำมีอายุการใช้งานสั้นลง
- • เมื่อใส่การ์ดความจ�ำลงในเครื่อง ไดเร็กทอรี่ไฟล์ในการ์ดความจ�ำจะปรากฏในโฟลเดอร์**ไฟล์ส่วนตัว** → **SD card**
- 1 เปิดฝาครอบช่องเสียบการ์ดความจำ
- $\,2\,$  ใส่การ์ดความจำเข้ากับเครื่องโดยคว่ำด้านที่มีโลหะสีทองลง

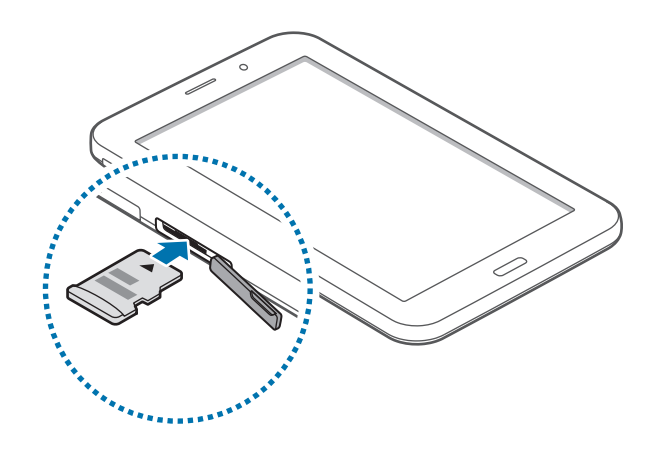

- $\,3\,$  ดันการ์ดความจำเข้าไปในช่องเสียบจนกระทั่งการ์ดล็อกเข้าที่
- $\,4\,$  ปิดฝาครอบช่องเสียบการ์ดความจำ

### **การถอดการ์ดความจ�ำ**

ึก่อนถอดการ์ดความจำออก ให้ถอดการ์ดออกก่อนเพื่อถอดการ์ดได้อย่างปลอดภัย ในหน้าจอหลัก สัมผัส **∷∷ฺ → การตั้ง ค่า** → **ที่จัดเก็บ** → **ถอดSD การ์ด**

- 1 เปิดฝาครอบช่องเสียบการ์ดความจำ
- $\,2\,$  ดันการ์ดความจำจนกระทั่งการ์ดถูกปลดออกจากเครื่อง จากนั้นจึงดึงการ์ดออก
- $\,3\,$  ปิดฝาครอบช่องเสียบการ์ดความจำ
	- ้อย่าถอดการ์ดความจำขณะที่เครื่องกำลังถ่ายโอนหรือเข้าถึงข้อมูลอยู่ การกระทำเช่นนั้นอาจทำให้ข้อมูลสูญหาย หรือเสียหาย รวมถึบอาจทำให้การ์ดความจำหรือตัวเครื่องเสียหายได้ ซัมซุงไม่รับผิดชอบต่อความสูญเสียที่เกิด ้จากการใช้งานที่ไม่ถูกต้องของการ์ดความจำที่เสียหาย รวมทั้งการสูญเสียข้อมูล

### <span id="page-13-0"></span>**การฟอร์แมทการ์ดความจ�ำ**

การ์ดความจำที่ฟอร์แมทโดยคอมพิวเตอร์อาจเข้ากันไม่ได้กับเครื่อง ให้ฟอร์แมทการ์ดความจำบนอุปกรณ์ของคุณ ในหน้าจอหลัก สัมผัส → **การตั้งค่า** → **ที่จัดเก็บ** → **ฟอร์แมตSD การ์ด** → **ฟอร์แมตSD การ์ด** → **ลบ ทั้งหมด**

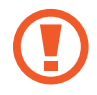

ึก่อนที่จะฟอร์แมตการ์ดความจำ อย่าลืมทำสำเนาเพื่อสำรองข้อมูลสำคัญๆ ทั้งหมดที่เก็บไว้ในเครื่อง การรับ ประกันโดยบริษัทผู้ผลิตจะไม่ครอบคลุมกรณีที่ข้อมูลสูญหายจากการใช้งานของผู้ใช้

# **การเปิดและปิดเครื่อง**

กดค้างไว้ปุ่มเปิดปิดเครื่องเป็นเวลาไม่กี่วินาทีเพื่อเปิดเครื่อง เมื่อเปิดเครื่องขึ้นเป็นครั้งแรก หรือหลังจากรีเซ็ทข้อมูล โปรดทำตามคำแนะนำบนหน้าจอเพื่อตั้งค่าเครื่องของคุณ เมื่อต้องการปิดอุปกรณ์ให้กดค้างไว้ที่ปุ่มเปิดปิดเครื่อง แล้วสัมผัส **ปิดเครื่อง**

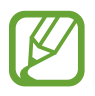

ปฏิบัติตามคำเตือนและแนวทางการใช้งานทั้งหมดจากผู้มีอำนาจสั่งการในพื้นที่ห้ามใช้อุปกรณ์ไร้สาย เช่น บน เครื่องบินหรือในโรงพยาบาล

<span id="page-14-0"></span>การเริ่มต้นใช้งาน

# **การล็อกและการปลดล็อกหน้าจอ**

กดปุ่มเปิดปิดเครื่องเพื่อปิดหน้าจอและแล้วล็อกหน้าจอ นอกจากนี้ หน้าจอจะปิดและล็อกโดยอัตโนมัติ หากไม่ได้ใช้งาน เครื่องตามเวลาที่ก�ำหนด

การปลดล็อกหน้าจอ ให้กดปุ่มเปิดปิดเครื่องหรือปุ่มหน้าหลัก และสะบัดนิ้วไปในทิศทางใดๆ ภายในบริเวณปลดล็อกหน้าจอ

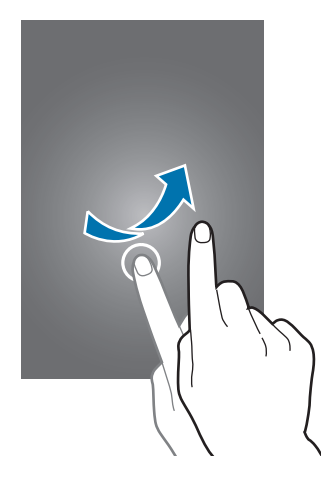

คุณสามารถเปลี่ยนรหัสปลดล็อกเพื่อปลดล็อกหน้าจอได้อ้างอิง [การเปลี่ยนวิธีการล็อกหน้าจอ](#page-40-1) เพื่อดูข้อมูลเพิ่มเติม

# <span id="page-15-0"></span>**เบื้องต้น**

## **การใช้หน้าจอสัมผัส**

- ไม่ควรให้หน้าจอสัมผัสสัมผัสกับอุปกรณ์ไฟฟ้าอื่นๆ ไฟฟ้าสถิตอาจทำให้หน้าจอสัมผัสทำงานผิดปกติได้
- เพื่อหลีกเลี่ยงการทำความเสียหายแก่หน้าจอสัมผัส อย่าสัมผัสหน้าจอด้วยวัตถุแหลมคมใดๆ หรือกดหน้าจอ อย่างแรงเกินไปด้วยปลายนิ้วมือ
- 
- • เครื่องอาจไม่รับรู้อินพุตแบบสัมผัสที่อยู่ใกล้ขอบหน้าจอซึ่งอยู่นอกบริเวณอินพุตแบบสัมผัส
- การปล่อยให้หน้าจอสัมผัสพักการทำงานเป็นระยะเวลายาวนานอาจทำให้เกิดภาพค้างบนหน้าจอ ให้ปิดหน้าจอ สัมผัสเมื่อคุณไม่ได้ใช้งานอุปกรณ์
- • แนะน�ำให้ใช้นิ้วมือเมื่อคุณใช้งานหน้าจอสัมผัส

#### **การสัมผัส**

สัมผัสด้วยนิ้วมือเพื่อเปิดแอพ เพื่อเลือกรายการจากเมนู เพื่อกดปุ่มบนหน้าจอ หรือเพื่อกรอกตัวอักษรโดยใช้แป้นพิมพ์บน หน้าจอ

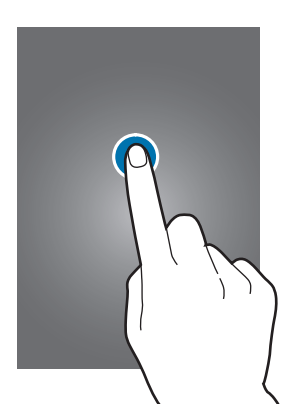

เบื้องต้น

### **การสัมผัสค้างไว้**

สัมผัสค้างไว้ที่รายการหรือหน้าจอ เป็นเวลานานกว่า 2 วินาทีเพื่อเข้าถึงทางเลือกที่ใช้ได้

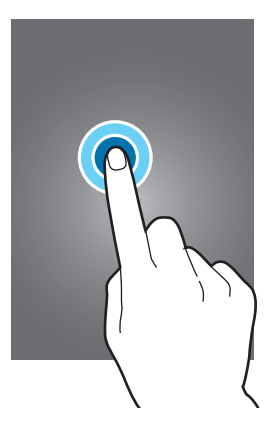

#### **การลาก**

การเคลื่อนย้ายรายการ ให้สัมผัสค้างไว้แล้วลากไปยังต�ำแหน่งเป้าหมาย

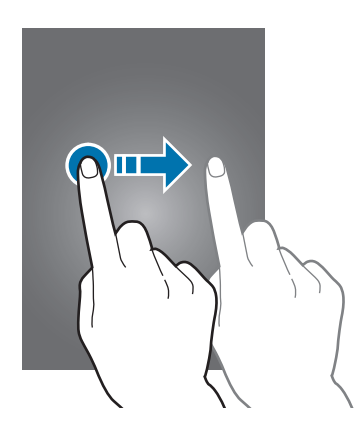

### **การสัมผัสสองครั้ง**

สัมผัสสองครั้งที่หน้าเว็บหรือภาพเพื่อซูมเข้า สัมผัสสองครั้งอีกรอบเพื่อกลับออกมา

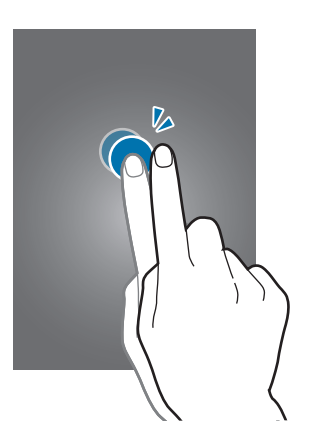

#### **การสะบัด**

สะบัดไปทางซ้ายหรือขวาที่หน้าจอหลักหรือหน้าจอแอพเพื่อดูแผงหน้าจออื่นๆ สะบัดขึ้นหรือลงเพื่อเลื่อนผ่านหน้าเว็บหรือ รายการต่างๆ เช่น รายชื่อผู้ติดต่อ

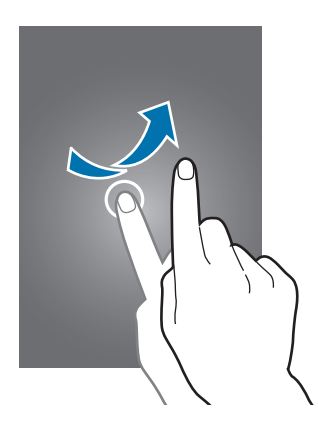

### **การแยกนิ้วออกจากกันและบีบนิ้วเข้าหากัน**

แยกสองนิ้วออกจากกันบนหน้าเว็บ แผนที่ หรือภาพเพื่อซูมเข้าไปยังส่วนหนึ่ง บีบเข้าหากันเพื่อซูมออก

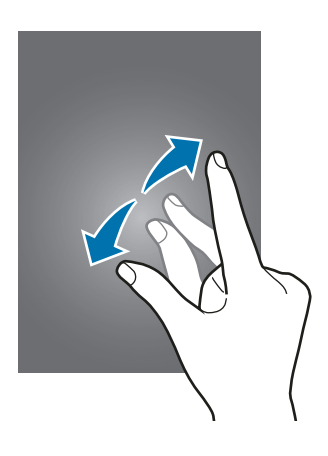

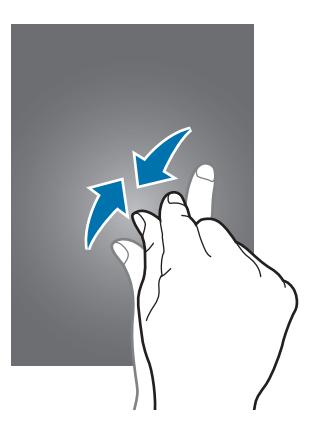

<span id="page-18-0"></span>เบื้องต้น

## **ก�ำหนดรูปแบบหน้าจอหลัก**

### **หน้าจอหลัก**

หน้าจอหลักเป็นจุดเริ่มต้นสำหรับการเข้าถึงคุณสมบัติทั้งหมดของเครื่อง ซึ่งแสดงวิดเจ็ด ทางลัดของแอพ ฯลฯ วิดเจ็ดเป็น แอพขนาดเล็กที่ใช้เริ่มต้นฟังก์ชั่นของแอพบางอย่าง เพื่อให้ข้อมูลและการเข้าถึงที่สะดวกบนหน้าจอหลักของคุณ การดูแผงหน้าจออื่น เลื่อนไปทางซ้ายหรือทางขวา หรือสัมผัสตัวบ่งชี้บนหน้าจอที่ด้านล่างของหน้าจอ เมื่อต้องการกำหนด ลักษณะของหน้าจอหลัก โปรดดูที่ [การจัดการหน้าจอหลัก](#page-37-1)

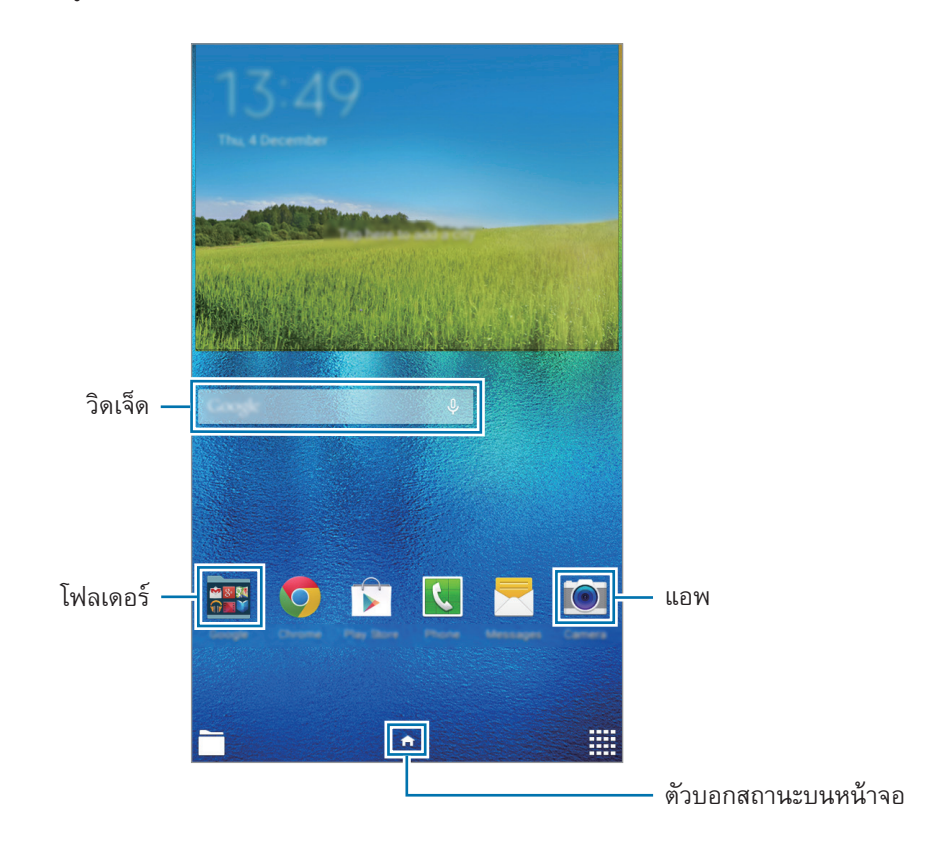

เบื้องต้น

### **ทางเลือกหน้าจอหลัก**

ที่หน้าจอหลัก ให้สัมผัสพื้นที่ว่างค้างไว้ หรือบีบนิ้วเข้าด้วยกัน เพื่อดูตัวเลือกที่สามารถใช้ได้

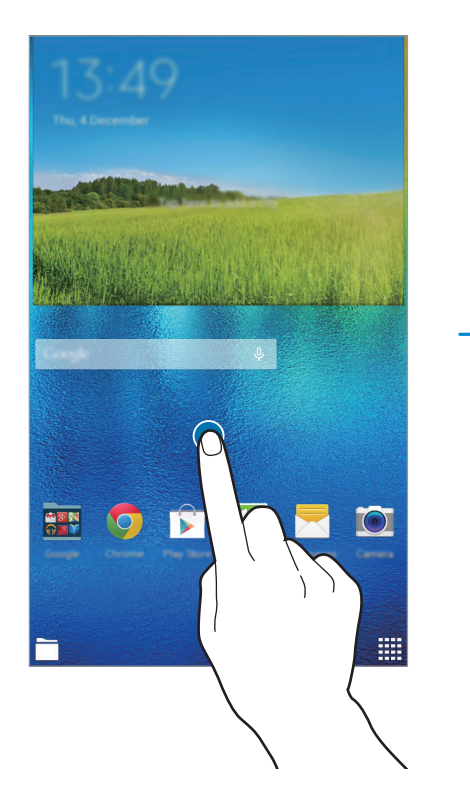

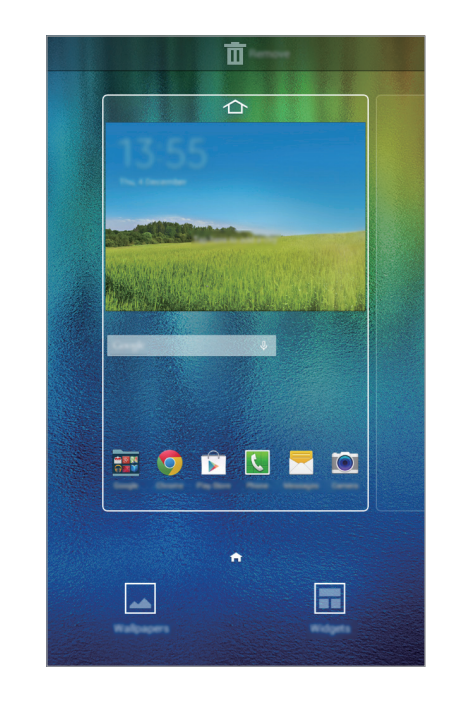

### **หน้าจอแอพ**

หน้าจอแอพจะแสดงไอคอนสำหรับแอพทั้งหมด รวมทั้งแอพที่ติดตั้งใหม่

ที่หน้าจอหลัก สัมผัส เพื่อเปิดหน้าจอแอพ การดูแผงหน้าจออื่น เลื่อนไปทางซ้ายหรือทางขวา หรือเลือกตัวบ่งชี้บนหน้า จอที่ด้านล่างของหน้าจอ การกำหนดค่าหน้าจอแอพ โปรดดูที่ [การจัดการหน้าจอแอพ](#page-38-0)

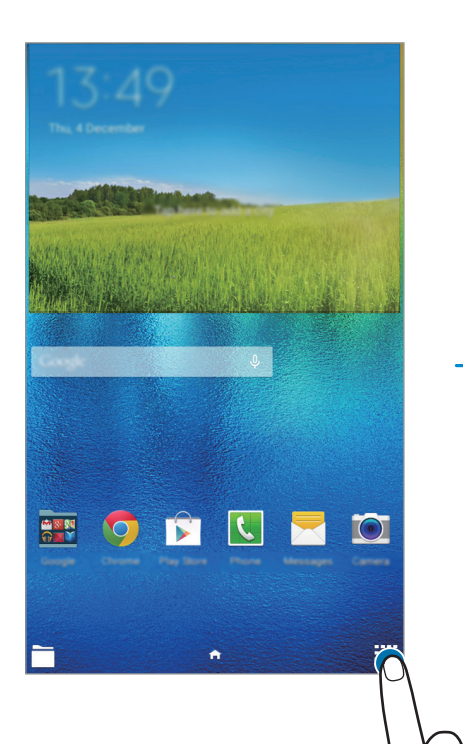

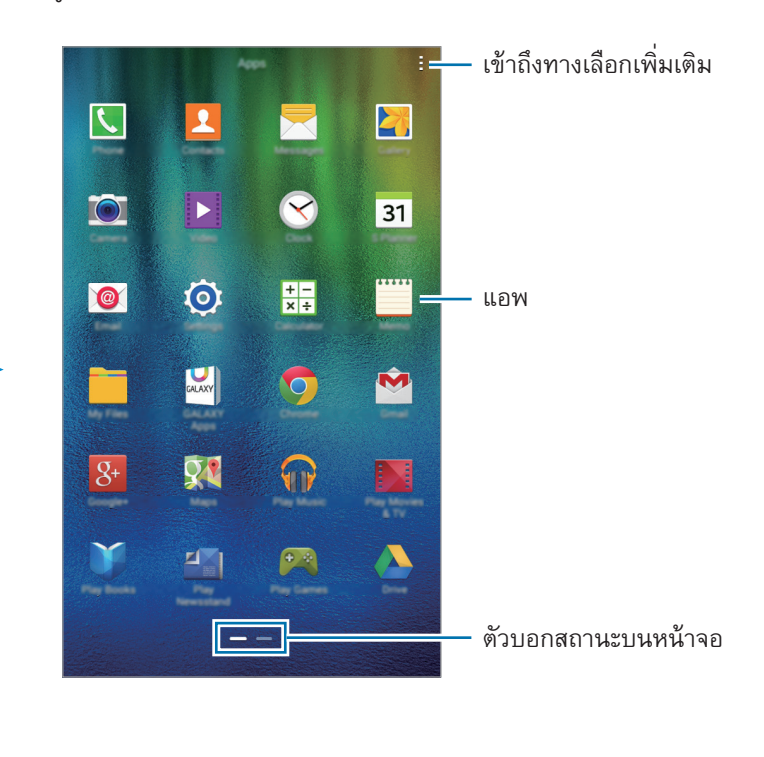

### **ไอคอนตัวบ่งชี้**

ไอคอนตัวบ่งชี้จะปรากฏที่แถบสถานะที่ด้านบนของหน้าจอ ไอคอนที่แสดงในตารางด้านล่างเป็นไอคอนที่พบบ่อยที่สุด

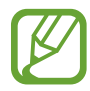

แถบสถานะอาจไม่ปรากฏที่ด้านบนสุดของหน้าจอในบางแอพ การแสดงแถบสถานะ ให้ลากลงมาจากด้านบนสุด ของหน้าจอ

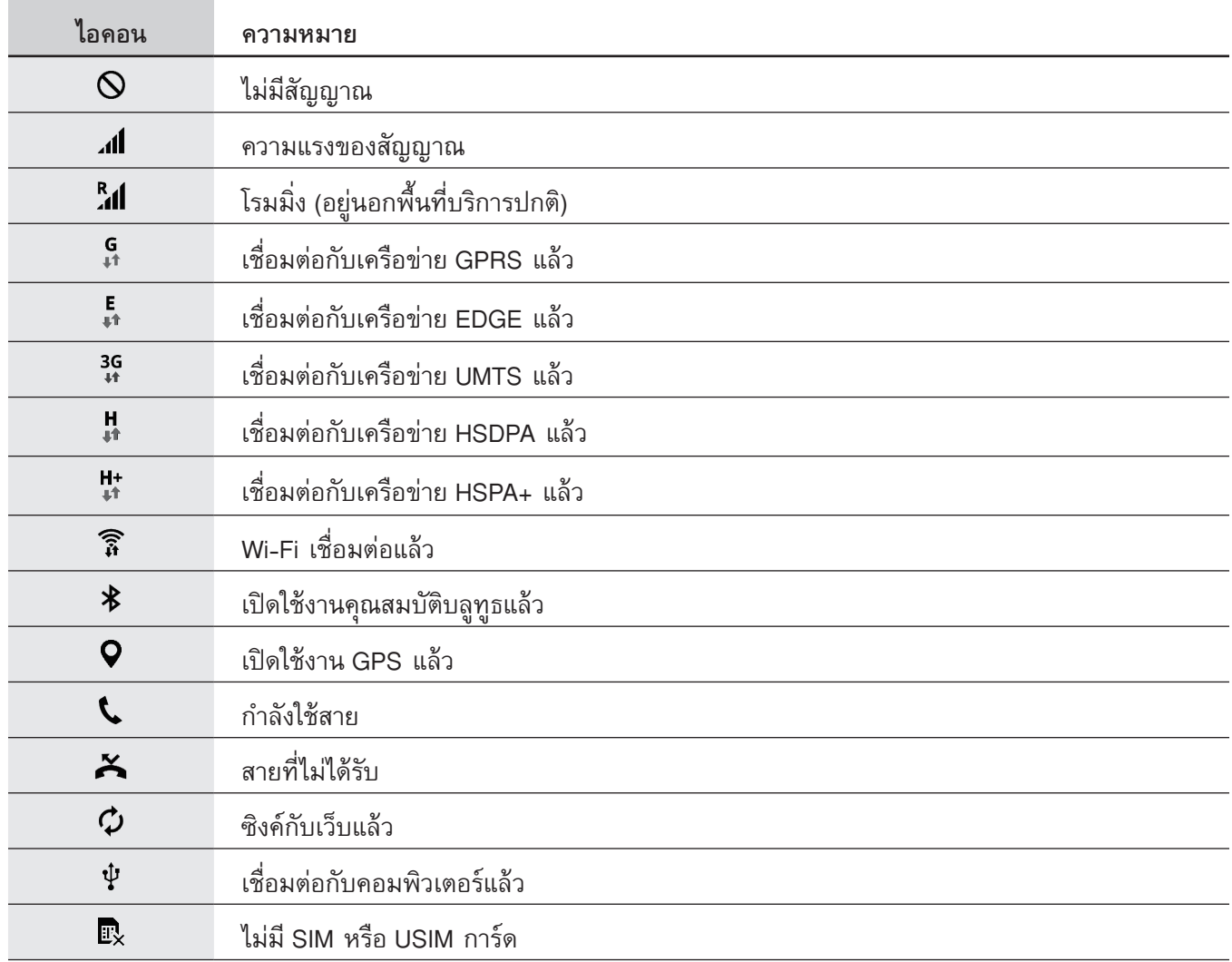

<span id="page-22-0"></span>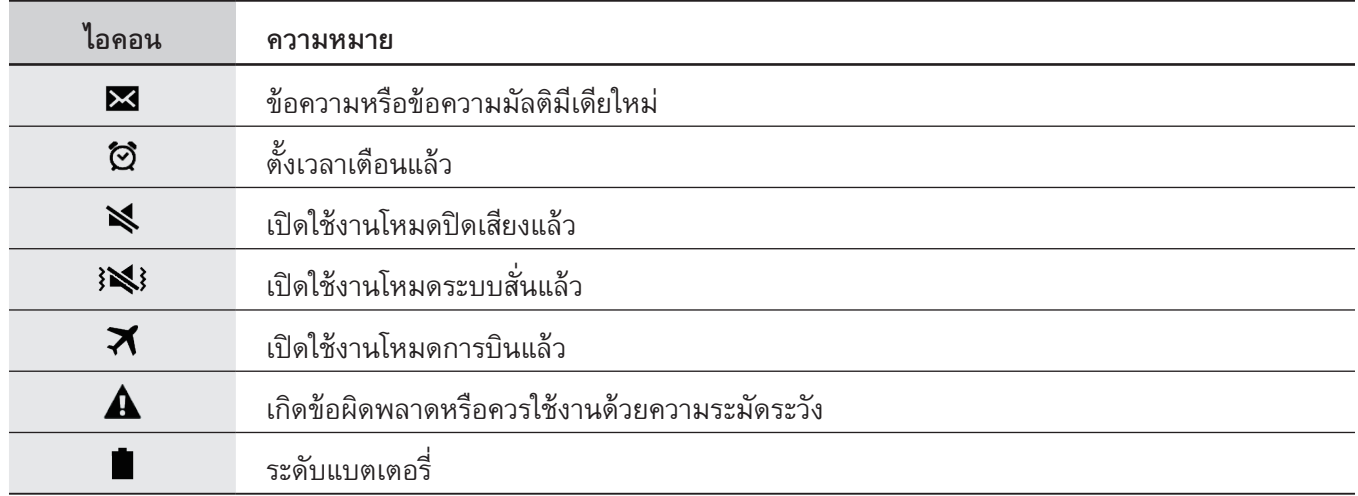

# **แผงการแจ้งเตือนและแผงการตั้งค่าด่วน**

### **การใช้งานแผงการแจ้งเตือน**

เมื่อคุณได้รับการแจ้งเตือนใหม่ เช่น ข้อความ หรือสายที่ไม่ได้รับ จะมีไอคอนบ่งชี้สถานะปรากฏที่แถบสถานะ การดูข้อมูล<br>เพิ่มเติมเกี่ยวกับไอคอนเหล่านี้ เปิดแผงการแจ้งเตือนและดูรายละเอียด

การเปิดแผงการแจ้งเตือน ให้ลากแถบสถานะลงมา การปิดแผงการแจ้งเตือน ลากแถบจากด้านล่างสุดของหน้าจอขึ้นมา

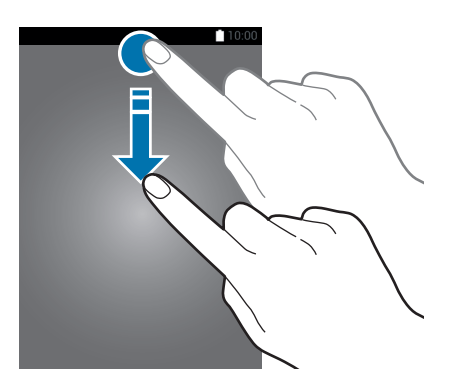

### คุณสามารถใช้ฟังก์ชั่นต่อไปนี้ได้ในแผงการแจ้งเตือน

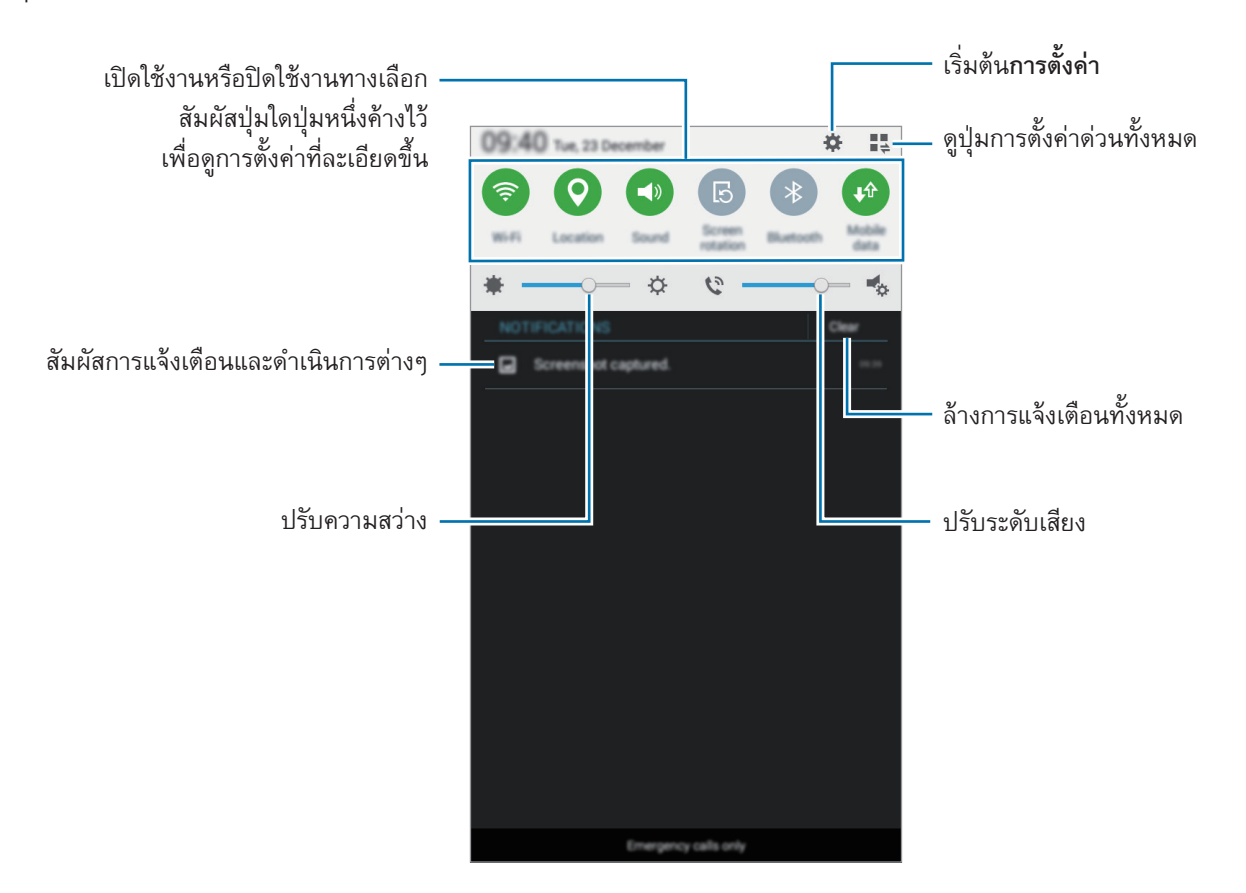

### **การจัดเรียงปุ่มการตั้งค่าด่วน**

การจัดเรียงปุ่มการตั้งค่าด่วน ในแผงการแจ้งเตือน สัมผัส  $\mathbb{I}^{\perp}_\div \to \bullet$  จากนั้นสัมผัสค้างที่รายการ แล้วลากรายการนั้นไป ยังต�ำแหน่งอื่น

### **การใช้งานแผงการตั้งค่าด่วน**

คุณสามารถเปิดใช้งานหรือปิดใช้งานคุณสมบัติบางอย่างบนแผงการแจ้งเตือน การเปิดใช้งานหรือปิดใช้งานคุณสมบัติเพิ่ม เติมให้เปิดแผงการตั้งค่าด่วน

การเปิดแผงการตั้งค่าด่วน ลากแถบสถานะลงมาด้วยนิ้วมือสองนิ้ว หรือ สัมผัส ที่แผงการแจ้งเตือน การปิดแผงการตั้ง ค่าด่วน ลากแถบจากด้านล่างสุดของหน้าจอขึ้นมา

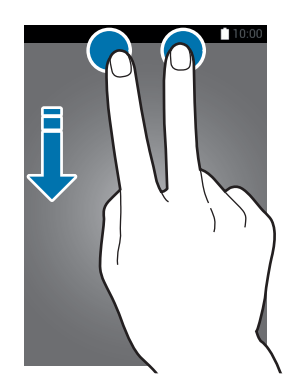

สัมผัสทางเลือกต่อไปนี้เพื่อเปิดใช้งานหรือปิดใช้งาน คุณสามารถดูการตั้งค่าแบบละเอียดเพิ่มเติมได้หากคุณสัมผัสค้างไว้ที่ ปุ่ม

- • **Wi-Fi**: อ้างอิง [Wi-Fi](#page-31-1) เพื่อดูข้อมูลเพิ่มเติม
- • **ต�ำแหน่ง**: อ้างอิง [ต�ำแหน่ง](#page-77-0) เพื่อดูข้อมูลเพิ่มเติม
- • **เสียง** / **สั่น** / **ปิดเสียง**: เลือกโหมดเสียง
- • **การหมุน หน้าจอ**: อนุญาตหรือสั่งห้ามไม่ให้อินเทอร์เฟซหมุน เมื่อคุณหมุนเครื่อง

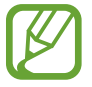

บางแอพไม่อนุญาตให้ท�ำการหมุนหน้าจอ

- • **บลูทูธ**: อ้างอิง [บลูทูธ](#page-66-1) เพื่อดูข้อมูลเพิ่มเติม
- • **ข้อมูล มือถือ**: ส�ำหรับข้อมูลเพิ่มเติม โปรดดูที่ [การใช้ข้อมูล](#page-77-1) หรือ [เครือข่ายมือถือ](#page-78-1)
- • **ประหยัดพลังงาน สูงสุด**: อ้างอิง [โหมดประหยัดพลังงานสูงสุด](#page-30-1) เพื่อดูข้อมูลเพิ่มเติม
- • **มัลติวินโดว์**: อ้างอิง [มัลติวินโดว์](#page-34-1)เพื่อดูข้อมูลเพิ่มเติม
- • **ฮอตสปอตมือถือ**: อ้างอิง [แชร์อินเทอร์เน็ตและฮอตสปอตมือถือ](#page-32-1) เพื่อดูข้อมูลเพิ่มเติม
- • **ซิงค์**: เมื่อคุณเปิดใช้งานคุณสมบัตินี้เครื่องจะซิงค์กับแอพโดยอัตโนมัติเช่น ปฏิทิน หรืออีเมล
- • **โหมด การบิน**: อ้างอิง [โหมดการบิน](#page-76-0) เพื่อดูข้อมูลเพิ่มเติม

### <span id="page-25-0"></span>**การเปิดแอพ**

ที่หน้าจอหลักหรือหน้าจอแอพ เลือกไอคอนแอพเพื่อเปิดใช้งาน การเปิดดูรายชื่อแอพที่ใช้ล่าสุด สัมผัส  $\Box$  และเลือกไอคอนแอพเพื่อเปิด

#### **การปิดแอพ**

สัมผัส แล้วลากไอคอนแอพไปทางด้านบนหรือด้านล่างเพื่อปิด การปิดแอพทั้งหมด สัมผัส **ปิดหมด**

# **การติดตั้งหรือการถอนการติดตั้งแอพ**

#### **แอพ Samsung GALAXY**

ใช้งานแอพนี้เพื่อซื้อและดาวน์โหลดแอพ สัมผัส **GALAXYApps** ที่หน้าจอแอพ

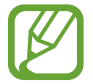

แอพนี้อาจไม่สามารถใช้ได้ทั้งนี้ขึ้นอยู่กับภูมิภาคหรือผู้ให้บริการของคุณ

### **การติดตั้งแอพ**

เลือกดูแอพตามประเภท หรือสัมผัส  ${\mathsf Q}$  เพื่อค้นหาด้วยคำสำคัญ

เลือกแอพเพื่อดูข้อมูลเกี่ยวกับแอพนั้น หากต้องการดาวน์โหลดแอพฟรีสัมผัส **ติดตั้ง** การสั่งซื้อและดาวน์โหลดแอพที่มีการ เรียกเก็บเงิน สัมผัสปุ่มที่แสดงราคาแอพ

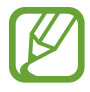

การเปลี่ยนการตั้งค่าอัพเดทอัตโนมัติสัมผัส → **การตั้งค่า** → **อัพเดทแอพอัตโนมัติ**จากนั้นเลือกตัวเลือก

เบื้องต้น

### **Play สโตร์**

ใช้งานแอพนี้เพื่อซื้อและดาวน์โหลดแอพ สัมผัส **Play สโตร์**ที่หน้าจอแอพ

### **การติดตั้งแอพ**

เลือกดูแอพตามประเภท หรือสัมผัส  ${\mathsf Q}$  เพื่อค้นหาด้วยคำสำคัญ

เลือกแอพเพื่อดูข้อมูลเกี่ยวกับแอพนั้น หากต้องการดาวน์โหลดแอพฟรีสัมผัส **ติดตั้ง** การสั่งซื้อและดาวน์โหลดแอพที่มีการ เรียกเก็บเงิน สัมผัสที่ราคา และทำตามคำแนะนำบนหน้าจอ

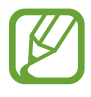

การเปลี่ยนการตั้งค่าอัพเดทอัตโนมัติสัมผัส → **การตั้งค่า** → **อัปเดตแอปพลิเคชันอัตโนมัติ**จากนั้นเลือก ตัวเลือก

### **การจัดการแอพ**

### **การถอนการติดตั้งหรือการปิดใช้งานแอพ**

การปิดใช้งานแอพเริ่มต้น ให้เปิดหน้าจอแอพ แล้วสัมผัส → **ถอนการติดตั้ง/ปิดใช้งานแอพ** จะปรากฏที่แอพที่คุณ สามารถปิดใช้งาน เลือกแอพแล้วสัมผัส **ตกลง**

การถอนการติดตั้งแอพที่ดาวน์โหลดมา ให้เปิดหน้าจอแอพ แล้วสัมผัส → **แอพพลิเคชั่นที่ดาวน์โหลด** → → **ลบ การติดตั้ง** หรืออีกวิธีหนึ่ง ที่หน้าจอแอพ สัมผัส **การตั้งค่า** → **การจัดการแอพพลิเคชั่น** เลือกแอพ จากนั้นสัมผัส **ลบการ ติดตั้ง**

#### **การเปิดใช้งานแอป**

ที่หน้าจอแอพ สัมผัส → **แสดงแอพที่ปิดใช้งาน** เลือกแอพ จากนั้นสัมผัส **เรียบร้อย** หรืออีกวิธีหนึ่ง ที่หน้าจอแอพ สัมผัส **การตั้งค่า** → **การจัดการแอพพลิเคชั่น** เลื่อนไปที่ **ปิดใช้งานแล้ว** เลือกแอพ จากนั้นสัมผัส **ท�ำงาน**

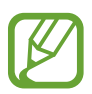

- • การซ่อนแอพ: ซ่อนแอพในหน้าจอแอพเท่านั้น คุณสามารถใช้งานแอพที่ถูกซ่อนต่อไปได้
- • ปิดใช้งานแอพ: ปิดใช้งานแอพพื้นฐานที่เลือกที่ไม่สามารถถอนการติดตั้งจากเครื่องได้คุณไม่สามารถใช้แอพที่ ถูกปิดใช้งานได้
- • การถอนการติดตั้งแอพ: ถอนการติดตั้งแอพที่ดาวน์โหลดมา

# <span id="page-27-0"></span>**การกรอกข้อความ**

### **รูปแบบแป้นพิมพ์**

แป้นพิมพ์จะปรากฏโดยอัตโนมัติเมื่อคุณใส่ข้อความเพื่อส่งข้อความ สร้างบันทึก ฯลฯ

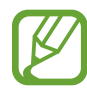

การกรอกข้อความอาจใช้ไม่ได้ในบางภาษา เมื่อต้องการใส่ข้อความ คุณต้องเปลี่ยนภาษาเขียนเป็นภาษาใดภาษา หนึ่งที่รองรับ

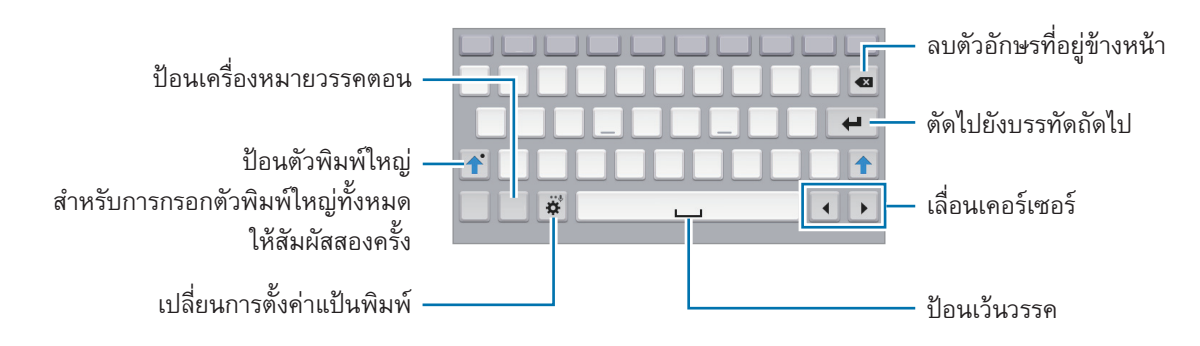

### **การเปลี่ยนภาษาที่ใช้**

สัมผัส → **เลือกภาษาที่ใช้ป้อน** จากนั้นเลือกภาษาที่จะใช้ถ้าคุณเลือกภาษาตั้งแต่สองภาษาขึ้นไป คุณสามารถสลับ ระหว่างภาษาที่ป้อนได้โดยการเลื่อนแป้นเว้นวรรคไปทางซ้ายหรือทางขวา

```
เบื้องต้น
```
### **การใช้งานฟังก์ชั่นแป้นพิมพ์เพิ่มเติม**

สัมผัสค้างไว้ที่ เพื่อใช้ฟังก์ชั่นต่างๆ ไอคอนอื่นๆ อาจปรากฏแทน ทั้งนี้ขึ้นกับฟังก์ชั่นล่าสุดที่ใช้งาน

 $\bullet$   $\bullet$  : ป้อนข้อความด้วยเสียง

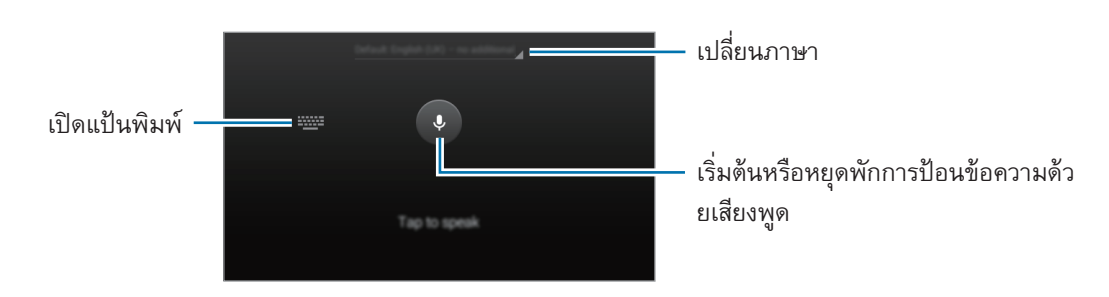

- $\bullet\quad \bigstar\bullet$  : เปลี่ยนการตั้งค่าแป้นพิมพ์
- $\cdot$   $\cdot$   $\bullet$  : ใส่ไอคอนแสดงอารมณ์
- • : เปลี่ยนชนิดแป้นพิมพ์คุณสามารถย้ายแป้นพิมพ์ไปยังต�ำแหน่งอื่นได้โดยลากที่

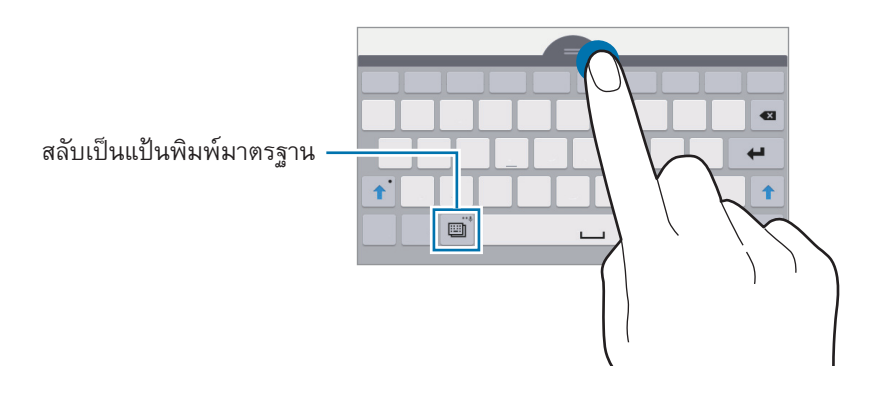

### **การคัดลอกและวาง**

- 1 สัมผัสค้างไว้เหนือข้อความ
- 2 ลาก หรือ เพื่อเลือกข้อความที่ต้องการ หรือสัมผัส **เลือกทั้งหมด** เพื่อเลือกข้อความทั้งหมด
- 3 สัมผัส **คัดลอก** หรือ **ตัด** ข้อความที่เลือกจะถูกคัดลอกไปยังคลิปบอร์ด
- $\boldsymbol{A}$  นำเคอร์เซอร์ไปไว้ในตำแหน่งที่จะแทรกข้อความ สัมผัส  $\boldsymbol{\bullet}\to$  วาง

### <span id="page-29-0"></span>**บันทึกหน้าจอ**

#### จับภาพหน้าจอขณะที่ใช้เครื่อง

ึกดค้างไว้ที่ปุ่มหน้าหลักและปุ่มเปิดปิดเครื่องพร้อมกัน ภาพจะถูกบันทึกไว้ในโฟลเดอร์ <mark>แกลเลอรี่ → ☰ → อัลบั้ม →</mark> **Screenshots** หลังจากจับภาพหน้าจอแล้ว คุณสามารถแก้ไขภาพและแชร์ภาพกับคนอื่นๆ ได้

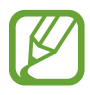

ขณะที่ก�ำลังใช้งานบางแอพอาจไม่สามารถบันทึกภาพหน้าจอได้

# **ไฟล์ส่วนตัว**

ใช้แอพนี้เพื่อเข้าถึงไฟล์ต่างๆ ที่เก็บอยู่ในเครื่อง สัมผัส **ไฟล์ส่วนตัว** ที่หน้าจอแอพ หรือ สัมผัส ที่หน้าจอหลัก

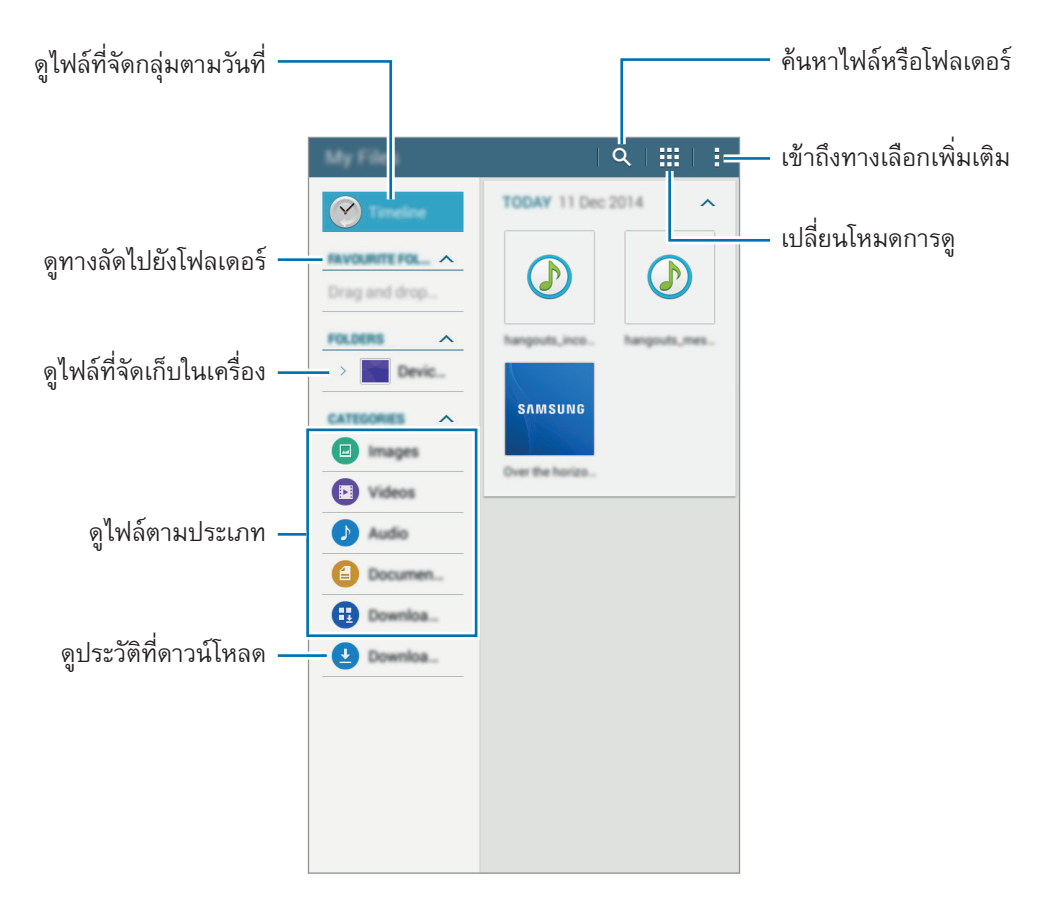

## <span id="page-30-0"></span>**คุณสมบัติการประหยัดพลังงาน**

### <span id="page-30-1"></span>**โหมดประหยัดพลังงานสูงสุด**

ใช้งานโหมดนี้เพื่อยืดระยะเวลาการใช้พลังงานแบตเตอรี่ของเครื่องออกไป ในโหมดประหยัดพลังงานขั้นพิเศษ เครื่องจะ ด�ำเนินการดังต่อไปนี้:

- • แอพที่มีให้ใช้งานจะมีเฉพาะแอพที่จ�ำเป็นและแอพที่เลือกไว้เท่านั้น
- ปิดใช้งานการเชื่อมต่อข้อมูลมือถือเมื่อปิดหน้าจอ
- • ปิดใช้งานคุณสมบัติWi-Fi และบลูทูธ

ที่หน้าจอแอพ สัมผัส **การตั้งค่า** → **โหมดประหยัดพลังงานสูงสุด** จากนั้นสัมผัสสวิตช์**โหมดประหยัดพลังงานสูงสุด** เพื่อ เปิดใช้งาน หรือเปิดแผงการตั้งค่าด่วน และสัมผัส **ประหยัดพลังงาน สูงสุด** เพื่อเปิดใช้งาน

เพื่อเพิ่มแอพไปยังหน้าจอหลัก สัมผัส จากนั้นเลือกแอพ

การเปลี่ยนการตั้งค่าส�ำหรับโหมดประหยัดขั้นพิเศษ เช่น การเชื่อมต่อเครือข่ายหรือเสียง ให้สัมผัส → **การตั้งค่า**

เพื่อปิดใช้งานโหมดการประหยัดพลังงานขั้นพิเศษ สัมผัส → **ปิดโหมดประหยัดพลังงานสูงสุด**

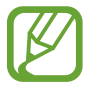

เวลารอใช้งานสูงสุดโดยประมาณคือเวลาที่แบตเตอรี่จะคายประจุออกจนหมดถ้าหากไม่ได้ใช้งานเครื่อง เวลารอใช้ งานอาจแตกต่างกันออกไป โดยขึ้นกับการตั้งค่าเครื่องและสภาพแวดล้อมการทำงาน

# **การดูข้อมูลวิธีใช้**

การดูข้อมูลวิธีใช้แอพ ขณะที่คุณใช้งานแอพนั้น สัมผัส → **ความช่วยเหลือ**

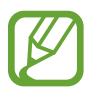

แอพบางแอพอาจไม่มีข้อมูลวิธีใช้

# <span id="page-31-0"></span>**การเชื่อมต่อเครือข่าย**

# **ข้อมูลมือถือ**

เชื่อมต่อเครื่องเข้ากับเครือข่ายมือถือเพื่อใช้งานอินเตอร์เน็ตหรือแบ่งปันไฟล์มีเดียกับอุปกรณ์อื่น โปรดดูตัวเลือกเพิ่มเติมใน [การใช้ข้อมูล](#page-77-1)

ที่หน้าจอแอพ สัมผัส **การตั้งค่า** → **การใช้ข้อมูล** จากนั้นท�ำเครื่องหมายเลือก **ข้อมูลมือถือ** หรือเปิดแผงการตั้งค่าด่วน และสัมผัส **ข้อมูล มือถือ** เพื่อเปิดใช้งาน

### <span id="page-31-1"></span>**Wi-Fi**

เชื่อมต่อเครื่องเข้ากับเครือข่าย Wi-Fi เพื่อใช้งานอินเตอร์เน็ตหรือแบ่งปันไฟล์มีเดียกับอุปกรณ์อื่น โปรดดูตัวเลือกเพิ่มเติมใน [Wi-Fi](#page-75-1)

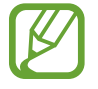

ปิดใช้งาน Wi-Fi เพื่อประหยัดแบตเตอรี่เมื่อไม่ได้ใช้งาน

1 ที่หน้าจอแอพ สัมผัส **การตั้งค่า** → **Wi-Fi** จากนั้นสัมผัสสวิตช์**Wi-Fi** เพื่อเปิดใช้งาน

 $\,2\,$  เลือกเครือข่ายจากรายการเครือข่าย Wi-Fi เครือข่ายที่ต้องการรหัสผ่านจะปรากฏโดยมีไอคอนแม่กุญแจ

3 สัมผัส **เชื่อมต่อ**

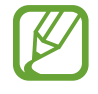

เมื่อเชื่อมต่อเครื่องกับเครือข่าย Wi-Fi แล้ว เครื่องจะเชื่อมต่อซ�้ำกับเครื่อข่ายเดิมในครั้งต่อๆ ไปที่ใช้งานได้โดย ไม่ขอรหัสผ่านอีก การป้องกันไม่ให้เครื่องเชื่อมต่อกับเครือข่ายโดยอัตโนมัติให้เลือกจากรายการเครือข่าย แล้ว สัมผัส **ลืม**

# <span id="page-32-1"></span><span id="page-32-0"></span>**แชร์อินเทอร์เน็ตและฮอตสปอตมือถือ**

### **เกี่ยวกับการเชื่อมโยงเครือข่ายและฮอตสปอตมือถือ**

ใช้งานคุณสมบัตินี้เพื่อแบ่งปันการเชื่อมต่อการเชื่อมต่อข้อมูลมือถือของเครื่องให้กับคอมพิวเตอร์และอุปกรณ์อื่น ถ้าหากไม่มี การเชื่อมต่ออินเทอร์เน็ตที่พร้อมใช้งาน การเชื่อมต่อสามารถท�ำได้ผ่าน Wi-Fi USB หรือบลูทูธ

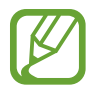

คุณอาจต้องเสียค่าบริการเพิ่มเติมเมื่อใช้คุณสมบัตินี้

### **การใช้งานฮอตสปอตมือถือ**

ใช้เครื่องของคุณเป็นฮอตสปอตมือถือเพื่อแบ่งปันการเชื่อมต่อข้อมูลมือถือของเครื่องให้กับอุปกรณ์อื่น

- 1 ที่หน้าจอแอพ สัมผัส **การตั้งค่า** → **แชร์อินเทอร์เน็ตและฮอตสปอตมือถือ** → **ฮอตสปอตมือถือ**
- 2 สัมผัสสวิตซ์**ฮอตสปอตมือถือ** เพื่อเปิดใช้งาน
	- • จะปรากฏบนแถบสถานะ เครื่องอื่นจะสามารถค้นพบเครื่องของคุณในรายชื่อเครือข่าย Wi-Fi
	- $\bullet$  การตั้งค่ารหัสผ่านสำหรับฮอตสปอตมือถือ ให้สัมผัส  $\bigstar$  แล้วเลือกระดับการรักษาความปลอดภัย จากนั้นใส่รหัส ผ่านและสัมผัส **บันทึก**
- $\,3\,$  ที่หน้าจอของเครื่อง ค้นหาและเลือกเครื่องของคุณจากรายชื่อเครือข่าย Wi-Fi
- $\,4\,$  ที่เครื่องที่เชื่อมต่ออยู่ ใช้การเชื่อมต่อข้อมูลมือถือของเครื่องเพื่อเข้าถึงอินเทอร์เน็ต

### **การใช้งานการเชื่อมโยงเครือข่ายผ่าน USB**

แชร์การเชื่อมต่อข้อมูลมือถือของเครื่องให้กับอุปกรณ์อื่นผ่านสาย USB

- 1 ที่หน้าจอแอพ สัมผัส **การตั้งค่า** → **แชร์อินเทอร์เน็ตและฮอตสปอตมือถือ**
- $\,2\,$  เชื่อมต่ออุปกรณ์ของคุณกับคอมพิวเตอร์ผ่านสาย USB
- $3$  ทำเครื่องหมายเลือก **การเชื่อมโยงเครือข่ายด้วย USB** จะปรากฏบนแถบสถานะเมื่อเครื่องทั้งสองเครื่องเชื่อมต่อกันแล้ว
- $\,4\,$  ที่คอมพิวเตอร์ ใช้การเชื่อมต่อข้อมูลมือถือของเครื่องของคุณ

## **การใช้งานการเชื่อมโยงเครือข่ายผ่านบลูทูธ**

แชร์การเชื่อมต่อข้อมูลมือถือของเครื่องให้กับอุปกรณ์อื่นผ่านบลูทูธ ตรวจสอบว่าคอมพิวเตอร์ที่คุณเชื่อมต่อนั้นรองรับคุณ สมบัติบลูทูธ

- 1 จับคู่เครื่องของคุณกับเครื่องอื่นผ่านบลูทูธ อ้างอิง [การจับคู่กับอุปกรณ์บลูทูธอื่น](#page-67-0) เพื่อดูข้อมูลเพิ่มเติม
- $2$  เปิดหน้าจอแอพในเครื่องของคุณ สัมผัส การตั้**งค่า → แชร์อินเทอร์เน็ตและฮอตสปอตมือถือ**
- $\,3\,$  ทำเครื่องหมายเลือก **การเชื่อมโยงเครือข่ายด้วยบลูทูธ**
- 4 ที่เครื่องที่เชื่อมต่อ เปิดหน้าจอการตั้งค่าบลูทูธ สัมผัส → **การเข้าใช้อินเตอร์เน็ต**  $\bigstar$  จะปรากฏบนแถบสถานะเมื่อเครื่องทั้งสองเครื่องเชื่อมต่อกันแล้ว
- ${\bf 5}$  ที่เครื่องที่เชื่อมต่ออยู่ ใช้การเชื่อมต่อข้อมูลมือถือของเครื่องเพื่อเข้าถึงอินเทอร์เน็ต
- 
- วิธีการเชื่อมต่ออาจแตกต่างกันไป ทั้งนี้ขึ้นอยู่กับอุปกรณ์ที่เชื่อมต่อ

# <span id="page-34-0"></span>**คุณสมบัติการเคลื่อนไหวและการใช้งาน**

## <span id="page-34-1"></span>**มัลติวินโดว์**

### **เกี่ยวกับมัลติวินโดว์**

ใช้งานคุณสมบัตินี้เพื่อเปิดใช้งานแอพสองแอพบนหน้าจอพร้อมกัน คุณสามารถใช้งานคุณสมบัตินี้เพื่อดูอีเมลหรือใช้งาน อินเทอร์เน็ตขณะที่คุณก�ำลังเล่นวิดีโอได้พร้อมกัน

### **การเริ่มต้นมัลติวินโดว์**

- 1 ที่หน้าจอแอพ สัมผัส **การตั้งค่า** → **มัลติวินโดว์**จากนั้นสัมผัสสวิตช์**มัลติวินโดว์**เพื่อเปิดใช้งาน หรือเปิดแผงการตั้ง ค่าด่วน และสัมผัส **มัลติวินโดว์**เพื่อเปิดใช้งาน
- $2\,$  ลากนิ้วมือจากขอบด้านขวาของหน้าจอเข้าหาตรงกลางหน้าจอ เพื่อเปิดถาดมัลติวินโดว์ หรือสัมผัสค้างไว้ที่  $\blacktriangle$

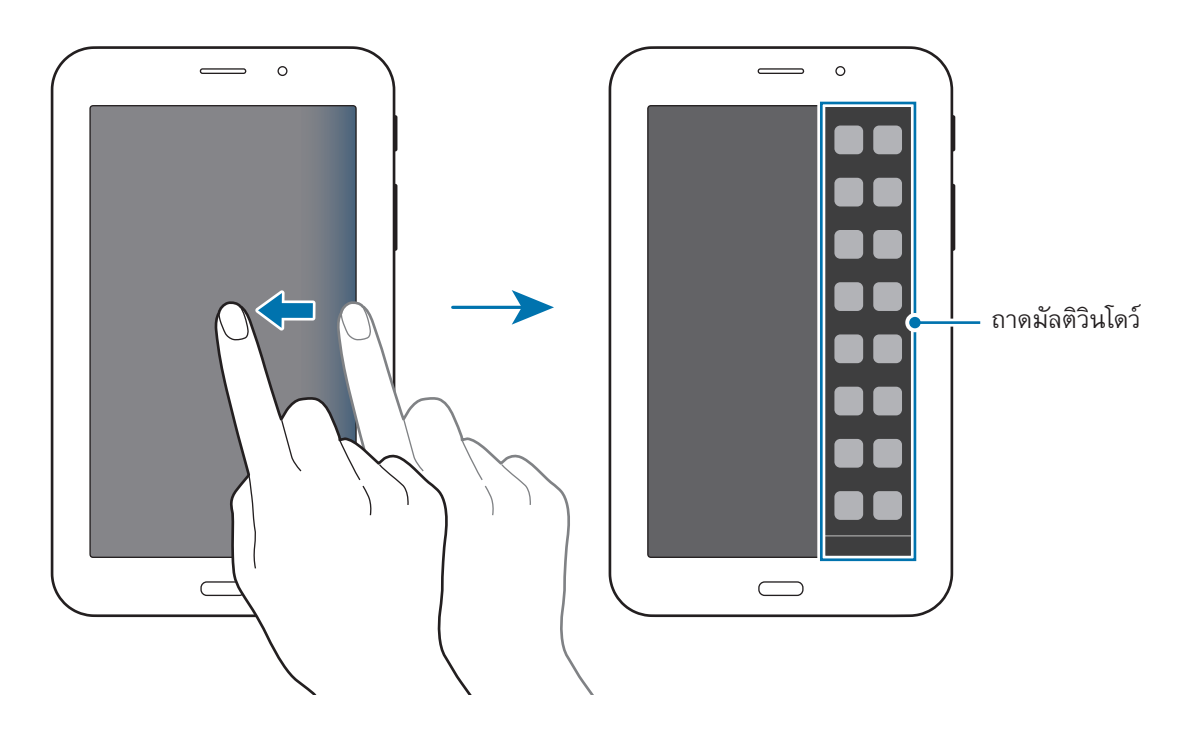

 $\,3\,$  สัมผัสค้างไว้ที่ไอคอนของแอพเพื่อเปิดใช้งานจากถาดมัลติวินโดว์ จากนั้นลากมายังตำแหน่งที่ต้องการ ปล่อยไอคอนของแอพเมื่อหน้าจอเปลี่ยนเป็นสีน�้ำเงิน

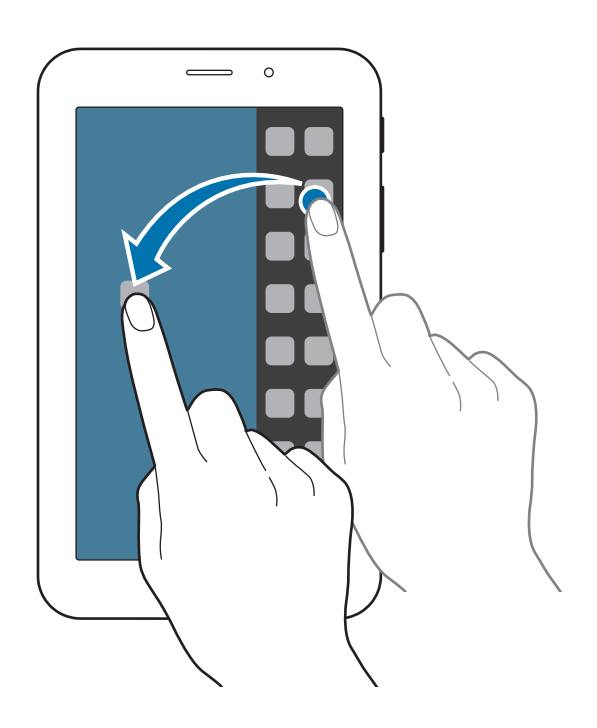

 $\,4\,$  สัมผัสค้างไว้ที่ไอคอนของแอพอื่นในถาดมัลติวินโดว์ จากนั้นลากมายังตำแหน่งใหม่

#### **การปรับขนาดหน้าต่าง**

ลากวงกลมระหว่างหน้าต่างแอพขึ้นหรือลงเพื่อปรับขนาดหน้าต่าง

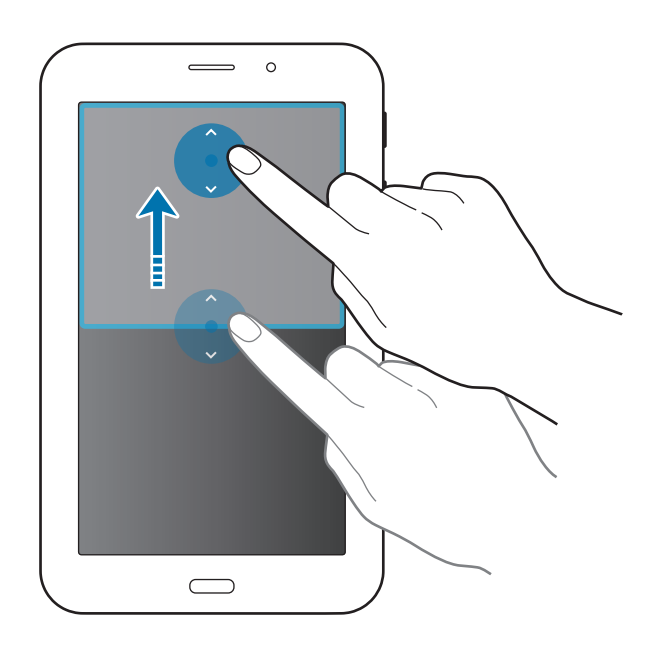
### **การใช้งานทางเลือกมัลติวินโดว์**

เมื่อคุณใช้แอพมัลติวินโดว์ เลือกหน้าต่างแอพและจะมีกรอบสีน้ำเงินปรากฏขึ้นรอบหน้าต่างนั้น สัมผัสที่วงกลมที่อยู่ระหว่าง<br>หน้าต่างแอพเพื่อเข้าถึงทางเลือกต่อไปนี้:

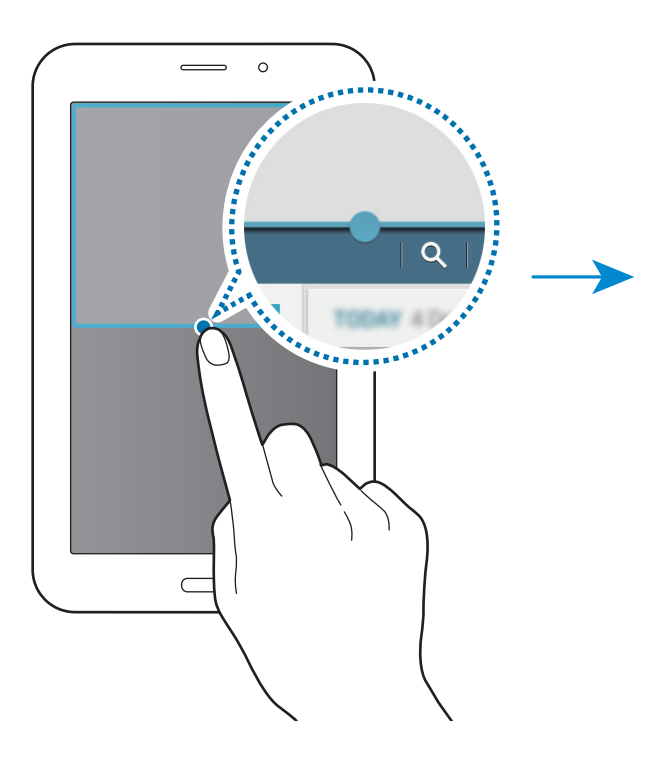

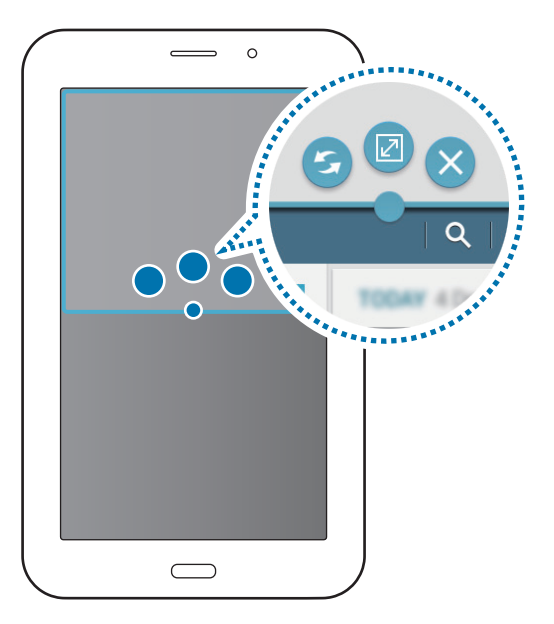

- $\cdot$   $\blacktriangleright$  : สลับตำแหน่งระหว่างแอพมัลติวินโดว์
- $\cdot$   $\boxed{\angle}$  : ขยายหน้าต่างให้เต็มหน้าจอ
- $\bullet$   $\times$  : ปิดแอพ

# **การปรับให้เป็นส่วนตัว**

## **การจัดการหน้าจอหลักและหน้าจอแอพ**

### **การจัดการหน้าจอหลัก**

### **การเพิ่มรายการ**

สัมผัสค้างไว้ที่แอพจากหน้าจอแอพ จากนั้นลากไปที่หน้าจอหลัก การเพิ่มวิดเจ็ต ให้เปิดหน้าจอหลัก สัมผัสพื้นที่ว่างค้างไว้สัมผัส **วิดเจ็ด** สัมผัสวิดเจ็ตค้างไว้จากนั้นลากไปยังหน้าจอหลัก

### **การย้ายและการลบรายการ**

้สัมผัสค้างไว้ที่รายการที่หน้าจอหลัก จากนั้นลากไปยังตำแหน่งใหม่ การย้ายรายการไปยังแผงอื่น ให้ลากไปยังด้านข้างหน้าจอ การลบรายการ ให้สัมผัสค้างไว้ที่รายการนั้น จากนั้นลากไปที่ **ลบ** ที่ปรากฏอยู่ที่ด้านบนสุดของหน้าจอ

### **การสร้างโฟลเดอร์**

- 1 ที่หน้าจอหลัก สัมผัสค้างไว้ที่แอพ และลากไปยัง **สร้างโฟลเดอร์**ที่ปรากฏอยู่ด้านบนสุดของหน้าจอ
- $2$  ใส่ชื่อโฟลเดอร์
- $\,3\,$  สัมผัส  $+$  เลือกแอพที่จะย้ายไปยังโฟลเดอร์ จากนั้นสัมผัส เรียบร้อย

### **การจัดการแผงหน้าจอ**

ที่หน้าจอหลัก สัมผัสค้างไว้ที่บริเวณที่ว่างเพื่อเพิ่ม ย้าย หรือลบแผงหน้าจอ การเพิ่มแผงหน้าจอ เลื่อนไปทางซ้ายไปยังหน้าสุดท้าย จากนั้นสัมผัส การย้ายแผงหน้าจอ ให้สัมผัสค้างไว้ที่ภาพตัวอย่างแผงหน้าจอ แล้วลากไปยังต�ำแหน่งใหม่ การลบแผงหน้าจอ สัมผัสค้างไว้ที่ภาพตัวอย่างแผงหน้าจอ จากนั้นลากไปยัง **ลบ** ที่ด้านบนสุดของหน้าจอ เพื่อกำหนดแผงหน้าจอให้เป็นแผงหน้าจอหลัก สัมผัส  $\bm{\Upsilon}$ 

### **การจัดการหน้าจอแอพ**

### **การเปลี่ยนวิธีการเรียงล�ำดับ**

 $\overrightarrow{\eta}$ หน้าจอแอพ สัมผัส  $\overrightarrow{\cdot} \longrightarrow$  แ**สดงเป็น** จากนั้นเลือกวิธีการจัดเรียง

#### **การซ่อนแอพ**

ซ่อนแอพที่คุณไม่ต้องการดูที่หน้าจอแอพ ที่หน้าจอแอพ สัมผัส → **ซ่อนแอพ** เลือกแอพ จากนั้นสัมผัส **เรียบร้อย** การแสดงแอพที่ถูกซ่อนอยู่ สัมผัส → **แสดงแอพที่ซ่อน** เลือกแอพพลิเคชั่น จากนั้นสัมผัส **เรียบร้อย**

### **การย้ายรายการ**

ที่หน้าจอแอพ สัมผัส → **แก้ไข** สัมผัสค้างไว้ที่รายการหนึ่ง แล้วลากไปยังต�ำแหน่งใหม่ การย้ายรายการไปยังแผงอื่น ให้ลากไปยังด้านข้างหน้าจอ

## **การตั้งค่าวอลเปเปอร์และเสียงเรียกเข้า**

## **การตั้งค่าวอลเปเปอร์**

ตั้งค่าให้ใช้รูปภาพหรือภาพถ่ายที่บันทึกในเครื่องเป็นวอลเปเปอร์สำหรับหน้าจอหลักหรือหน้าจอล็อก

- 1 ที่หน้าจอหลัก ให้สัมผัสบริเวณที่ว่างค้างไว้จากนั้นสัมผัส **วอลเปเปอร์**หรือ ที่หน้าจอแอพ สัมผัส **การตั้งค่า** → **จอภาพ** → **วอลเปเปอร์**
- $\,2\,$  เลือกหน้าจอที่จะเปลี่ยนแปลงหรือใช้วอลล์เปเปอร์
- $\,3\,$  เลื่อนไปทางซ้ายหรือขวา และเลือกจากภาพที่แสดงที่ด้านล่างของหน้าจอ การเลือกภาพถ่ายที่ถ่ายด้วยกล้องของเครื่องหรือรูปภาพอื่นๆ ให้สัมผัส **จากแกลเลอรี่**
- 4 สัมผัส **ตั้งเป็นวอลเปเปอร์**หรือ **เรียบร้อย**

## **การเปลี่ยนเสียงเรียกเข้า**

เปลี่ยนเสียงเรียกเข้าส�ำหรับสายโทรเข้าและการแจ้งเตือน

ที่หน้าจอแอพ สัมผัส **การตั้งค่า** → **เสียง**

การตั้งค่าเสียงเรียกเข้าส�ำหรับสายโทรเข้า สัมผัส **เสียงเรียกเข้า** เลือกเสียงเรียกเข้า จากนั้นสัมผัส **เรียบร้อย** การใช้เพลงที่ จัดเก็บไว้ในเครื่องหรือในบัญชีของคุณเป็นเสียงเรียกเข้า สัมผัส **เพิ่ม**

การตั้งค่าเสียงเรียกเข้าส�ำหรับการแจ้งเตือน สัมผัส **การแจ้งเตือน** เลือกเสียงเรียกเข้า จากนั้นสัมผัส **เรียบร้อย**

## **การเปลี่ยนวิธีการล็อกหน้าจอ**

คุณสามารถเปลี่ยนลักษณะการล็อกหน้าจอของคุณ เพื่อป้องกันไม่ให้ผู้อื่นมาใช้งานข้อมูลส่วนตัวของคุณ ที่หน้าจอแอพ สัมผัส **การตั้งค่า** → **ล็อกหน้าจอ** → **ล็อกหน้าจอ** จากนั้นเลือกวิธีการล็อกหน้าจอ เครื่องจะถามรหัสปลด ล็อกเมื่อใดก็ตามที่คุณปลดล็อกเครื่อง

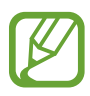

ถ้าคุณลืมรหัสปลดล็อก ให้นำเครื่องไปที่ศูนย์บริการซัมซุงเพื่อตั้งค่าใหม่

### **รูปแบบ**

้วาดรูปแบบโดยการเชื่อมต่อจุดสี่จุดขึ้นไป จากนั้นวาดรูปแบบอีกครั้งเพื่อยืนยัน ตั้งค่า PIN สำรอง เพื่อปลดล็อกหน้าจอเมื่อ คุณลืมรูปแบบการปลดล็อก

### **PIN**

PIN ประกอบด้วยตัวเลขเท่านั้น ใส่ตัวเลขสี่ตัวขึ้นไป แล้วใส่รหัสผ่านอีกครั้งเพื่อยืนยัน

### **รหัสผ่าน**

รหัสผ่านประกอบด้วยตัวอักษรและตัวเลข ใส่ตัวอักษรสี่ตัวขึ้นไปรวมทั้งตัวเลขและสัญลักษณ์แล้วใส่รหัสผ่านอีกครั้งเพื่อ ยืนยัน

การปรับให้เป็นส่วนตัว

## <span id="page-41-0"></span>**การย้ายข้อมูลจากเครื่องก่อนหน้าของคุณ**

## **การใช้บัญชีส�ำรองข้อมูล**

คุณสามารถย้ายข้อมูลที่ส�ำรองไว้จากเครื่องเดิมของคุณไปยังเครื่องใหม่ได้โดยใช้บัญชีGoogle ของคุณ อ้างอิง [การส�ำรอง](#page-73-0) [และการเรียกคืนข้อมูล](#page-73-0) เพื่อดูข้อมูลเพิ่มเติม

### **การใช้SamsungSmartSwitch**

คุณสามารถย้ายข้อมูลของเครื่องก่อนหน้าไปยังเครื่องใหม่ผ่านทางSmartSwitch ไปที่ [www.samsung.com/smartswitch](http://www.samsung.com/smartswitch) ส�ำหรับข้อมูลเพิ่มเติม

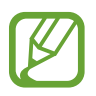

SamsungSmartSwitch ไม่รองรับโดยอุปกรณ์หรือคอมพิวเตอร์บางเครื่อง

#### **การใช้งานSmartSwitch Mobile**

ใช้แอพนี้เพื่อย้ายข้อมูลจากเครื่องเดิมมายังเครื่องใหม่ของคุณ คุณสามารถดาวน์โหลดแอพได้จาก **GALAXYApps** หรือ **Play สโตร์**

- 1 บนเครื่องของคุณ สัมผัส **SmartSwitch Mobile**
- $\,2\,$  บนเครื่องของคุณ ให้เลือกทางเลือกตามประเภทเครื่องก่อนหน้า และทำตามคำแนะนำบนหน้าจอ ้ถ้าเครื่องก่อนหน้าคือเครื่อง Android กรุณาตรวจดูให้แน่ใจว่าเครื่องนั้นได้ติดตั้งแอพ Smart Switch Mobile ไว้ ดูที่วิธี ใช้หากต้องการข้อมูลเพิ่มเติม

### **การใช้งานSmartSwitch กับคอมพิวเตอร์**

ใช้คุณสมบัตินี้เพื่อน�ำเข้าข้อมูลที่ส�ำรองไว้(จากอุปกรณ์เคลื่อนที่ของผู้ผลิตที่เลือก) จากคอมพิวเตอร์ไปยังเครื่องของคุณ คุณ สามารถดาวน์โหลดแอพได้จาก [www.samsung.com/smartswitch](http://www.samsung.com/smartswitch)

- ้ สำรองข้อมูลจากเครื่องก่อนหน้าไปยังคอมพิวเตอร์ สำหรับรายละเอียดเพิ่มเติม ให้ติดต่อผู้ผลิตของเครื่องนั้น
- $2$  ที่คอมพิวเตอร์ เริ่มต้น Smart Switch
- $\,3\,$  เชื่อมต่อเครื่องปัจจุบันของคุณกับคอมพิวเตอร์ด้วยสาย USB
- $\boldsymbol{4}$  ที่คอมพิวเตอร์ คลิกชื่อผู้ผลิตของอุปกรณ์เครื่องก่อนหน้า และทำตามคำแนะนำบนหน้าจอเพื่อย้ายข้อมูลมายังเครื่อง ของคุณ

### **การใช้งานSamsungKies**

นำเข้าข้อมูลที่สำรองไว้จากคอมพิวเตอร์ผ่านทาง Samsung Kies เพื่อเรียกคืนข้อมูลในเครื่องของคุณ คุณยังสามารถสำรอง ข้อมูลไปยังคอมพิวเตอร์ผ่านทาง Samsung Kies อ้างอิง การเชื่อมต่อกับ Samsung Kies เพื่อดูข้อมูลเพิ่มเติม

## <span id="page-42-0"></span>**การตั้งค่าบัญชี**

## **การเพิ่มบัญชี**

แอพบางแอพที่ใช้งานในเครื่องของคุณจำเป็นต้องมีบัญชีที่มีการลงทะเบียน สร้างบัญชีเพื่อให้ได้ประสบการณ์การใช้งานที่ดี ที่สุดจากอุปกรณ์

ี ที่หน้าจอแอพ สัมผัส **การตั้งค่า → แอคเคาท์ → เพิ่มแอคเคาท์** และเลือกบริการบัญชีผู้ใช้ จากนั้นปฏิบัติตามคำแนะนำ บนหน้าจอเพื่อท�ำการตั้งค่าบัญชีให้เสร็จสมบูรณ์

การซิงค์เนื้อหากับบัญชีของคุณ เลือกบัญชี และทำเครื่องหมายเลือกรายการที่จะซิงค์

### **การลบบัญชี**

ที่หน้าจอแอพพลิเคชั่น สัมผัส **การตั้งค่า** → **แอคเคาท์**เลือกชื่อแอคเคาท์ภายใต้**แอคเคาท์ส่วนตัว** เลือกแอคเคาท์ที่จะลบ ออก จากนั้นสัมผัส → **ลบบัญชีผู้ใช้**

# **โทรศัพท์**

## **การโทรออก**

### สัมผัส **โทรศัพท์**ที่หน้าจอแอพ

สัมผัส **โทรศัพท์**ใส่หมายเลขโทรศัพท์จากนั้นสัมผัส เพื่อโทรปกติหรือสัมผัส เพื่อโทรวิดีโอ คุณยังสามารถโทรไป ยังหมายเลขโทรศัพท์ที่อยู่ใน **กลุ่ม รายชื่อที่ชอบ** และ **รายชื่อ**

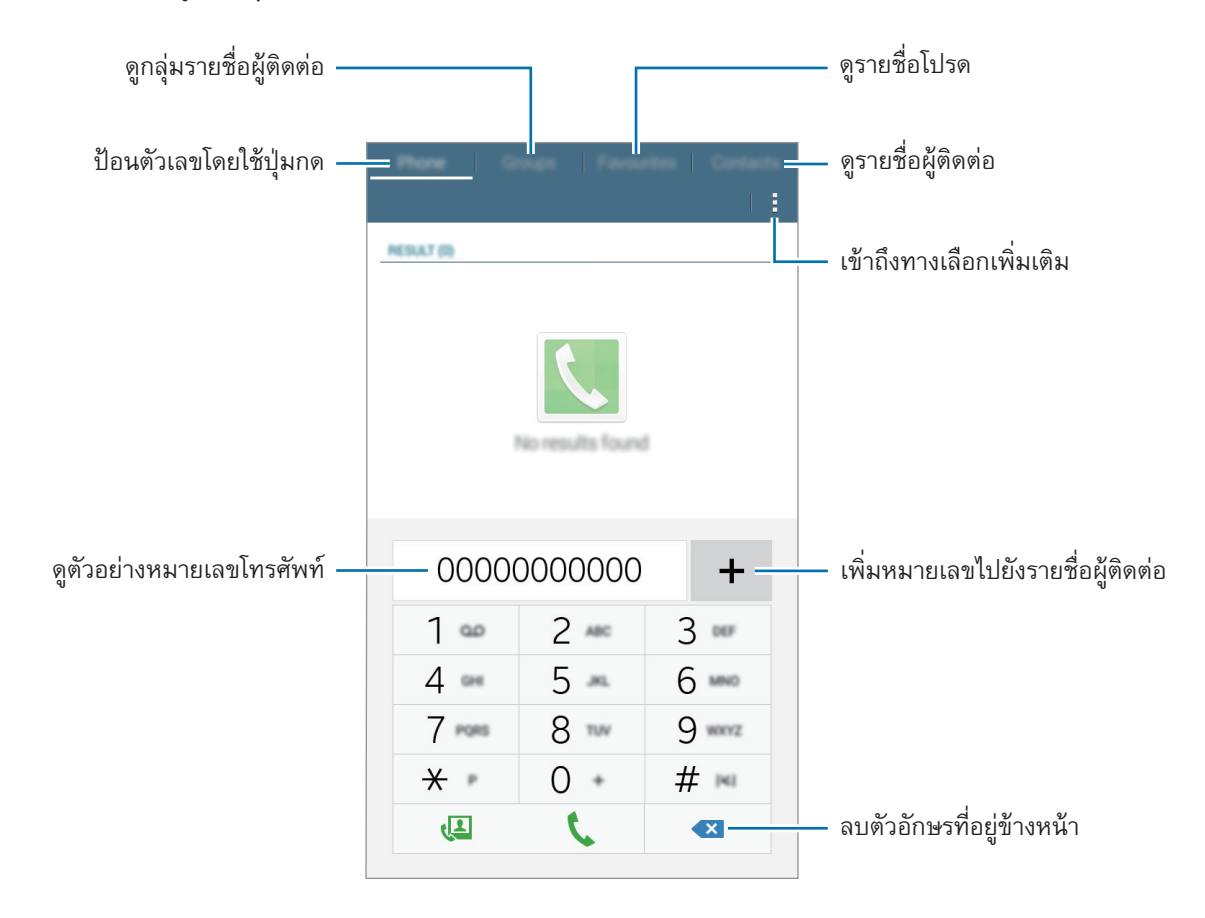

### **การโทรจากบันทึกการโทรหรือรายชื่อ**

สัมผัส **โทรศัพท์**หรือ **รายชื่อ** จากนั้นลากชื่อผู้ติดต่อหรือหมายเลขโทรศัพท์ไปทางขวาเพื่อโทร

### **การโทรระหว่างประเทศ**

สัมผัส **โทรศัพท์**

สัมผัส **0** ค้างไว้จนกระทั่ง **+** สัญลักษณ์ปรากฎขึ้น ใส่รหัสประเทศ รหัสพื้นที่ และหมายเลขโทรศัพท์จากนั้นสัมผัส การปิดกั้นสายโทรออกต่างประเทศ สัมผัส → **การตั้งค่าโทร** → **การตั้งค่าโทร** → **การตั้งค่าเพิ่มเติม** → **การระงับ การโทร** จากนั้นเลือกชนิดการโทร แล้วเลือก **การโทรต่างประเทศ**

## **การรับสายโทรเข้า**

### **การรับสาย**

เมื่อมีการโทรเข้า ลาก ออกด้านนอกวงกลมใหญ่

### **การปฏิเสธสาย**

เมื่อมีการโทรเข้า ลาก  $\zeta$  ออกด้านนอกวงกลมใหญ่ เมื่อต้องการส่งข้อความเมื่อปฏิเสธการรับสาย ให้ลากแถบข้อความปฏิเสธการโทรขึ้น เมื่อต้องการสร้างข้อความปฏิเสธต่างๆ ให้เปิดหน้าจอแอพแล้วสัมผัส **โทรศัพท์**→ → **การตั้งค่าโทร** → **การตั้งค่า โทร** → **การปฏิเสธการรับสาย** → **ตั้งค่าข้อความปฏิเสธการโทร** →

### **การปฏิเสธสายอัตโนมัติจากหมายเลขที่ไม่ต้องการ**

- 1 สัมผัส **โทรศัพท์**ที่หน้าจอแอพ
- $\mathcal{P}$  สัมผัส → การตั้งค่าโทร → การตั้งค่าโทร → การปฏิเสธการรับสาย → โหมดปฏิเสธอัตโนมัติ → หมาย **เลขปฏิเสธอัตโนมัติ**
- $3$  สัมผัส รายการปฏิเสธอัตโนมัติ $\rightarrow$   $+$  ป้อนหมายเลข จากนั้นกำหนดประเภท
- 4 สัมผัส **บันทึก**

## **เบอร์ที่ไม่ได้รับสาย**

หากมีสายที่ไม่ได้รับ จะมี ปรากฏบนแถบสถานะ เปิดแผงการแจ้งเตือนเพื่อดูรายการสายที่ไม่ได้รับ หรืออีกวิธีหนึ่ง ที่ หน้าจอแอพ สัมผัส **โทรศัพท์**เพื่อดูสายที่ไม่ได้รับ

## **ทางเลือกระหว่างการโทร**

### **ระหว่างการโทรด้วยเสียง**

ในระหว่างการโทรด้วยเสียง เครื่องจะล็อกหน้าจอโดยอัตโนมัติเพื่อหลีกเลี่ยงการสัมผัสหน้าจอโดยไม่ตั้งใจ เพื่อปลดล็อก หน้าจอ ให้สัมผัสสองครั้งที่

สามารถท�ำสิ่งต่อไปนี้ได้:

- • **เพิ่มเบอร์**: โทรออกไปยังสายที่สอง
- • **วางสาย**: จบการสนทนาสายปัจจุบัน
- • **ล�ำโพง**: เปิดหรือปิดการใช้งานล�ำโพง ขณะใช้การโทรผ่านล�ำโพง ให้พูดใส่ไมโครโฟนที่ด้านบนของเครื่อง แล้วถือเครื่อง ให้ห่างจากหูของท่าน
- • **ปุ่มกด**: เปิดปุ่มกด
- • **ปิดเสียง**: ปิดไมโครโฟนเพื่อไม่ให้อีกฝ่ายหนึ่งได้ยินเสียงของคุณ

สัมผัส เพื่อดูทางเลือกเพิ่มเติม

### **ระหว่างการโทรวีดีโอ**

สัมผัสหน้าจอเพื่อใช้ทางเลือกต่อไปนี้:

- • **สลับ**: สลับระหว่างกล้องถ่ายรูปด้านหน้าและด้านหลัง
- • **ปิดเสียง**: ปิดไมโครโฟนเพื่อไม่ให้อีกฝ่ายหนึ่งได้ยินเสียงของคุณ
- • **วางสาย**: จบการสนทนาสายปัจจุบัน

สัมผัส เพื่อดูทางเลือกเพิ่มเติม

# **รายชื่อ**

## **การเพิ่มรายชื่อ**

## **การย้ายรายชื่อจากเครื่องอื่น**

คุณสามารถย้ายรายชื่อจากเครื่องอื่นมายังเครื่องของคุณ อ้างอิง [การย้ายข้อมูลจากเครื่องก่อนหน้าของคุณ](#page-41-0) เพื่อดูข้อมูลเพิ่ม เติม

## **การสร้างรายชื่อด้วยตนเอง**

- 1 ที่หน้าจอแอพ สัมผัส **รายชื่อ** → **รายชื่อ**
- $2$  สัมผัส  $+$  และใส่ข้อมูลรายชื่อ
	- $\bullet$   $\bullet$  : เพิ่มรูปภาพ
	- $\bullet$   $\blacklozenge$  /  $\blacktriangleright$  : เพิ่มและลบรายละเอียดการติดต่อ
- 3 สัมผัส **บันทึก**

การเพิ่มหมายเลขโทรศัพท์ไปยังรายชื่อผู้ติดต่อจากปุ่มกด สัมผัส **โทรศัพท์**ใส่หมายเลข จากนั้นสัมผัส

## **การน�ำเข้าหรือการส่งออกรายชื่อ**

น�ำเข้ารายชื่อจากบริการที่จัดเก็บมายังเครื่องของคุณ หรือส่งออกรายชื่อจากเครื่องไปยังบริการที่จัดเก็บ ที่หน้าจอแอพ สัมผัส **รายชื่อ** → **รายชื่อ** ์ สัมผัส • → การตั้งค่า → นำเข้า/นำออก จากนั้นเลือกทางเลือกการนำเข้าหรือส่งออก

## **การค้นหารายชื่อ**

### ที่หน้าจอแอพ สัมผัส **รายชื่อ** → **รายชื่อ** ใช้วิธีการค้นหาวิธีการหนึ่งดังต่อไปนี้:

- • เลื่อนขึ้นหรือลงบนรายชื่อผู้ติดต่อ
- • สัมผัสช่องการค้นหาที่ด้านบนของรายชื่อผู้ติดต่อ และใส่เงื่อนไขการค้นหา

เมื่อเลือกรายชื่อแล้ว ให้เลือกท�ำสิ่งต่อไปนี้:

- $\bullet$   $\bullet$  : เพิ่มไปยังรายชื่อที่ชอบ
- $\cdot$  (  $/$   $\sqrt{1}$  : ทำการโทรออกหรือโทรวีดีโอ
- $\bullet$   $\overline{\times}$  : เขียนข้อความ
- $\bullet$   $\overline{\mathcal{A}}$  : เขียนอีเมล

### **การเพิ่มทางลัดไปยังหน้าจอหลัก**

เพิ่มทางลัดไปยังรายชื่อที่คุณติดต่อบ่อยไว้ที่หน้าจอหลัก

- 1 ที่หน้าจอแอพ สัมผัส **รายชื่อ** → **รายชื่อ**
- 2 เลือกรายชื่อ
- $3$  สัมผัส  $\mapsto$  เพิ่มทางลัดไปหน้าหลัก

# **ข้อความและอีเมล**

## **ข้อความ**

### **การส่งข้อความ**

ส่งข้อความตัวอักษร (SMS) หรือข้อความมัลติมีเดีย (MMS)

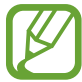

คุณอาจเสียค่าบริการเพิ่มเติมส�ำหรับการส่งหรือรับข้อความเมื่อคุณใช้งานโรมมิ่ง

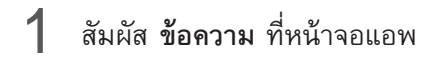

- $2$  สัมผัส $\blacksquare$
- $3$  เพิ่มผู้รับและใส่ข้อความ

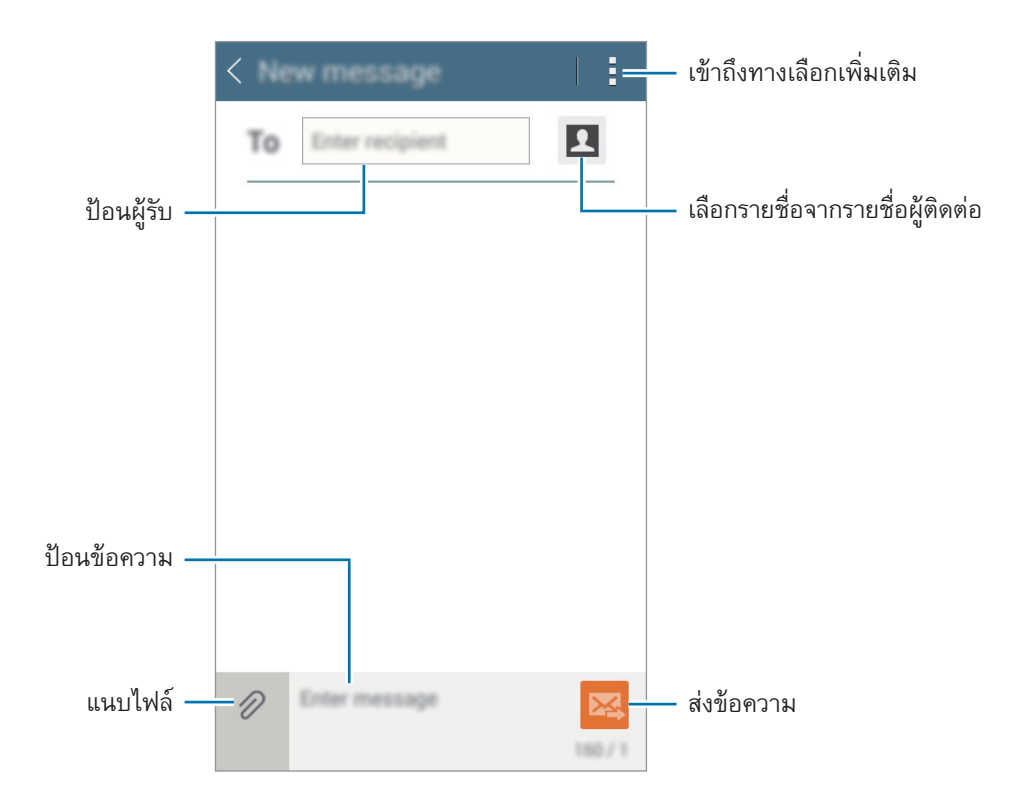

### $\overline{4}$  สัมผัส $\overline{\mathbf{24}}$  เพื่อส่งข้อความ

### **การดูข้อความเข้า**

ข้อความเข้าจะถูกจัดกลุ่มเป็นเธรดข้อความตามรายชื่อ เลือกรายชื่อเพื่อดูข้อความของผู้นั้น

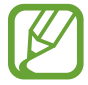

คุณอาจเสียค่าบริการเพิ่มเติมส�ำหรับการส่งหรือรับข้อความเมื่อคุณใช้งานโรมมิ่ง

ขณะที่กำลังดูข้อความ ให้สัมผัส •ู้ เพื่อดูทางเลือกเพิ่มเติม

## **อีเมล**

## **การตั้งค่าแอคเคาท์อีเมล**

สัมผัส **อีเมล** ที่หน้าจอแอพ ตั้งค่าแอคเคาท์อีเมลเมื่อเปิดใช้**อีเมล** เป็นครั้งแรก ใส่ที่อยู่อีเมลและรหัสผ่าน สัมผัส **ถัดไป** ส�ำหรับอีเมล์ส่วนตัว หรือสัมผัส **การตั้งค่าเอง** ส�ำหรับบัญชีอีเมล์ของบริษัท หลัง จากนั้นให้ท�ำตามค�ำแนะน�ำบนหน้าจอเพื่อท�ำการตั้งค่าให้เสร็จสิ้น เพื่อตั้งค่าแอคเคาท์อีเมล์เพิ่มเติม ให้สัมผัส → **การตั้งค่า** → **เพิ่มแอคเคาท์** หากคุณมีบัญชีอีเมลมากกว่าหนึ่งบัญชีคุณสามารถตั้งค่าให้บัญชีหนึ่งเป็นบัญชีค่าเริ่มต้นได้สัมผัส → **การตั้งค่า** เลือก บัญชีจากนั้นเลือก **แอคเคาท์พื้นฐาน**

### **การส่งอีเมล**

สัมผัส **อีเมล** ที่หน้าจอแอพ

สัมผัส ที่ด้านบนของหน้าจอเพื่อเขียนข้อความ

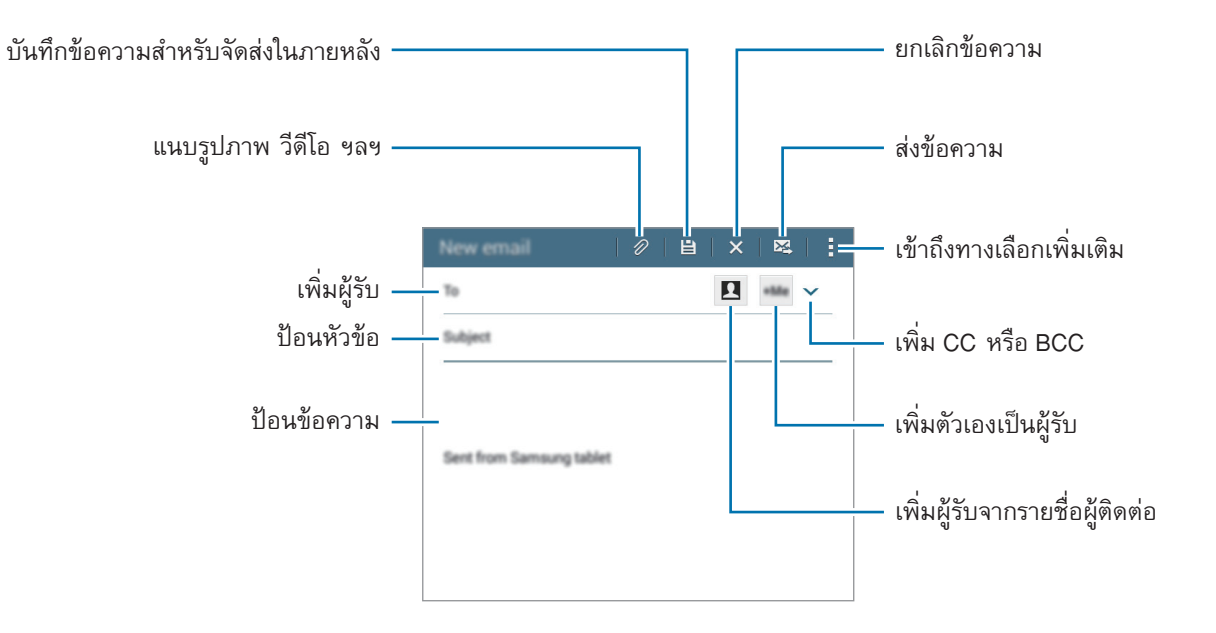

### **การอ่านอีเมล**

สัมผัส **อีเมล** ที่หน้าจอแอพ เลือกแอคเคาท์อีเมล์ที่จะใช้งาน และข้อความใหม่จะถูกรับเข้ามา การรับข้อความใหม่เอง สัมผัส  $\bf{C}$ 

สัมผัสที่ข้อความเพื่อเปิดอ่าน

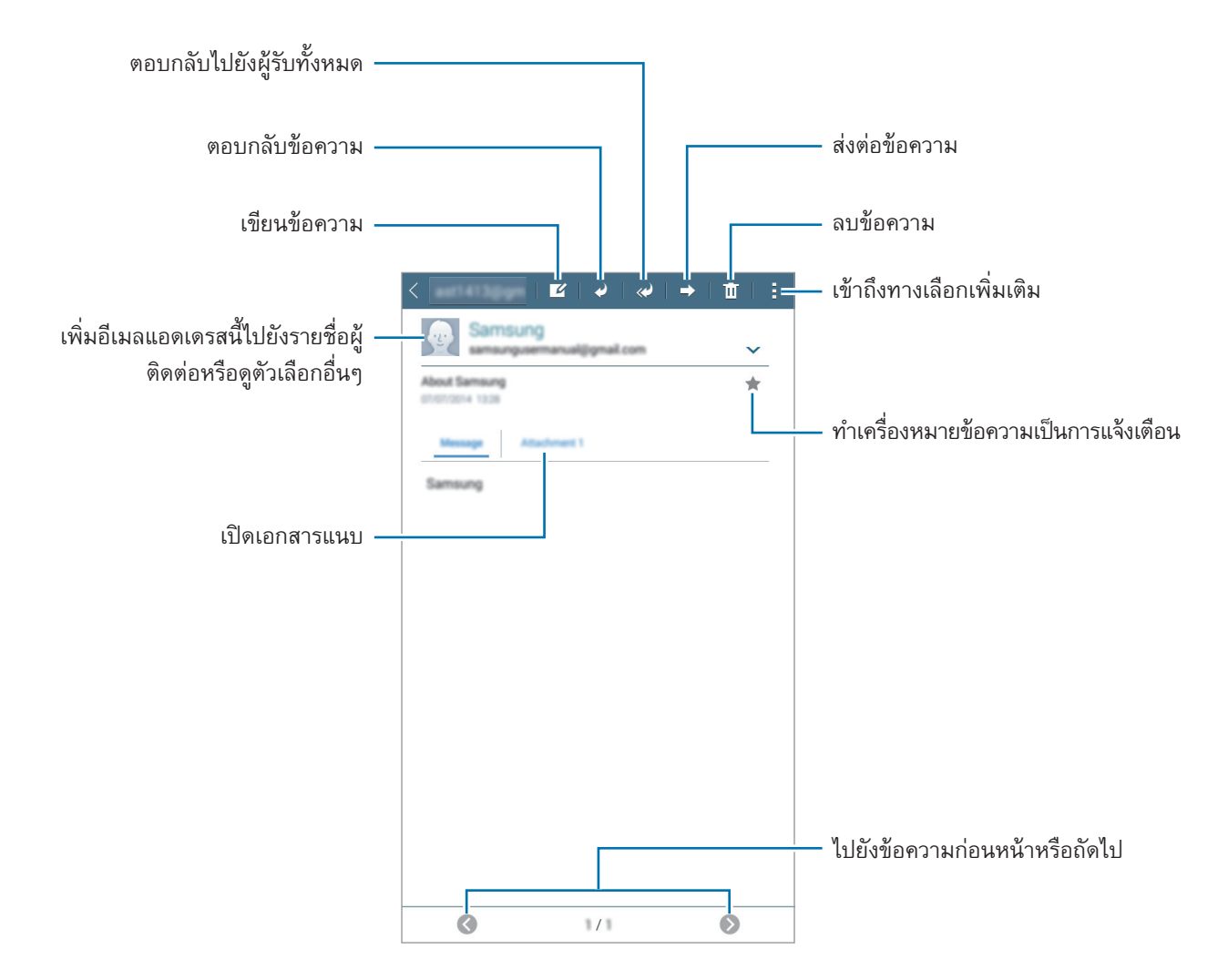

# **กล้องถ่ายรูป**

## **การถ่ายภาพเบื้องต้น**

### **การถ่ายภาพหรือการบันทึกวิดีโอ**

- 1 สัมผัส **กล้องถ่ายรูป** ที่หน้าจอแอพ
- $2$  สัมผัส  $\bullet$  เพื่อถ่ายภาพ หรือสัมผัส  $\rightarrow \bullet$  เพื่อบันทึกวีดีโอ
	- • แยกนิ้วสองนิ้วออกจากกันบนหน้าจอเพื่อซูมเข้า และบีบนิ้วเพื่อซูมออก

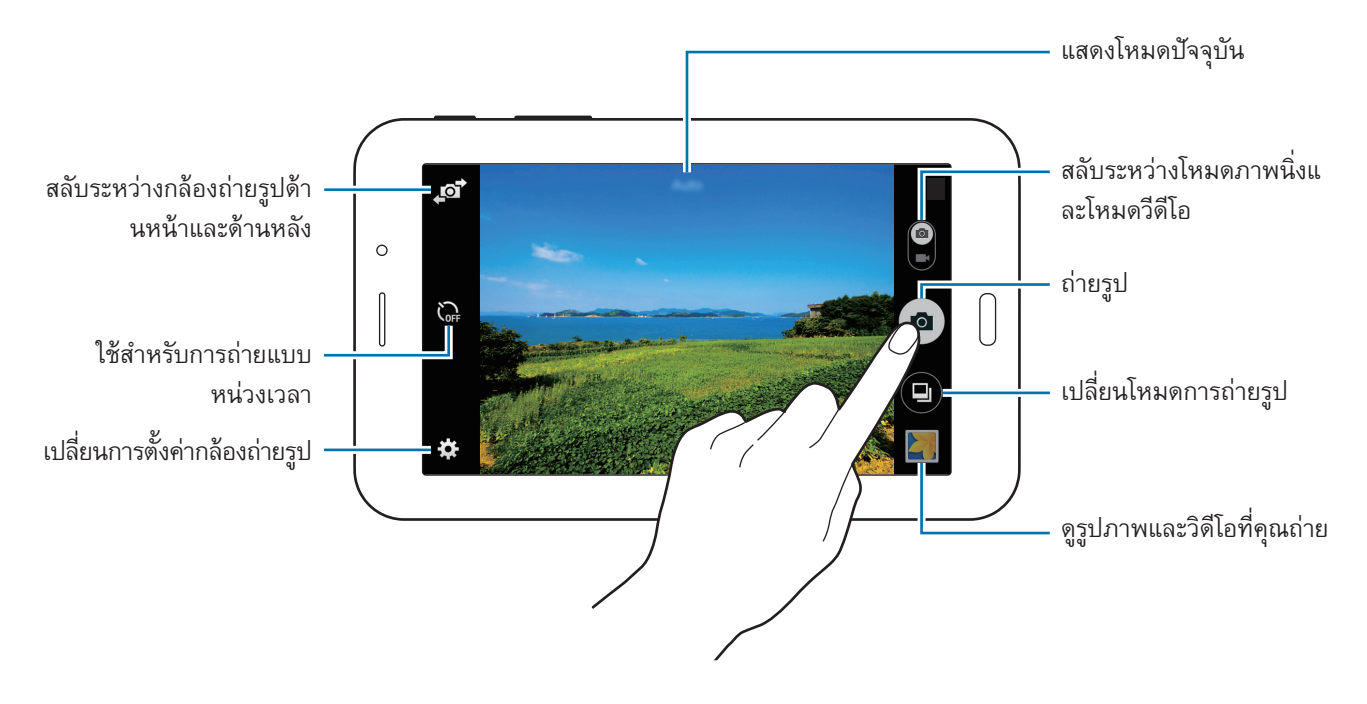

- • กล้องถ่ายรูปจะปิดโดยอัตโนมัติเมื่อไม่ได้ใช้งาน
	- • ตรวจสอบว่าเลนส์สะอาดดีมิฉะนั้นเครื่องอาจท�ำงานไม่เป็นปกติในบางโหมดที่ต้องการความละเอียดสูง

กล้องถ่ายรูป

#### **มารยาทในการถ่ายรูป**

- • อย่าถ่ายรูปหรือบันทึกวีดีโอของบุคคลอื่นโดยไม่ได้รับอนุญาต
- อย่าถ่ายรูปหรือบันทึกวีดีโอในสถานที่ที่มีกฎห้าม
- • อย่าถ่ายรูปหรือบันทึกวีดีโอในสถานที่ที่คุณอาจละเมิดสิทธิส่วนบุคคลของผู้อื่น

## **โหมดถ่ายรูป**

### **อัตโนมัติ**

ใช้โหมดนี้เพื่ออนุญาตให้กล้องประเมินสิ่งแวดล้อมและพิจารณาโหมดที่เหมาะสมที่สุดส�ำหรับภาพ ที่หน้าจอแอพ สัมผัส **กล้องถ่ายรูป** → → **อัตโนมัติ**

### **หน้าสวย**

ใช้โหมดนี้เพื่อถ่ายภาพโดยท�ำให้ใบหน้าสว่างขึ้นเพื่อให้รูปดูอ่อนโยน ที่หน้าจอแอพ สัมผัส **กล้องถ่ายรูป** → → **หน้าสวย**

### **พาโนรามา**

ใช้โหมดนี้เพื่อถ่ายภาพที่ประกอบจากหลายภาพมาต่อกัน เครื่องจะแสดงสัญลักษณ์ของภาพด้วย ใน **แกลเลอรี่** ที่หน้าจอแอพ สัมผัส **กล้องถ่ายรูป** → → **พาโนรามา**

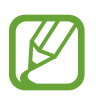

เพื่อให้ได้ภาพถ่ายที่ดีที่สุด ทำตามคำแนะนำเหล่านี้:

- • เคลื่อนกล้องไปช้าๆ ในทิศทางเดียว
- • รักษาให้ภาพอยู่ภายในกรอบในช่องมองภาพของกล้อง
- • หลีกเลี่ยงการถ่ายภาพที่มีพื้นหลังพร่ามัว เช่น ท้องฟ้าโล่ง หรือผนังว่างเปล่า

## **รูปภาพที่ดีที่สุด**

ถ่ายภาพเป็นชุดและบันทึกภาพที่ดีที่สุด การดูภาพอื่นๆ เป็นชุด ให้เลื่อนไปทางซ้ายหรือทางขวา เครื่องจะแนะนำภาพที่ดี ที่สุดและแสดงให้ทราบด้วยสัญลักษณ์

 $\hat{\eta}$ หน้าจอแอพ สัมผัส กล้องถ่ายรูป  $\longrightarrow$   $\textstyle\bigoplus$   $\longrightarrow$  รูปภาพที่ดีที่สุด

### **ถ่ายต่อเนื่อง**

ใช้โหมดนี้เพื่อถ่ายภาพหลายภาพของวัตถุที่ก�ำลังเคลื่อนไหว  $\vec{\eta}$ หน้าจอแอพ สัมผัส กล้องถ่ายรูป  $\longrightarrow \bullet \longrightarrow \bullet$ ถ่ายต่อเนื่อง สัมผัส ค้างไว้เพื่อถ่ายภาพหลายภาพอย่างต่อเนื่อง

### **กลางคืน**

ใช้โหมดนี้เพื่อถ่ายภาพในสภาวะที่มีแสงน้อยโดยไม่ใช้แฟลช  $\vec{\eta}$ หน้าจอแอพ สัมผัส กล้องถ่ายรูป  $\longrightarrow$   $\bigoplus$   $\longrightarrow$  กลางคืน

## **การตั้งค่ากล้องถ่ายรูป**

ที่หน้าจอแอพ สัมผัส **กล้องถ่ายรูป** → ทางเลือกต่อไปนี้อาจไม่มีให้เลือกครบทั้งโหมดภาพนิ่งและโหมดกล้องวีดีโอ

- $\bullet$   $\bullet$  : ตั้งค่าความสว่าง
- $\cdot$   $\sum_{\mathsf{OFF}}$  : ใช้สำหรับการถ่ายแบบหน่วงเวลา
- $\;\cdot\;\;$   $\mathbf{\dot{x}}\;$  : เลือกเอฟเฟ็กต์ฟิลเตอร์เพื่อใช้เมื่อถ่ายภาพหรือบันทึกวิดีโอ
- �� : เลือกความละเอียด ใช้งานความละเอียดสูงขึ้นเพื่อคุณภาพที่สูงขึ้น แต่จะทำให้ใช้งานหน่วยความจำเพิ่มขึ้น

กล้องถ่ายรูป

การใช้งานทางเลือกเพิ่มเติม สัมผัส

- • **สมดุลสีขาว**: เลือกค่าสมดุลสีขาวที่เหมาะสม เพื่อให้ภาพมีช่วงสีที่สมจริงตามที่เห็น การตั้งค่านี้ออกแบบมาส�ำหรับ สภาพแสงเฉพาะกรณีการตั้งค่านี้คล้ายกับช่วงความร้อนของค่าสมดุลแสงของการรับแสงในกล้องมืออาชีพ
- • **โหมดเครื่องวัด**: เลือกวิธีวัดแสง ซึ่งเป็นการก�ำหนดวิธีการค�ำนวณค่าแสง **เฉลี่ยหนักกลาง** วัดแสงฉากหลังที่บริเวณ กลางฉาก **เฉพาะจุด** วัดแสงที่เฉพาะต�ำแหน่ง **เมทริกซ์**เฉลี่ยทั้งภาพ
- • **สัมผัสเพื่อถ่ายภาพ**: สัมผัสภาพบนหน้าจอตัวอย่างเพื่อถ่ายภาพ
- **ขนาดวิดีโอ**: เลือกความละเอียด ใช้งานความละเอียดสูงขึ้นเพื่อคุณภาพที่สูงขึ้น แต่จะทำให้ใช้งานหน่วยความจำเพิ่ม ขึ้น
- • **โหมดบันทึก**: เปลี่ยนโหมดการบันทึก
- • **แท็กสถานที่**: ตั้งค่าเครื่องให้แนบแท็กข้อมูลสถานที่ลงในภาพถ่าย
	- • การให้ใช้สัญญาณ GPS ได้ดีให้หลีกเลี่ยงการถ่ายรูปในต�ำแหน่งที่อาจมีอุปสรรคขัดขวางสัญญาณ เช่น ตำแหน่งระหว่างอาคาร พื้นที่ระดับต่ำกว่าน้ำทะเล หรือสภาพภูมิอากาศที่เลวร้าย
		- • เมื่อแชร์ภาพถ่ายที่มีแท็กข้อมูลสถานที่ ผู้อื่นอาจได้รับข้อมูลสถานที่ด้วย
- • **ต�ำแหน่งที่จัดเก็บ**: เลือกต�ำแหน่งหน่วยความจ�ำส�ำหรับจัดเก็บ
- • **เส้นตาราง**: แสดงเส้นน�ำบนช่องมองภาพเพื่อช่วยการจัดองค์ประกอบเมื่อเลือกเป้าหมาย
- • **ปุ่มระดับเสียง**: ตั้งค่าเครื่องให้ใช้ปุ่มระดับเสียงเพื่อควบคุมชัตเตอร์และฟังก์ชั่นซูม
- • **รีเซ็ทการตั้งค่า**: ตั้งค่ากล้องถ่ายรูปใหม่

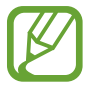

ตัวเลือกที่ใช้ได้จะแตกต่างกันไปโดยขึ้นกับโหมดที่เลือกใช้

# **แกลเลอรี่**

## **การดูเนื้อหาในเครื่อง**

ที่หน้าจอแอพ สัมผัส **แกลเลอรี่** แล้วเลือกรูปภาพหรือวิดีโอ ไฟล์วีดีโอจะแสดงไอคอน บนภาพตัวอย่างขนาดย่อ การซ่อนหรือแสดงแถบเมนูและภาพตัวอย่างขนาดย่อ ให้สัมผัสหน้าจอ

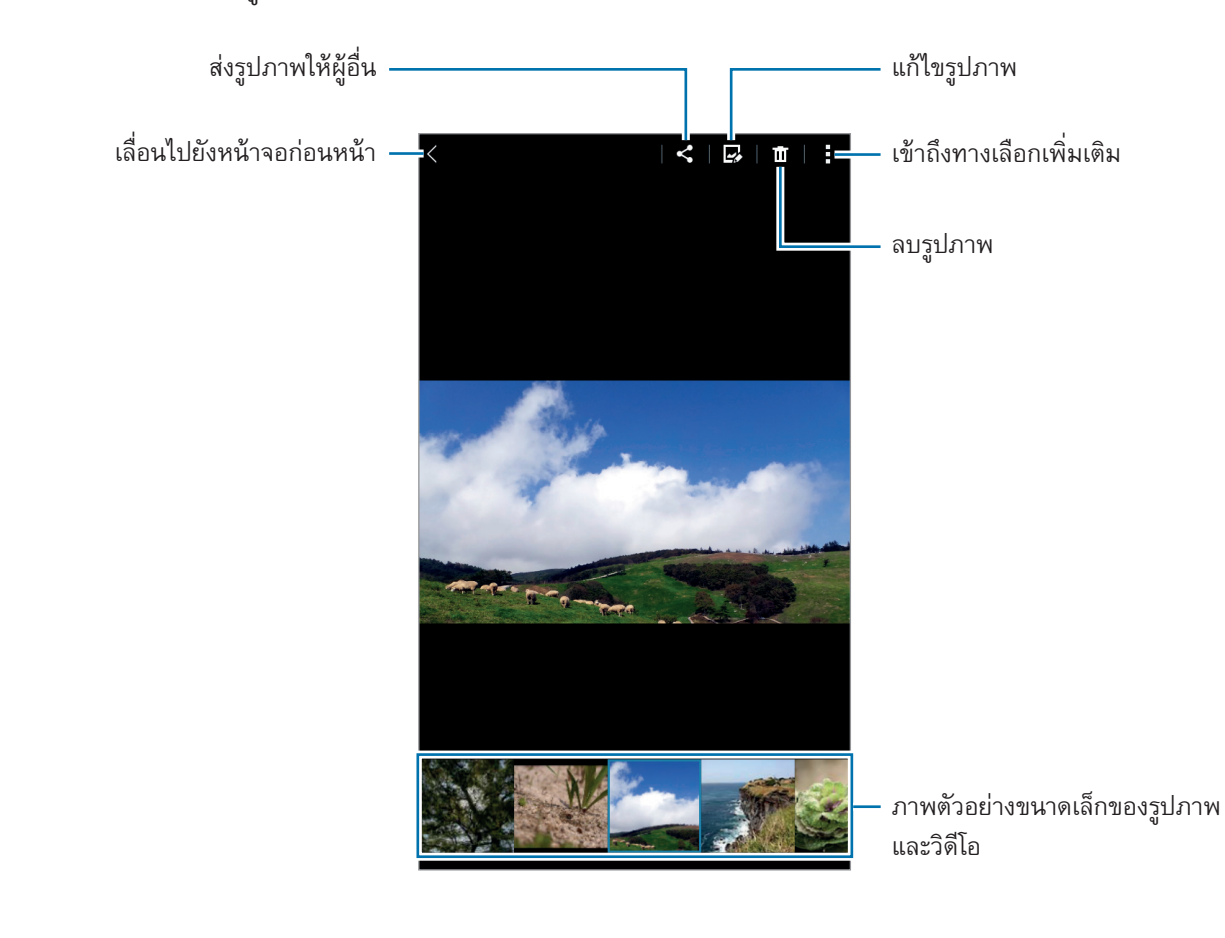

# **แอพและคุณสมบัติที่มีประโยชน์**

### **S Planner**

### **การสร้างเหตุการณ์หรือสิ่งที่ต้องท�ำ**

- 1 สัมผัส **S Planner** ที่หน้าจอแอพ
- $2\,$  สัมผัส  $+$  หรือเลือกวันที่ที่ไม่มีเหตุการณ์หรือสิ่งที่ต้องทำ และสัมผัสวันที่นั้นอีกครั้ง ถ้าวันที่นั้นมีเหตุการณ์หรือสิ่งที่ต้องทำอยู่แล้ว สัมผัสที่วันที่นั้น และสัมผัส  $\,\,\pm\,\,$
- $\,3\,$  เลือกเหตุการณ์หรือสิ่งที่ต้องทำ และใส่รายละเอียด
	- • **เหตุการณ์**: ตั้งค่าวันที่เริ่มต้นและสิ้นสุดเหตุการณ์คุณสามารถเลือกตั้งค่าการวนซ�้ำได้
	- • **สิ่งที่ต้องท�ำ**: เพิ่มงานที่จะท�ำในวันที่ก�ำหนด คุณสามารถเลือกตั้งค่าล�ำดับความส�ำคัญได้

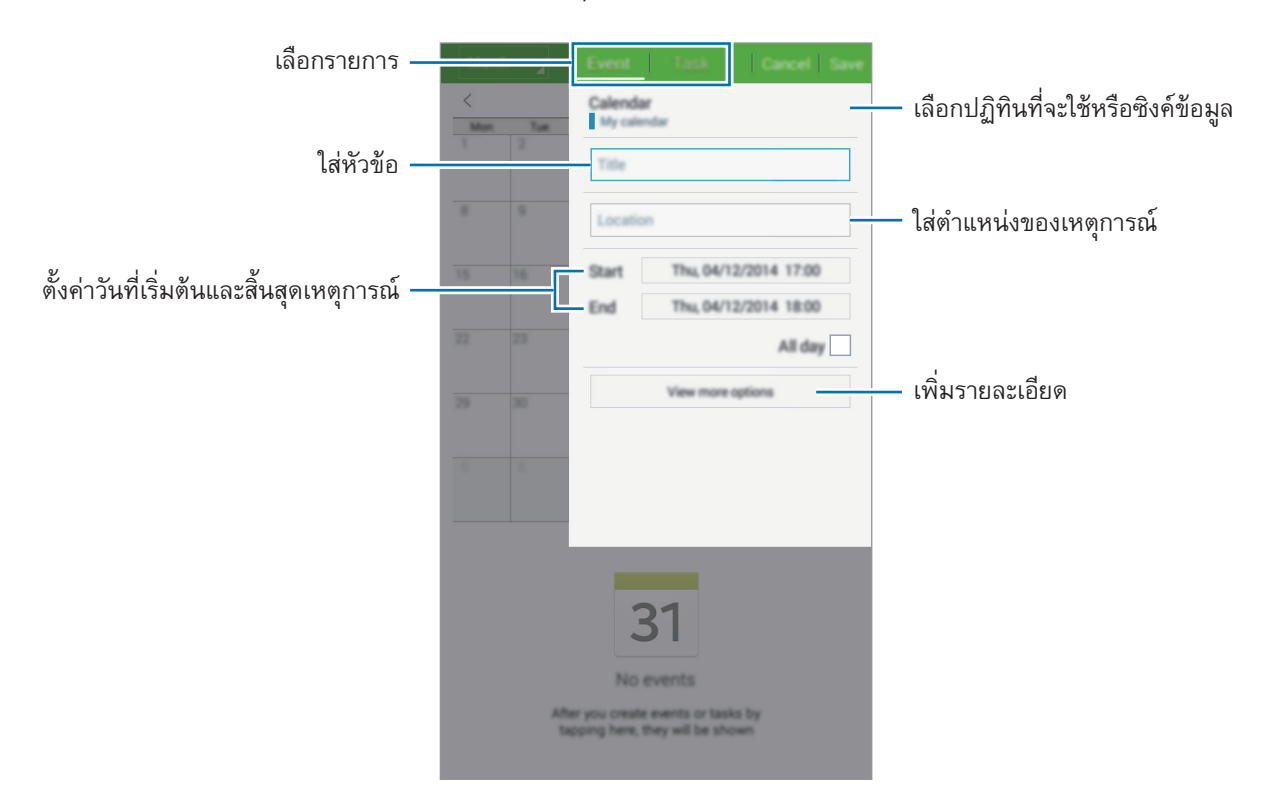

4 สัมผัส **บันทึก** เพื่อบันทึกเหตุการณ์หรือสิ่งที่ต้องทำ

## **ซิงค์ข้อมูลเหตุการณ์และสิ่งที่ต้องท�ำไปยังบัญชีของคุณ**

สัมผัส **S Planner** ที่หน้าจอแอพ การซิงค์ข้อมูลเหตุการณ์และสิ่งที่ต้องทำไปยังบัญชีของคุณ สัมผัส - → **ซิงค์** การเพิ่มบัญชีที่จะซิงค์สัมผัส → **ปฏิทิน** → **เพิ่มแอคเคาท์**การเลือกบัญชีที่จะซิงค์และลงชื่อเข้าใช้เมื่อเพิ่มบัญชีแล้ว จะมีวงกลมสีเขียวแสดงอยู่ที่ด้านข้างชื่อบัญชี การเปลี่ยนทางเลือกการซิงค์บัญชีให้เปิดหน้าจอแอพ สัมผัส **การตั้งค่า** → **แอคเคาท์**จากนั้นเลือกบริการบัญชี

## **วิดีโอ**

### **การเล่นวีดีโอ**

สัมผัส **วิดีโอ** ที่หน้าจอแอพ เลือกวีดีโอที่จะเล่น

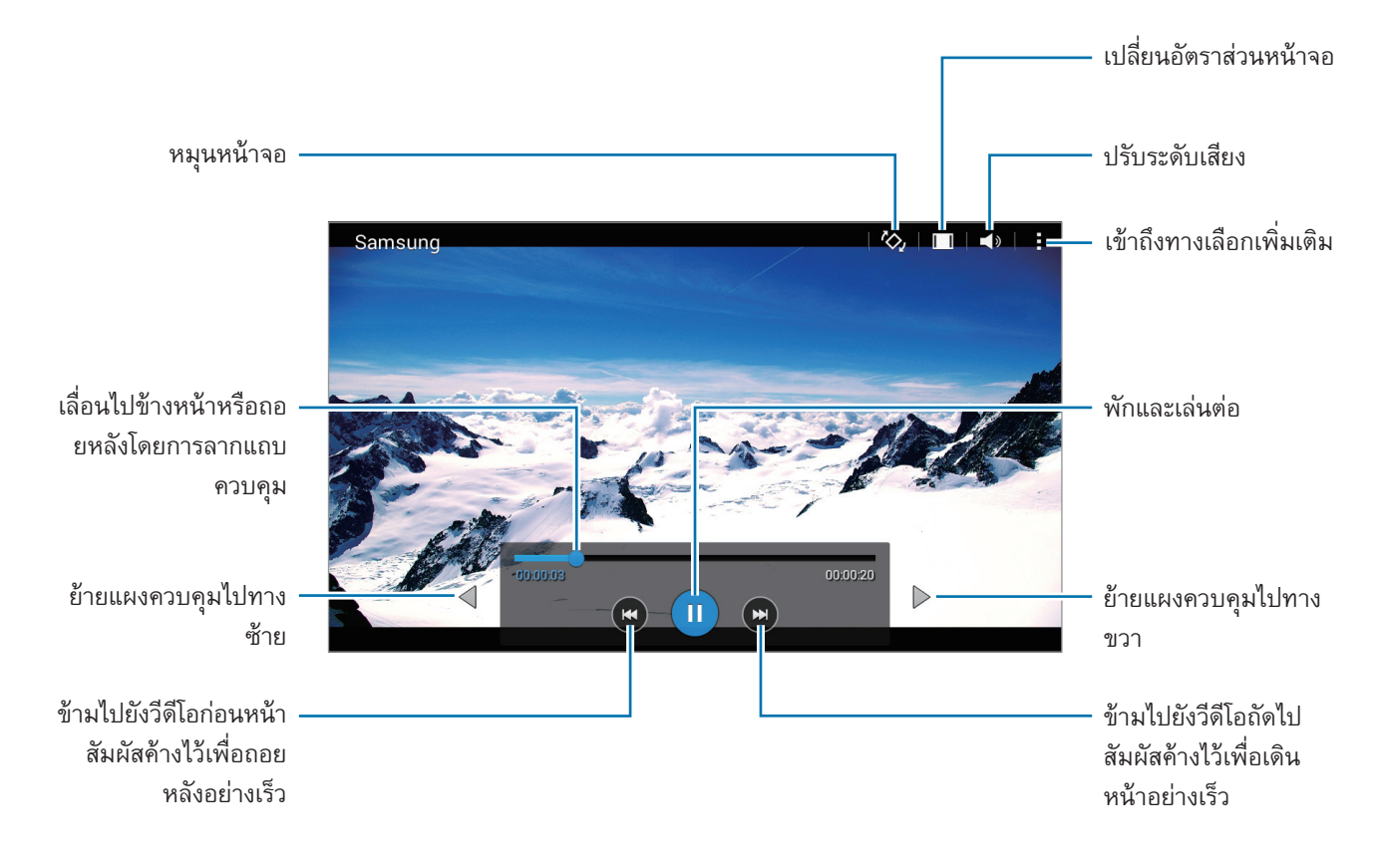

## **นาฬิกา**

### **เตือน**

ที่หน้าจอแอพ สัมผัส **นาฬิกา** → **เตือน**

### **การตั้งค่าการเตือน**

สัมผัส ในรายการการเตือน เลือกเวลาที่จะให้มีการเตือนซ�้ำ ตั้งค่าทางเลือกการเตือนต่างๆ จากนั้นสัมผัส **บันทึก** การ เปิดใช้งานหรือปิดใช้งานการเตือน สัมผัส ถัดจากการเตือนในรายการการเตือน

- **ข้าม**: กำหนดช่วงและจำนวนครั้งในการแจ้งเตือนซ้ำหลังจากพ้นเวลาที่กำหนด
- • **การเตือนอัจฉริยะ**: ตั้งเวลาและเสียงเตือนอัจฉริยะ การเตือนอัจฉริยะจะเริ่มส่งเสียงเตือนเบาๆ เป็นเวลาไม่กี่นาทีก่อน เวลาที่ตั้งไว้ให้เสียงเตือนดัง ระดับเสียงของการเตือนอัจฉริยะ จะค่อยๆ เพิ่มขึ้นจนกว่าคุณจะปิด หรือตั้งค่าเสียงเตือน ไว้ล่วงหน้า

### **การหยุดการเตือน**

ลาก  $\bigtimes$  ออกนอกวงกลมใหญ่เพื่อหยุดการเตือน หากคุณเปิดใช้ตัวเลือกข้ามมาก่อน ให้ลาก  $Z\overline{Z}$  ที่อยู่ด้านนอกวงกลม <sup>ใ</sup>หญ่เพื่อปลุกซ้ำหลังจากระยะเวลาที่กำหนด

### **การลบการเตือน**

สัมผัส → **เลือก** เลือกการเตือน จากนั้นสัมผัส

แอพและคุณสมบัติที่มีประโยชน์

### **เวลาโลก**

ที่หน้าจอแอพ สัมผัส **นาฬิกา** → **เวลาโลก**

### **การสร้างนาฬิกา**

สัมผัส และใส่ชื่อเมืองหรือเลือกจากรายชื่อเมือง หากต้องการใช้เวลาฤดูร้อน ให้สัมผัสค้างไว้ที่นาฬิกา และสัมผัส  $\bigcirc\!\!\!\!\bigcirc\!\!\!\!\!\!\!\!\circ$ 

#### **การลบนาฬิกา**

สัมผัส → **เลือก** เลือกนาฬิกา แล้วสัมผัส

### **การจับเวลา**

ที่หน้าจอแอพ สัมผัส **นาฬิกา** → **การจับเวลา** สัมผัส **เริ่ม** เพื่อเริ่มจับเวลาเหตุการณ์สัมผัส **รอบ** เพื่อบันทึกรอบเวลา สัมผัส **หยุด** เพื่อหยุดการจับเวลา เพื่อล้างรอบการจับเวลา สัมผัส **รีเซ็ท**

## **การตั้งเวลา**

ที่หน้าจอแอพ สัมผัส **นาฬิกา** → **การตั้งเวลา** ตั้งระยะเวลา จากนั้นสัมผัส **เริ่ม** ลาก ออกนอกวงกลมใหญ่เมื่อมีการเตือน

## **เครื่องคิดเลข**

ใช้งานแอพนี้เพื่อการค�ำนวณอย่างง่ายหรือซับซ้อน สัมผัส **เครื่องคิดเลข** ที่หน้าจอแอพ หมุนอุปกรณ์เป็นแนวนอนเพื่อแสดงเครื่องคิดเลขแบบวิทยาศาสตร์ถ้าหาก **การหมุน หน้าจอ** ถูกปิดอยู่ ให้สัมผัส → **เครื่องคิดเลขทางวิทยาศาสตร์** เพื่อดูประวัติการคำนวณ สัมผัส  $\blacktriangledown$  เพื่อซ่อนปุ่มกด

หากต้องการล้างประวัติ สัมผัส  $\searrow \rightarrow \rightarrow \rightarrow$  ลบป**ระวัติ** 

## **สมุดบันทึก**

ใช้แอพนี้เพื่อสร้างบันทึก และเก็บรวบรวมให้เป็นหมวดหมู่ สัมผัส **สมุดบันทึก** ที่หน้าจอแอพ

### **การสร้างสมุดบันทึก**

สัมผัส ที่รายการสมุดบันทึก และเขียนบันทึก ขณะที่เขียนบันทึก ใช้ทางเลือกดังต่อไปนี้:

- $\cdot \,:=\,:$ สร้างหรือกำหนดหมวดหมู่
- $\bullet$   $\blacksquare$  : แทรกรูปภาพ
- $\textcolor{red}{\bullet}$  : บันทึกเสียงที่ต้องการแทรก

เพื่อบันทึกข้อมูลสมุดบันทึก สัมผัส **บันทึก**

เพื่อแก้ไขสมุดบันทึก สัมผัสสมุดบันทึก จากนั้นสัมผัสเนื้อหาของสมุดบันทึก

### **การค้นหาสมุดบันทึก**

ีสัมผัส  ${\bf Q}$  ในรายการสมุดบันทึก และใส่คำสำคัญเพื่อค้นหาสมุดบันทึกที่มีคำสำคัญนั้น

### **Hancom Office Viewer**

ใช้งานแอพนี้เพื่อแสดงเอกสารในรูปแบบที่หลากหลาย รวมทั้งสเปรดชีตและงานน�ำเสนอ สัมผัส **Hancom OfficeViewer** ที่หน้าจอแอพ สัมผัส **เอกสารล่าสุด**, **เปิด**, **เอกสารทั้งหมด** หรือ **Cloud** จากนั้นเลือกไฟล์ที่ต้องการเปิด

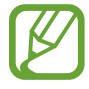

แอพนี้อาจไม่สามารถใช้ได้ทั้งนี้ขึ้นอยู่กับภูมิภาคหรือผู้ให้บริการของคุณ

### **แอพ Google**

Google มีแอพความบันเทิง เครือข่ายสังคม และแอพธุรกิจ ซึ่งคุณสามารถขอเปิดบัญชีGoogle เพื่อเรียกใช้แอพบาง รายการได้อ้างอิง [การตั้งค่าบัญชี](#page-42-0)เพื่อดูข้อมูลเพิ่มเติม การดูข้อมูลแอพเพิ่มเติม ให้เปิดหน้าจอหลักของแอพ แล้วสัมผัส → **ความช่วยเหลือ**

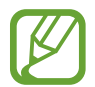

้ บางแอพอาจไม่สามารถใช้ได้ หรือมีข้อกำหนดที่ต่างกัน ทั้งนี้ขึ้นอยู่กับภูมิภาคหรือผู้ให้บริการของคุณ

#### **Chrome**

ค้นหาข้อมูลและเรียกดูหน้าเว็บ

#### **Gmail**

ส่งหรือรับอีเมลผ่านทางบริการ Google Mail

#### **Google+**

แชร์ข่าวของคุณและติดตามอัพเดทที่ครอบครัว เพื่อนๆ และผู้อื่นแชร์คุณยังสามารถส�ำรองข้อมูลภาพถ่ายและวิดีโอ และ อื่นๆ ได้

### **แผนที่**

หาตำแหน่งของคุณบนแผนที่ ค้นหาตำแหน่ง และดูข้อมูลตำแหน่งของสถานที่ต่างๆ

### **Play เพลง**

ค้นพบ ฟัง และแชร์เพลงบนเครื่องของคุณ

### **Play ภาพยนตร์**

รับชมวิดีโอที่จัดเก็บไว้ในเครื่องของคุณและดาวน์โหลดข้อมูลต่างๆ เพื่อรับชมจาก **Play สโตร์**

### **Play หนังสือ**

ดาวน์โหลดหนังสือต่างๆ จาก **Play สโตร์**แล้วอ่าน

### **Play แผงหนังสือ**

อ่านข่าวและนิตยสารที่คุณสนใจในต�ำแหน่งที่สะดวกในหนึ่งแห่ง

#### **Play เกม**

ดาวน์โหลดเกมจาก **Play สโตร์**แล้วเล่นกับคนอื่นๆ

### **ไดรฟ์**

จัดเก็บข้อมูลของคุณในคลาวด์เข้าถึงจากทุกที่ และแชร์ให้กับผู้อื่น

### **YouTube**

รับชมหรือสร้างวิดีโอและแชร์ให้กับผู้อื่น

### **รูปภาพ**

จัดการรูปภาพ อัลบั้ม และวิดีโอที่คุณบันทึกไว้ในเครื่อง แล้วอัพโหลดไปยัง **Google+**

### **แฮงเอาท์**

แชทกับเพื่อนๆ ของคุณทีละคนหรือเป็นกลุ่ม แล้วใช้รูปภาพ ไอคอนแสดงอารมณ์ และโทรวิดีโอขณะแชท

### **Google**

ค้นหารายการต่างๆ ในอินเตอร์เน็ตหรือเครื่องของคุณอย่างรวดเร็ว

### **ค้นหาด้วยเสียง**

ค้นหารายการต่างๆ อย่างรวดเร็วโดยการพูดคำสำคัญหรือวลี

### **การตั้งค่า Google**

ก�ำหนดการตั้งค่าส�ำหรับคุณสมบัติบางอย่างที่ให้มาโดย Google

# **การเชื่อมต่อกับอุปกรณ์อื่น**

## **บลูทูธ**

## **เกี่ยวกับบลูทูธ**

บลูทูธจะสร้างการเชื่อมต่อแบบโดยตรงระหว่างสองอุปกรณ์ผ่านระยะทางใกล้ใช้งานบลูทูธเพื่อแลกเปลี่ยนข้อมูลหรือไฟล์ มีเดียกับเครื่องอื่นๆ

- • ซัมซุงไม่รับผิดชอบต่อการสูญหาย การดักจับ หรือการใช้ในทางที่ผิดของข้อมูลที่ส่งหรือได้รับผ่านบลูทูธ
- • หมั่นตรวจสอบให้แน่ใจว่าคุณแบ่งปันและรับข้อมูลด้วยอุปกรณ์ที่เชื่อถือได้และมีการรักษาความปลอดภัยอย่าง เหมาะสม หากมีสิ่งกีดขวางระหว่างอุปกรณ์จะท�ำให้ระยะการส่งข้อมูลสั้นลง
- อุปกรณ์บางชนิด โดยเฉพาะอุปกรณ์ที่ไม่ได้รับการทดสอบหรือผ่านการอนุมัติจาก Bluetooth SIG อาจใช้กับ เครื่องของคุณไม่ได้
- • ห้ามใช้คุณสมบัติบลูทูธเพื่อวัตถุประสงค์ที่ผิดกฎหมาย (เช่น การคัดลอกไฟล์ละเมิดลิขสิทธิ์หรือดักฟังการ สื่อสารโดยผิดกฎหมายเพื่อวัตถุประสงค์ทางการค้า)

ซัมซุงไม่รับผิดชอบต่อผลจากการใช้งานที่ผิดกฎหมายของคุณสมบัติบลูทูธ

## **การจับคู่กับอุปกรณ์บลูทูธอื่น**

- 1 ที่หน้าจอแอพ สัมผัส **การตั้งค่า** → **บลูทูธ** สัมผัสสวิตช์**บลูทูธ** เพื่อเปิดใช้งาน จากนั้นสัมผัส **ค้นหา** จะปรากฏรายชื่อของเครื่องที่ค้นพบ การตั้งค่าให้เครื่องสามารถมองเห็นได้โดยอุปกรณ์บลูทูธเครื่องอื่น ให้สัมผัสชื่อเครื่อง
- $2$  เลือกเครื่องที่จะจับคู่กัน

ถ้าเครื่องของคุณมีการจับคู่กับอีกเครื่องหนึ่งมาแล้วก่อนหน้านี้ให้สัมผัสชื่อเครื่องโดยไม่ต้องใส่รหัสยืนยันที่สร้างโดย อัตโนมัติ

ถ้าเครื่องที่คุณต้องการจับคู่ไม่อยู่ในรายชื่อ ให้ขอให้เครื่องนั้นเปิดตัวเลือกการมองเห็นได้

 $\,3\,$  ยอมรับการร้องขอการอนุญาตบลูทูธที่เครื่องทั้งสองเครื่องเพื่อยืนยัน

### **การส่งและการรับข้อมูล**

แอพจำนวนมากรองรับการถ่ายโอนข้อมูลผ่านบลูทูธ คุณสามารถส่งข้อมูล เช่น รายชื่อผู้ติดต่อ หรือไฟล์มีเดียกับอุปกรณ์บลู ทูธเครื่องอื่นได้ การดำเนินการต่อไปนี้เป็นตัวอย่างการส่งรูปภาพไปยังเครื่องอื่น

### **การส่งรูปภาพ**

- 1 ที่หน้าจอแอพ สัมผัส **แกลเลอรี่**
- $2$  เลือกรูปภาพ
- $3$  สัมผัส  $\boldsymbol\triangleleft\rightarrow$  บลูทูธ จากนั้นเลือกเครื่องที่ย้ายรูปภาพไป

ถ้าเครื่องที่คุณต้องการจับคู่ไม่อยู่ในรายชื่อ ให้ขอให้เครื่องนั้นเปิดตัวเลือกการมองเห็นได้หรือตั้งค่าให้เครื่องของคุณ สามารถมองเห็นได้โดยเครื่องอื่น

4 ยอมรับการร้องขอการอนุญาตบลูทูธที่อีกเครื่องหนึ่ง

### **การรับรูปภาพ**

เมื่ออีกเครื่องหนึ่งส่งรูปภาพให้คุณ ให้ยอมรับการร้องขอการอนุญาตบลูทูธ รูปภาพที่ได้รับจะถูกบันทึกไว้ในโฟลเดอร์**แกล เลอรี่** → **Download**

### **การยกเลิกการจับคู่อุปกรณ์บลูทูธ**

- 1 ที่หน้าจอแอพ สัมผัส **การตั้งค่า** → **บลูทูธ** เครื่องจะแสดงอุปกรณ์ที่ได้จับคู่ไว้ในรายการ
- $2$  สัมผัส  $\bigstar$  ที่ด้านข้างชื่อเครื่องเพื่อยกเลิกการจับคู่
- 3 สัมผัส **เลิกจับคู่**

## **Wi-Fi Direct**

### **เกี่ยวกับ Wi-Fi Direct**

Wi-Fi Direct ใช้เชื่อมต่อเครื่องผ่านเครือข่าย Wi-Fi โดยไม่ต้องใช้จุดเชื่อมต่อ

## **การเชื่อมต่อกับอุปกรณ์อื่น**

- 1 ที่หน้าจอแอพ สัมผัส **การตั้งค่า** → **Wi-Fi** จากนั้นสัมผัสสวิตช์**Wi-Fi** เพื่อเปิดใช้งาน
- 2 สัมผัส **Wi-Fi Direct** จะปรากฏรายชื่อของเครื่องที่ค้นพบ
- 3 เลือกเครื่องที่จะเชื่อมต่อ การเชื่อมต่อไปยังอุปกรณ์หลายเครื่อง สัมผัส **เชื่อมต่อหลายราย** การเปลี่ยนชื่ออุปกรณ์สัมผัส → **เปลี่ยนชื่ออุปกรณ์**
- $\,$ 4 ยอมรับการร้องขอการอนุญาต Wi-Fi Direct ที่อีกเครื่องหนึ่งเพื่อยืนยัน

### **การส่งและการรับข้อมูล**

คุณสามารถแชร์ข้อมูล เช่น รายชื่อผู้ติดต่อ หรือไฟล์มีเดียกับอุปกรณ์อื่นๆ ได้ การดำเนินการต่อไปนี้เป็นตัวอย่างการส่ง รูปภาพไปยังเครื่องอื่น

### **การส่งรูปภาพ**

- 1 ที่หน้าจอแอพ สัมผัส **แกลเลอรี่**
- $2$  เลือกรูปภาพ
- $3$  สัมผัส  $\boldsymbol{<} \to$  Wi-Fi Direct แล้วเลือกเครื่องที่จะย้ายรูปภาพไป จากนั้นสัมผัส เรียบร้อย
- $\,$  ยอมรับการร้องขอการอนุญาต Wi-Fi Direct ที่อีกเครื่องหนึ่ง

### **การรับรูปภาพ**

เมื่ออีกเครื่องหนึ่งส่งรูปภาพให้คุณ ให้ยอมรับการร้องขอการอนุญาต Wi-Fi Direct รูปภาพที่ได้รับจะถูกบันทึกไว้ในโฟลเดอร์ **แกลเลอรี่** → **Download**

## **การสิ้นสุดการเชื่อมต่อกับอุปกรณ์**

- 1 ที่หน้าจอแอพ สัมผัส **การตั้งค่า** → **Wi-Fi**
- 2 สัมผัส **Wi-Fi Direct** เครื่องจะแสดงรายชื่ออุปกรณ์ที่เชื่อมต่อกัน
- $3$  สัมผัส สิ้นสุดการเชื่อมต่อ  $\rightarrow$  ตกลง เพื่อยกเลิกการเชื่อมต่ออุปกรณ์

## **การพิมพ์มือถือ**

เชื่อมต่อเครื่องเข้ากับเครื่องพิมพ์ผ่าน Wi-Fi หรือ Wi-Fi Direct และพิมพ์รูปภาพหรือเอกสาร

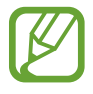

เครื่องพิมพ์บางเครื่องอาจเข้ากันไม่ได้กับเครื่องนี้

## **การเพิ่มปลั๊กอินเครื่องพิมพ์**

เติมปลั๊กอินเครื่องพิมพ์ส�ำหรับเครื่องพิมพ์ที่ต้องการต่อกับตัวเครื่อง

ที่หน้าจอแอพ สัมผัส **การตั้งค่า** → **พิมพ์**→ **เพิ่มเครื่องพิมพ์**แล้วค้นหาปลั๊กอินเครื่องพิมพ์จากใน **Play สโตร์**เลือก ปลั๊กอินเครื่องพิมพ์แล้วท�ำการติดตั้ง

## **การเชื่อมต่อเข้ากับเครื่องพิมพ์**

ที่หน้าจอแอพ สัมผัส **การตั้งค่า** → **พิมพ์**เลือกปลั๊กอินเครื่องพิมพ์จากนั้นสัมผัสสวิตช์ที่ด้านขวาบนของหน้าจอเพื่อเปิด ใช้งาน เครื่องจะค้นหาเครื่องพิมพ์ที่เชื่อมต่อเข้ากับเครือข่าย Wi-Fi เดียวกันกับเครื่องของคุณ การเติมเครื่องพิมพ์ด้วยตนเอง ให้เลือกปลั๊กอินเครื่องพิมพ์สัมผัส → **เพิ่มเครื่องพิมพ์**→ ป้อนรายละเอียด จาก นั้นสัมผัส **ตกลง** การเปลี่ยนการตั้งค่าการพิมพ์ให้เลือกปลั๊กอินเครื่องพิมพ์แล้วสัมผัส → **การตั้งค่าการพิมพ์**

## **การพิมพ์เนื้อหา**

ขณะที่ก�ำลังดูเนื้อหา เช่น รูปภาพ หรือเอกสาร สัมผัส → **พิมพ์**จากนั้นเลือกเครื่องพิมพ์

# **การจัดการเครื่องและข้อมูล**

## **การอัพเกรดเครื่อง**

เครื่องสามารถอัพเกรดให้ซอฟท์แวร์เป็นรุ่นล่าสุดได้

### **การอัพเกรดผ่านอากาศ**

อุปกรณ์สามารถอัพเกรดซอฟท์แวร์ล่าสุดได้โดยตรงผ่านบริการ firmware over-the-air (FOTA) ในหน้าจอแอพพลิเคชั่น สัมผัส **การตั้งค่า** → **เกี่ยวกับอุปกรณ์**→ **อัพเดทซอฟท์แวร์**→ **อัพเดท**

### **การอัพเกรดด้วยSamsungKies**

ิ ดาวน์โหลด Samsung Kies รุ่นล่าสุดได้จากเว็บไซต์ซัมซุง เริ่มต้น Samsung Kies และเชื่อมต่อเครื่องเข้ากับคอมพิวเตอร์ SamsungKies จะตรวจพบเครื่องและแสดงการอัพเดทที่มีให้ในกล่องสนทนา ในกรณีที่มีการอัพเดท คลิกปุ่มอัพเดตใน ึกล่องสนทนาเพื่อเริ่มต้นการอัพเกรด โปรดอ้างอิงวิธีใช้ของ Samsung Kies สำหรับข้อมูลเพิ่มเติมเกี่ยวกับวิธีการอัพเกรด

- • อย่าปิดเครื่องคอมพิวเตอร์หรือถอดสาย USB ขณะที่เครื่องก�ำลังอัพเกรด
	- ขณะที่กำลังอัพเกรดเครื่อง อย่าเชื่อมต่ออุปกรณ์มีเดียอื่นๆ เข้ากับคอมพิวเตอร์ การกระทำเช่นนั้นอาจรบกวน กระบวนการอัพเดท
# **การถ่ายโอนไฟล์ระหว่างเครื่องกับคอมพิวเตอร์**

้ย้ายไฟล์เสียง วีดีโอ รูปภาพ หรือไฟล์ชนิดอื่นๆ จากเครื่องของคุณไปยังคอมพิวเตอร์ หรือกลับกัน

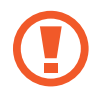

์ ห้ามถอดสาย USB ออกจากเครื่องขณะที่คุณกำลังส่งไฟล์ การกระทำดังกล่าวอาจทำให้สูญเสียข้อมูลหรือทำให้ เครื่องเสียหายได้

- 
- • ห้ามถอดเครื่องออกจากคอมพิวเตอร์ขณะที่คุณก�ำลังเปิดเล่นไฟล์ที่บันทึกไว้ในเครื่องไปยังคอมพิวเตอร์ที่เชื่อม ต่อ หลังจากการเปิดเล่นเสร็จแล้ว ให้ถอดเครื่องออกจากคอมพิวเตอร์
- • เครื่องอาจไม่เชื่อมต่ออย่างถูกต้องถ้าหากใช้การเชื่อมต่อผ่านฮับ USB ให้เชื่อมต่อเครื่องเข้ากับพอร์ต USB ของคอมพิวเตอร์โดยตรง

## **เชื่อมต่อเป็นอุปกรณ์มีเดีย**

- 1 เชื่อมต่ออุปกรณ์กับคอมพิวเตอร์ด้วยสาย USB
- $2$  เปิดแผงการแจ้งเดือน แล้วสัมผัส **เชื่อมต่อเป็นเครื่องเล่นสื่อ**  $\rightarrow$  **อุปกรณ์มีเดีย (MTP)** สัมผัส **กล้องถ่ายรูป(PTP)** ถ้าคอมพิวเตอร์ของคุณไม่รองรับ Media TransferProtocol (MTP) หรือไม่มีไดรเวอร์ที่ เหมาะสมติดตั้งอยู่
- $\,3\,$  ถ่ายโอนไฟล์ระหว่างเครื่องกับคอมพิวเตอร์ของคุณ

#### **การเชื่อมต่อกับSamsungKies**

SamsungKies เป็นแอพบนคอมพิวเตอร์ที่จัดการเนื้อหามีเดียและข้อมูลส่วนตัว กับเครื่องของซัมซุง ดาวน์โหลด SamsungKies รุ่นล่าสุดได้จากเว็บไซท์ซัมซุง

- 1 เชื่อมต่ออุปกรณ์กับคอมพิวเตอร์ด้วยสาย USB Samsung Kies จะเริ่มต้นการทำงานบนคอมพิวเตอร์โดยอัตโนมัติ หาก Samsung Kies ไม่เปิดขึ้น ให้ดับเบิลคลิกที่ ไอคอนSamsungKies บนคอมพิวเตอร์
- $\,2\,$  ถ่ายโอนไฟล์ระหว่างเครื่องกับคอมพิวเตอร์ของคุณ ์ ศึกษาหัวข้อวิธีใช้ Samsung Kies หากต้องการข้อมูลเพิ่มเติม

# <span id="page-73-0"></span>**การส�ำรองและการเรียกคืนข้อมูล**

ช่วยให้ข้อมูลส่วนตัว ข้อมูลแอพ และการตั้งค่าในเครื่องของคุณมีความปลอดภัย คุณสามารถส�ำรองข้อมูลที่ละเอียดอ่อนไป ยังบัญชีการสำรองข้อมูล และเข้าถึงในภายหลัง

### **การใช้งานบัญชีGoogle**

- 1 สัมผัส **การตั้งค่า** ที่หน้าจอแอพ
- 2 สัมผัส **แบ็คอัพและรีเซ็ท** และท�ำเครื่องหมายเลือก **แบ็กอัพข้อมูลส่วนตัว**
- $\,3\,$  สัมผัส แบ็กอัพบัญชีผู้ใช้ และเลือกบัญชีเพื่อตั้งเป็นบัญชีสำรองข้อมูล
- 
- การกู้คืนข้อมูล คุณต้องลงชื่อเข้าใช้บัญชีGoogle ของคุณด้วยตัวช่วยตั้งค่า คุณสามารถเรียกใช้และเปิดตัวช่วย ตั้งค่าโดยรีเซ็ทอุปกรณ์ให้กลับไปใช้ข้อมูลจากโรงงาน ถ้ายังไม่ได้ลงชื่อเข้าใช้บัญชีGoogle ด้วยตัวช่วยตั้งค่า คุณ จะไม่สามารถเรียกคืนข้อมูลที่ส�ำรองไว้

# **การรีเซ็ทข้อมูล**

ลบการตั้งค่าและข้อมูลทั้งหมดในเครื่อง ก่อนที่จะดำเนินการคืนค่าจากโรงงาน ให้สำรองข้อมูลที่สำคัญทั้งหมดที่คุณเก็บไว้ใน เครื่อง อ้างอิง [การส�ำรองและการเรียกคืนข้อมูล](#page-73-0) เพื่อดูข้อมูลเพิ่มเติม

ในหน้าจอแอพพลิเคชั่น ให้สัมผัส **การตั้งค่า** → **แบ็คอัพและรีเซ็ท** → **ตั้งค่าข้อมูลจากโรงงาน** → **รีเซ็ทอุปกรณ์**→ **ลบทั้งหมด** เครื่องจะเริ่มต้นใหม่โดยอัตโนมัติ

**การตั้งค่า**

**เกี่ยวกับการตั้งค่า**

ใช้งานแอพนี้เพื่อก�ำหนดค่าเครื่อง ตั้งค่าทางเลือกแอพ และเพิ่มบัญชี สัมผัส **การตั้งค่า** ที่หน้าจอแอพ

# **การเชื่อมต่อ**

#### **Wi-Fi**

เปิดใช้งานคุณสมบัติWi-Fi เพื่อเชื่อมต่อกับเครือข่าย Wi-Fi และเข้าถึงอินเตอร์เน็ตหรืออุปกรณ์เครือข่ายอื่นๆ

ที่หน้าจอแอพพลิเคชั่น สัมผัส **Wi-Fi** จากนั้นสัมผัสสวิตช์**Wi-Fi** เพื่อเปิดใช้งาน

เครื่องสามารถรักษาการเชื่อมต่อเครือข่ายให้เสถียรโดยการเลือก Wi-Fi หรือเครือข่ายมือถือโดยอัตโนมัติเพื่อให้ใช้สัญญาณ ที่แรงที่สุด การสลับระหว่างเครือข่ายโดยอัตโนมัติท�ำเครื่องหมายเลือก **สลับเครือข่ายอัจฉริยะ**

การใช้งานทางเลือก สัมผัส

- • **ขั้นสูง**: ก�ำหนดค่าการตั้งค่า Wi-Fi
- • **ปุ่มกด WPS**: เชื่อมต่อเข้ากับเครือข่าย Wi-Fi ด้วยปุ่มกด WPS
- • **ใส่WPS PIN**: เชื่อมต่อเข้ากับเครือข่าย Wi-Fi ที่ปลอดภัยด้วยปุ่มกด WPS

#### **การตั้งค่านโยบายการพัก Wi-Fi**

#### สัมผัส → **ขั้นสูง** → **เปิด Wi-Fi ไว้ระหว่างพัก**

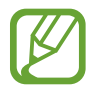

เมื่อหน้าจอถูกปิด เครื่องจะปิดการเชื่อมต่อ Wi-Fi โดยอัตโนมัติในกรณีดังกล่าว เครื่องจะเข้าถึงเครือข่ายมือถือ ถ้าหากได้รับการตั้งค่าให้ใช้งาน ซึ่งอาจท�ำให้เสียค่าบริการการถ่ายโอนข้อมูล การหลีกเลี่ยงค่าบริการเพิ่มเติม ให้ ก�ำหนดค่าเป็น **ทุกครั้ง**

#### **บลูทูธ**

เปิดใช้งานคุณสมบัติบลูทูธเพื่อแลกเปลี่ยนข้อมูลผ่านระยะทางใกล้ ที่หน้าจอการตั้งค่า สัมผัส **บลูทูธ** จากนั้นสัมผัสสวิตช์**บลูทูธ** เพื่อเปิดใช้งาน การใช้งานทางเลือกเพิ่มเติม สัมผัส

- • **หมดเวลาการแสดงให้เห็น**: ก�ำหนดระยะเวลาที่จะแสดงอุปกรณ์
- • **ไฟล์ที่ได้รับ**: ดูไฟล์ที่ได้รับผ่านทางบลูทูธ

## **แชร์อินเทอร์เน็ตและฮอตสปอตมือถือ**

ใช้เครื่องเป็นฮอตสปอตแบบเคลื่อนที่เพื่อแบ่งปันการเชื่อมต่อข้อมูลมือถือของเครื่องให้กับอุปกรณ์อื่น อ้างอิง [แชร](#page-32-0)์ [อินเทอร์เน็ตและฮอตสปอตมือถือ](#page-32-0) เพื่อดูข้อมูลเพิ่มเติม

ที่หน้าจอการตั้งค่า สัมผัส **แชร์อินเทอร์เน็ตและฮอตสปอตมือถือ**

- • **ฮอตสปอตมือถือ**: ใช้งานฮอตสปอตมือถือเพื่อแบ่งปันการเชื่อมต่อเครือข่ายมือถือของเครื่องให้กับคอมพิวเตอร์หรือ อุปกรณ์อื่นผ่านเครือข่าย Wi-Fi คุณสามารถใช้คุณสมบัติเมื่อการเชื่อมต่อเครือข่ายไม่พร้อมใช้งาน
- • **การเชื่อมโยงเครือข่ายด้วย USB**: ใช้การเชื่อมโยงเครือข่ายด้วย USB เพื่อแบ่งปันการเชื่อมต่อข้อมูลมือถือให้กับ ี คอมพิวเตอร์ผ่านสาย USB เมื่อเชื่อมต่อกับคอมพิวเตอร์ เครื่องจะถูกใช้เป็นโมเด็มสำหรับคอมพิวเตอร์
- • **การเชื่อมโยงเครือข่ายด้วยบลูทูธ**: ใช้การเชื่อมโยงเครือข่ายด้วยบลูทูธเพื่อแบ่งปันการเชื่อมต่อข้อมูลมือถือให้กับ คอมพิวเตอร์หรืออุปกรณ์อื่นผ่านบลูทูธ

## **โหมดการบิน**

การปิดใช้งานฟังก์ชั่นการใช้งานแบบไร้สายในเครื่องของคุณ คุณสามารถใช้บริการที่ไม่เชื่อมต่อกับเครือข่ายได้เท่านั้น ที่หน้าจอการตั้งค่า สัมผัส **โหมดการบิน**

## **การใช้ข้อมูล**

ติดตามบันทึกการใช้งานข้อมูลของคุณ และกำหนดการตั้งค่าสำหรับขีดจำกัด ที่หน้าจอการตั้งค่า สัมผัส **การใช้ข้อมูล**

- • **ข้อมูลมือถือ**: ตั้งค่าอุปกรณ์ให้ใช้งานการเชื่อมต่อข้อมูลบนเครือข่ายมือถือใดๆ
- • **ตั้งค่าขีดจ�ำกัดข้อมูลมือถือ**: ตั้งค่าขีดจ�ำกัดส�ำหรับการใช้งานข้อมูลมือถือ
- • **รอบการใช้ข้อมูล**: ตั้งค่าวันที่รายเดือนที่จะเฝ้าติดตามการใช้งานข้อมูลมือถือระหว่างช่วงระยะเวลา

การใช้งานทางเลือกเพิ่มเติม สัมผัส

- • **โรมมิ่งข้อมูล**: ตั้งค่าอุปกรณ์ให้ใช้งานการเชื่อมต่อข้อมูลระหว่างที่คุณโรมมิ่ง
- • **จ�ำกัดข้อมูลพื้นหลัง**: ตั้งค่าอุปกรณ์ให้ปิดใช้งานการซิงค์ข้อมูลเบื้องหลังขณะที่คุณใช้งานเครือข่ายมือถือ
- • **ซิงค์ข้อมูลอัตโนมัติ**: เปิดใช้งานหรือปิดใช้งานซิงค์อัตโนมัติกับแอพ เช่น ปฏิทิน หรืออีเมล คุณสามารถเลือกข้อมูลที่ ต้องการซิงค์ส�ำหรับแต่ละแอคเคาท์ได้ใน **การตั้งค่า** → **แอคเคาท์**
- • **แสดงการใช้Wi-Fi**: ตั้งค่าอุปกรณ์ให้แสดงการใช้งานข้อมูลผ่าน Wi-Fi
- • **ฮอตสปอตมือถือ**: เลือกฮอตสปอตมือถือ เพื่อป้องกันไม่ให้แอพที่ท�ำงานเป็นเบื้องหลังใช้งานฮอตสปอตนั้น

## **ต�ำแหน่ง**

เปลี่ยนการตั้งค่าการอนุญาตข้อมูลต�ำแหน่ง

ที่หน้าจอการตั้งค่า สัมผัส **ต�ำแหน่ง** จากนั้นสัมผัสสวิตช์**ต�ำแหน่ง** เพื่อเปิดใช้งาน

- • **โหมด**: เลือกวิธีการส�ำหรับรวบรวมข้อมูลต�ำแหน่งของคุณ
- • **ค�ำขอต�ำแหน่งล่าสุด**: ดูว่ามีแอพใดบ้างที่ร้องขอข้อมูลต�ำแหน่งที่ตั้งปัจจุบันของคุณ และอัตราการใช้งานแบตเตอรี่ของ แอพเหล่านั้น
- • **บริการระบุต�ำแหน่ง**: ดูบริการต�ำแหน่งที่ตั้งที่เครื่องของคุณใช้งาน

## **พิมพ์**

กำหนดค่าส่วนเสริมสำหรับเครื่องพิมพ์ที่ติดตั้งไว้ในเครื่อง สำหรับการพิมพ์ไฟล์ คุณสามารถค้นหาเครื่องพิมพ์ที่มีอยู่และ สามารถเพิ่มเครื่องพิมพ์ด้วยตนเองได้

ที่หน้าจอการตั้งค่า สัมผัส **พิมพ์**

## **เครือข่ายเพิ่มเติม**

ก�ำหนดการตั้งค่าเพื่อควบคุมเครือข่าย ที่หน้าจอการตั้งค่า สัมผัส **เครือข่ายเพิ่มเติม**

## **แอพการส่งข้อความเริ่มต้น**

เลือกแอพเริ่มต้นส�ำหรับการรับส่งข้อความ

#### **เครือข่ายมือถือ**

- • **ข้อมูลมือถือ**: ตั้งค่าอุปกรณ์ให้ใช้งานการเชื่อมต่อข้อมูลบนเครือข่ายมือถือใดๆ
- • **โรมมิ่งข้อมูล**: ตั้งค่าอุปกรณ์ให้ใช้งานการเชื่อมต่อข้อมูลระหว่างที่คุณโรมมิ่ง
- • **ชื่อแอคเซสพอยท์**: ตั้งค่าชื่อแอคเซสพอยท์(APN)
- • **โหมดเครือข่าย**: เลือกชนิดเครือข่าย
- • **ผู้ให้บริการเครือข่าย**: ค้นหาเครือข่ายที่มีอยู่ และบันทึกเครือข่ายด้วยตนเอง

#### **VPN**

ตั้งค่าและเชื่อมต่อกับเครือข่ายส่วนตัว (VPNs)

# **อุปกรณ์**

#### **เสียง**

เปลี่ยนแปลงการตั้งค่าส�ำหรับเสียงต่างๆ ในเครื่อง ที่หน้าจอการตั้งค่า สัมผัส **เสียง**

- • **ระดับเสียง**: ปรับระดับเสียงส�ำหรับเสียงเรียกเข้า เพลงและวีดีโอ เสียงของระบบ และการแจ้งเตือน
- • **เสียงเรียกเข้า**: เพิ่มหรือเลือกเสียงเรียกเข้าเมื่อมีสายเข้า
- • **การแจ้งเตือน**: เลือกเสียงเรียกเข้าส�ำหรับเหตุการณ์เช่น ข้อความเข้าและสายที่ไม่ได้รับ

- • **สั่นเมื่อมีการเรียกเข้า**: ตั้งค่าให้อุปกรณ์สั่นและเล่นเสียงเรียกเข้าส�ำหรับสายเข้า
- • **เสียงปุ่มกดโทรออก**: ตั้งค่าให้อุปกรณ์ส่งเสียงเมื่อคุณสัมผัสปุ่มกด
- • **เสียงสัมผัส**: ตั้งค่าให้เครื่องส่งเสียงเมื่อคุณเลือกแอพหรือทางเลือกบนหน้าจอสัมผัส
- • **เสียงล็อกหน้าจอ**: ตั้งค่าให้อุปกรณ์ส่งเสียงเมื่อคุณล็อกหรือปลดล็อกหน้าจอสัมผัส

#### **จอภาพ**

เปลี่ยนการตั้งค่าจอภาพ ที่หน้าจอการตั้งค่า สัมผัส **จอภาพ**

- • **วอลเปเปอร์**:
	- **หน้าจอหลัก**: เลือกภาพพื้นหลังส�ำหรับหน้าจอหลัก
	- **ล็อกหน้าจอ**: เลือกรูปภาพพื้นหลังส�ำหรับหน้าจอล็อก
	- **หน้าจอหลักและหน้าจอล็อค**: เลือกรูปภาพพื้นหลังส�ำหรับหน้าจอหลักและหน้าจอล็อก
- • **แผงการแจ้งเตือน**: ก�ำหนดรายการที่จะปรากฏในแผงการแจ้งเตือน
- • **ความสว่าง**: ตั้งค่าความสว่างของหน้าจอ
- • **หมดเวลาหน้าจอ**: ตั้งค่าระยะเวลาที่เครื่องจะรอคอยก่อนที่จะดับแสงส่องหลังจอ
- • **เดย์ดรีม**: ตั้งค่าเครื่องให้เริ่มต้นโปรแกรมพักหน้าจอเมื่อชาร์จเครื่อง
- • **รูปแบบอักษร**: เปลี่ยนชนิดแบบอักษรของข้อความที่แสดง
- • **ขนาดอักษร**: เปลี่ยนขนาดตัวอักษร
- • **เพิ่มความอ่านออกได้ง่าย**: ท�ำให้ข้อความคมชัดเพื่อให้อ่านได้ง่ายขึ้น

## **มัลติวินโดว์**

ตั้งค่าให้เครื่องใช้มัลติวินโดว์

ที่หน้าจอการตั้งค่า สัมผัส **มัลติวินโดว์**จากนั้นสัมผัสสวิตช์**มัลติวินโดว์**เพื่อเปิดใช้งาน

• **เปิดในมุมมองมัลติวินโดว์**: ตั้งค่าอุปกรณ์ให้เปิดใช้คุณสมบัติ**มัลติวินโดว์**เมื่อเปิดไฟล์จาก **ไฟล์ส่วนตัว** หรือ **วิดีโอ** นอกจากนั้น เครื่องจะเปิดใช้งานคุณสมบัตินี้เมื่อคุณดูเอกสารแนบในข้อความ

## **ล็อกหน้าจอ**

เปลี่ยนการตั้งค่าส�ำหรับหน้าจอเมื่อล็อก

ที่หน้าจอการตั้งค่า สัมผัส **ล็อกหน้าจอ**

- • **ล็อกหน้าจอ**: การเปลี่ยนวิธีการล็อกหน้าจอ ทางเลือกต่อไปนี้อาจแตกต่างกันไป ทั้งนี้ขึ้นกับคุณสมบัติการล็อกหน้าจอที่ เลือก
- • **นาฬิกาคู่**: ตั้งค่าเครื่องให้แสดงนาฬิกาสองเขตเวลา
- • **แสดงวันที่**: ตั้งค่าเครื่องให้แสดงวันที่พร้อมนาฬิกา
- • **ทางลัด**: ตั้งค่าอุปกรณ์ให้แสดงและแก้ไขทางลัดแอพพลิเคชั่นบนหน้าจอล็อก

คุณสมบัตินี้อาจไม่สามารถใช้ได้ทั้งนี้ขึ้นอยู่กับภูมิภาคหรือผู้ให้บริการของคุณ

- • **ข้อมูลเจ้าของ**: ใส่ข้อมูลของคุณที่จะแสดงพร้อมกับนาฬิกา
- • **ปลดล็อคเอฟเฟ็กต์**: เลือกเอฟเฟ็กต์เมื่อคุณปลดล็อกหน้าจอ
- • **ข้อความวิธีใช้**: ตั้งค่าอุปกรณ์ให้แสดงข้อความวิธีใช้บนหน้าจอล็อก

## **โทร**

ก�ำหนดค่าการตั้งค่าส�ำหรับคุณสมบัติการโทร ที่หน้าจอการตั้งค่า สัมผัส **โทร**

## **การตั้งค่าโทร**

- • **การปฏิเสธการรับสาย**: ปฏิเสธการรับสายจากหมายเลขที่ก�ำหนดโดยอัตโนมัติเพิ่มหมายเลขโทรศัพท์ไปยังรายการ ปฏิเสธสาย
- • **การรับ/วางสาย**:
	- **การกดปุ่มหน้าหลัก**: ตั้งค่าให้เครื่องรับสายเมื่อกดปุ่มหน้าหลัก
	- **การกดปุ่มเปิด/ปิด**: ตั้งค่าให้เครื่องวางสายเมื่อกดปุ่มเปิด/ปิด
- • **การตั้งค่าเพิ่มเติม**:
	- **ID ผู้โทร**: แสดงรหัสผู้โทรให้คู่สนทนาทราบส�ำหรับสายโทรออก
	- **การส่งต่อการโทร**: โอนสายเข้าไปยังหมายเลขอื่น
	- **รหัสพื้นที่อัตโนมัติ**: ตั้งค่าเครื่องให้แทรกรหัสน�ำหน้า (รหัสพื้นที่หรือรหัสประเทศ) ก่อนหมายเลขโทรศัพท์โดย อัตโนมัติ
	- **การระงับการโทร**: ปิดกั้นการโทรเข้าหรือการโทรออก
	- **การรับสายซ้อน**: อนุญาตให้แจ้งเตือนการโทรเข้าระหว่างที่มีสายสนทนาอยู่
	- **โหมดก�ำหนดการโทรออก**: เปิดใช้งานหรือปิดใช้งานโหมดก�ำหนดการโทรออกเพื่อจ�ำกัดการโทรไปยังหมายเลขใน รายการกำหนดการโทรออก ใส่รหัส PIN2 ที่ให้มากับ SIM หรือ USIM การ์ดของคุณ

## **การตั้งค่าเสียงเรียกเข้าและเสียง**

- • **เสียงเรียกเข้าและเสียงปุ่ม**:
	- **เสียงเรียกเข้า**: เพิ่มหรือเลือกเสียงเรียกเข้าเมื่อมีสายเข้า
	- **สั่นเมื่อมีการเรียกเข้า**: ตั้งค่าให้อุปกรณ์สั่นและเล่นเสียงเรียกเข้าส�ำหรับสายเข้า
	- **เสียงปุ่มกดโทรออก**: ตั้งค่าให้อุปกรณ์ส่งเสียงเมื่อสัมผัสปุ่มกด

#### **การโทรวีดีโอ**

- • **ซ่อนวิดีโอส่วนตัว**: เลือกรูปภาพที่จะแสดงให้บุคคลอื่นเห็น
- • **วีดีโอส่วนตัวในเบอร์ที่รับสาย**: ตั้งค่าให้แสดงภาพถ่ายทอดสดหรือภาพที่ก�ำหนดไว้ล่วงหน้าแก่คู่สนทนา

#### **ข้อความเสียง**

- • **บริการข้อความเสียง**: เลือกผู้ให้บริการข้อความเสียง
- • **การตั้งค่าข้อความเสียง**: ใส่หมายเลขเพื่อเข้าถึงบริการข้อความเสียง ขอหมายเลขดังกล่าวได้จากผู้ให้บริการ

## **การจัดการแอพพลิเคชั่น**

ดูและจัดการแอพในเครื่องของคุณ ที่หน้าจอการตั้งค่า สัมผัส **การจัดการแอพพลิเคชั่น**

# **ส่วนตัว**

## **แอคเคาท์**

เพิ่มเพิ่มบัญชีอีเมลหรือ SNS ที่หน้าจอการตั้งค่า สัมผัส **แอคเคาท์**

## **แบ็คอัพและรีเซ็ท**

เปลี่ยนการตั้งค่าเพื่อจัดการการตั้งค่าต่างๆ และข้อมูล ที่หน้าจอการตั้งค่า สัมผัส **แบ็คอัพและรีเซ็ท**

- • **แบ็กอัพข้อมูลส่วนตัว**: ตั้งค่าให้เครื่องส�ำรองข้อมูลการตั้งค่าและข้อมูลของแอพไว้ที่เซิร์ฟเวอร์ของ Google
- • **แบ็กอัพบัญชีผู้ใช้**: ตั้งค่าหรือแก้ไขแอคเคาท์Google เพื่อการส�ำรองข้อมูลของคุณ
- • **คืนค่าอัตโนมัติ**: ตั้งค่าให้เครื่องเรียกคืนการตั้งค่าและข้อมูลของแอพเมื่อมีการติดตั้งแอพที่อุปกรณ์อีกครั้ง
- • **ตั้งค่าข้อมูลจากโรงงาน**: ตั้งค่าการตั้งค่าไปที่ค่าที่ก�ำหนดจากโรงงานและลบข้อมูลของคุณทั้งหมด

## **การเข้าใช้งานส�ำหรับผู้ทุพพลภาพ**

ใช้คุณสมบัตินี้เพื่อปรับปรุงการเข้าใช้งานเครื่อง ที่หน้าจอการตั้งค่า สัมผัส **การเข้าใช้งานส�ำหรับผู้ทุพพลภาพ**

- • **หมุนหน้าจออัตโนมัติ**: ตั้งค่าให้เนื้อหาหมุนอัตโนมัติเมื่อหมุนเครื่อง
- • **การเข้าถึงโดยตรง**: ตั้งค่าให้เครื่องเปิดเมนูการเข้าใช้งานที่เลือกไว้เมื่อกดปุ่มหน้าหลักสามครั้งอย่างรวดเร็ว
- • **การรับ/วางสาย**: เปลี่ยนวิธีการรับสายหรือวางสาย
- • **โหมดสัมผัสเดียว**: ตั้งค่าให้เครื่องควบคุมสายเรียกเข้าหรือการแจ้งเตือนโดยการสัมผัสปุ่มแทนการลากปุ่ม
- • **บริการ**: การดูบริการการเข้าใช้งานที่ติดตั้งในเครื่อง
- • **TalkBack**: เปิดใช้งานTalkBack ซึ่งจะให้การตอบสนองด้วยเสียง การดูข้อมูลช่วยเหลือเมื่อต้องการทราบวิธีใช้ คุณสมบัตินี้ให้สัมผัส **การตั้งค่า** → **เปิดบทแนะนํา "ส�ำรวจด้วยการแตะ"**
- • **พูดรหัสผ่าน**: ตั้งค่าให้เครื่องอ่านออกเสียงรหัสผ่านเมื่อคุณใส่รหัสผ่านขณะที่เปิดใช้งานTalkBack
- • **ขนาดอักษร**: เปลี่ยนขนาดตัวอักษร
- **ท่าทางการขยาย**: ตั้งค่าให้เครื่องขยายหน้าจอและซูมเข้าไปยังบริเวณที่กำหนด
- **ิ ทางลัดการเข้าใช้งาน**: ตั้งค่าเครื่องให้เปิดใช้งาน TalkBack เมื่อคุณกดปุ่มเปิด/ปิดเครื่องค้างไว้ จากนั้นใช้สองนิ้วสัมผัส หน้าจอค้างไว้
- • **ตัวเลือกอ่านออกเสียงข้อความ**: เปลี่ยนการตั้งค่าที่ใช้ส�ำหรับคุณสมบัติการอ่านข้อความเป็นเสียงพูด
- • **ปิดเสียงทั้งหมด**: ตั้งค่าให้เครื่องปิดเสียงของเครื่องทั้งหมด เช่น เสียงมีเดีย รวมถึงเสียงของผู้โทรเข้าระหว่างการ สนทนา
- • **ค�ำบรรยาย Google (แบบปิด)**: ก�ำหนดค่าอุปกรณ์ให้แสดงค�ำบรรยายละเอียดเกี่ยวกับข้อมูลโดย Google เพื่อปรับ เปลี่ยนค่าค�ำบรรยายละเอียด
- • **โมโนดิจิตอล**: ตั้งค่าเครื่องเพื่อสลับเสียงที่ป้อนออกจากสเตอริโอไปเป็นโมโน เมื่อเชื่อมต่อเฮดเซ็ท
- • **สมดุลเสียง**: ตั้งค่าให้เครื่องปรับสมดุลเสียงเมื่อใช้งานเฮดเซ็ท
- **่ ตั้งเวลาการสัมผัสค้าง**: ตั้งค่าเวลาการรับรู้เมื่อสัมผัสค้างไว้ที่หน้าจอ
- • **การควบคุมการโต้ตอบ**: เปิดใช้งานโหมดควบคุมการโต้ตอบเพื่อจ�ำกัดการตอบสนองอินพุตขณะที่ใช้งานแอพ

#### **ระบบ**

## **ภาษาและการใส่ข้อมูล**

เปลี่ยนการตั้งค่าสำหรับการป้อนข้อความ ทางเลือกบางทางเลือกอาจไม่สามารถใช้ได้ ทั้งนี้ขึ้นกับภาษาที่เลือก ที่หน้าจอการตั้งค่า สัมผัส **ภาษาและการใส่ข้อมูล**

#### **ภาษา**

เลือกภาษาแสดงผลส�ำหรับเมนูและแอพทั้งหมด

## **พื้นฐาน**

เลือกชนิดแป้นพิมพ์ค่าเริ่มต้นส�ำหรับการป้อนข้อความ

#### **แป้นพิมพ์Samsung**

เพื่อเปลี่ยนการตั้งค่าแป้นพิมพ์ซัมซุง สัมผัส

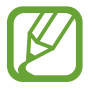

ทางเลือกที่มีให้อาจแตกต่างกัน ทั้งนี้ขึ้นกับภูมิภาคและผู้ให้บริการ

- • **English(US)** / **ไทย**: เลือกรูปแบบแป้นพิมพ์เริ่มต้น
- • **เลือกภาษาที่ใช้ป้อน**: เลือกภาษาที่ใช้ส�ำหรับการป้อนข้อความ
- • **ข้อความล่วงหน้า**: เปิดใช้งานโหมดข้อความล่วงหน้าเพื่อคาดเดาค�ำจากการใส่ตัวอักษรของคุณและแสดงการแนะน�ำค�ำ และคุณยังสามารถก�ำหนดการตั้งค่าการคาดเดาค�ำเองได้
- • **การเปลี่ยนอัตโนมัติ**: ตั้งค่าเครื่องให้แก้ไขค�ำที่สะกดผิดหรือเขียนไม่ครบด้วยการสัมผัสปุ่มเว้นวรรคหรือเครื่องหมาย วรรคตอน
- • **ปรับเป็นตัวพิมพ์ใหญ่อัตโนมัติ**: ตั้งค่าให้เครื่องใช้ตัวพิมพ์ใหญ่เป็นอักษรตัวแรกหลังจากเครื่องหมายวรรคตอนจบ ประโยค เช่น จุด (.), เครื่องหมายคำถาม (?) หรือเครื่องหมายอัศเจรีย์ (!)
- • **ปรับระยะห่างอัตโนมัติ**: ตั้งค่าอุปกรณ์ให้เว้นค�ำอัตโนมัติ
- • **วรรคตอนอัตโนมัติ**: ตั้งค่าให้เครื่องใส่จุดเมื่อคุณสัมผัสสองครั้งที่Space bar

- • **ปัดแป้นพิมพ์**:
	- **ไม่มี**: ตั้งค่าเครื่องให้ปิดใช้งานคุณสมบัติSwipe ของแป้นพิมพ์
	- **อินพุตต่อเนื่อง**: ตั้งค่าอุปกรณ์ให้กรอกข้อความโดยการกวาดนิ้วบนแป้นพิมพ์
- • **เสียง**: ตั้งค่าให้เครื่องส่งเสียงเมื่อสัมผัสปุ่มใดๆ
- • **ตัวอย่างตัวอักษร**: ตั้งค่าให้เครื่องแสดงรูปภาพขนาดใหญ่ของตัวอักษรแต่ละตัวที่คุณสัมผัส
- **์ตั้งค่าใหม่**: ตั้งค่าใหม่สำหรับแป้นพิมพ์ Samsung

## **Google พิมพ์ด้วยเสียง**

การเปลี่ยนการตั้งค่าการป้อนด้วยเสียง สัมผัส

- • **เลือกภาษาป้อนข้อมูล**: เลือกภาษาที่ใช้ส�ำหรับการป้อนข้อความ
- • **บล็อกค�ำที่ไม่เหมาะสม**: ตั้งค่าอุปกรณ์ไม่ให้เครื่องรู้จ�ำค�ำที่ไม่เหมาะสมส�ำหรับการป้อนด้วยเสียง
- • **การจดจ�ำเสียงแบบออฟไลน์**: ดาวน์โหลดและติดตั้งข้อมูลภาษาส�ำหรับการป้อนข้อมูลด้วยเสียงแบบออฟไลน์

## **ค้นหาด้วยเสียง**

- • **ภาษา**: เลือกภาษาส�ำหรับการรู้จ�ำเสียง
- • **เอาต์พุตเสียงพูค**: ตั้งค่าให้เครื่องมีการตอบสนองด้วยเสียงพูดเพื่อแจ้งเตือนคุณถึงการกระท�ำปัจจุบัน
- • **การตรวจหา "OK Google"**: ตั้งค่าให้เครื่องเริ่มการรู้จ�ำเสียงเมื่อคุณพูดค�ำสั่งปลุกขณะที่ใช้งานแอพการค้นหา

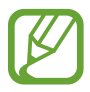

คุณสมบัตินี้อาจไม่สามารถใช้ได้ทั้งนี้ขึ้นอยู่กับภูมิภาคหรือผู้ให้บริการของคุณ

- **การจดจำเสียงแบบออฟไลน์**: ดาวน์โหลดและติดตั้งข้อมูลภาษาสำหรับการป้อนข้อมูลด้วยเสียงแบบออฟไลน์
- • **บล็อกค�ำที่ไม่เหมาะสม**: ซ่อนค�ำที่ไม่เหมาะสมออกจากผลลัพธ์การค้นหาด้วยเสียง
- $\,$  **ชุดหูฟังบลูทูธ**: ตั้งค่าให้เครื่องอนุญาตป้อนเสียงการค้นหาคำสำคัญผ่านทางไมโครโฟนเฮดเซ็ทบลูทูธ เมื่อเชื่อมต่อเฮด เซ็ทบลูทูธ

#### **ตัวเลือกอ่านออกเสียงข้อความ**

- • **เครื่องมือ TTS ที่ต้องการ**: เลือกเครื่องมือการสังเคราะห์เสียงพูด เพื่อเปลี่ยนการตั้งค่าส�ำหรับเครื่องมือการสังเคราะห์ เสียงพูด ให้สัมผัส
- • **อัตราการพูด**: เลือกความเร็วของคุณสมบัติอ่านข้อความเป็นเสียงพูด
- • **ฟังตัวอย่าง**: ฟังเสียงอ่านข้อความเป็นตัวอย่าง
- • **สถานะภาษาพื้นฐาน**: ดูสถานะภาษาเริ่มต้นส�ำหรับคุณสมบัติแปลงข้อความเป็นค�ำพูด

## **ความเร็วตัวชี้**

ปรับความเร็วตัวชี้ส�ำหรับเมาส์หรือแป้นสัมผัสที่เชื่อมต่อกับเครื่องของคุณ

## **วันที่และเวลา**

เข้าถึงและเปลี่ยนแปลงการตั้งค่าต่อไปนี้เพื่อควบคุมวิธีที่เครื่องจะแสดงเวลาและวันที่ ที่หน้าจอการตั้งค่า สัมผัส **วันที่และเวลา**

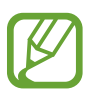

หากแบตเตอรี่หมดเกลี้ยงหรือมีการถอดออกจากอุปกรณ์ เวลาและวันที่จะถูกตั้งค่าใหม่

- • **วันที่และเวลาอัตโนมัติ**: อัพเดทเวลาและวันที่โดยอัตโนมัติเมื่อย้ายต�ำแหน่งข้ามโซนเวลา
- • **ตั้งค่าวันที่**: ตั้งวันที่ปัจจุบันด้วยตนเอง
- • **ตั้งเวลา**: ตั้งเวลาปัจจุบันด้วยตนเอง
- • **ไทม์โซนอัตโนมัติ**: ตั้งค่าอุปกรณ์ให้รับข้อมูลโซนเวลาจากเครือข่ายเมื่อคุณเดินทางข้ามโซนเวลา
- • **เลือกไทม์โซน**: เลือกโซนเวลาบ้าน
- • **ใช้รูปแบบ24 ชั่วโมง**: แสดงเวลาแบบ24 ชั่วโมง
- • **เลือกรูปแบบวันที่**: เลือกรูปแบบวันที่

## **โหมดประหยัดพลังงานสูงสุด**

ขยายเวลาพร้อมรอรับสาย และลดการใช้งานแบตเตอรี่โดยการแสดงรูปแบบที่เรียบง่ายขึ้น และอนุญาตการใช้งานแอพแบบ จ�ำกัด อ้างอิง [โหมดประหยัดพลังงานสูงสุด](#page-30-0) เพื่อดูข้อมูลเพิ่มเติม

ที่หน้าจอการตั้งค่า สัมผัส **โหมดประหยัดพลังงานสูงสุด** จากนั้นสัมผัสสวิตช์**โหมดประหยัดพลังงานสูงสุด** เพื่อเปิดใช้งาน

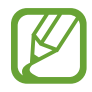

เวลารอใช้งานสูงสุดโดยประมาณคือเวลาที่แบตเตอรี่จะคายประจุออกจนหมดถ้าหากไม่ได้ใช้งานเครื่อง เวลารอใช้ ้งานอาจแตกต่างกันออกไป โดยขึ้นกับการตั้งค่าเครื่องและสภาพแวดล้อมการทำงาน

## **แบตเตอรี่**

ดูระดับของพลังงานแบตเตอรี่ที่ใช้โดยเครื่องของคุณ ที่หน้าจอการตั้งค่า สัมผัส **แบตเตอรี่**

• **แสดงเปอร์เซ็นต์แบตเตอรี่**: ตั้งค่าเครื่องให้แสดงพลังงานแบตเตอรี่ที่เหลืออยู่

# **ที่จัดเก็บ**

ดูข้อมูลหน่วยความจำของเครื่องและการ์ดความจำ หรือฟอร์แมทการ์ดความจำ ที่หน้าจอการตั้งค่า สัมผัส **ที่จัดเก็บ**

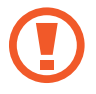

การฟอร์แมตการ์ดความจำจะลบข้อมูลทั้งหมดจากการ์ดความจำอย่างถาวร

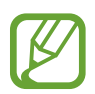

้ ความจุที่มีอยู่จริงของหน่วยความจำภายในจะน้อยกว่าในข้อมูลจำเพาะเนื่องจากระบบปฏิบัติการและแอพพื้นฐาน ้จะใช้งานหน่วยความจำส่วนหนึ่ง ความจุที่พร้อมใช้งานอาจเปลี่ยนแปลงไปเมื่อคุณอัพเกรดอุปกรณ์

## **ระบบป้องกัน**

เปลี่ยนการตั้งค่าเพื่อป้องกันเครื่องและSIM หรือ USIM การ์ด ที่หน้าจอการตั้งค่า สัมผัส **ระบบป้องกัน**

- • **ผู้ดูแลระบบอุปกรณ์**: ดูผู้ดูแลระบบที่ติดตั้งในเครื่อง คุณสามารถอนุญาตให้ผู้ดูแลระบบอุปกรณ์ก�ำหนดนโยบายใหม่เพื่อ ใช้กับเครื่องของคุณได้
- • **แหล่งที่ไม่รู้จัก**: ตั้งค่าให้เครื่องอนุญาตการติดตั้งแอพจากแหล่งที่มาที่ไม่รู้จัก
- • **ตรวจสอบแอพ**: ตั้งค่าเครื่องให้ตรวจสอบแอพเพื่อหาเนื้อหาที่เป็นอันตรายก่อนท�ำการติดตั้ง
- **เข้ารหัสอุปกรณ์**: ตั้งค่ารหัสผ่านเพื่อเข้ารหัสข้อมูลที่บันทึกในเครื่อง คุณจะต้องกรอกรหัสผ่านในแต่ละครั้งที่คุณเปิด เครื่อง

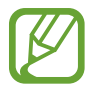

ชาร์จแบตเตอรี่ก่อนที่จะเปิดใช้งานการตั้งค่านี้เนื่องจากอาจต้องใช้เวลานานกว่าชั่วโมงในการเข้ารหัสข้อมูลของ คุณ

• **เข้ารหัสSD การ์ดภายนอก**: ตั้งค่าเครื่องให้เข้ารหัสไฟล์ในการ์ดความจ�ำ

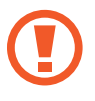

หากคุณตั้งค่าเครื่องใหม่กลับสู่ค่าเริ่มต้นของโรงงานโดยที่เปิดใช้งานการตั้งค่านี้เครื่องจะไม่สามารถอ่านไฟล์ที่เข้า ้รหัสของคุณได้ เปิดการตั้งค่านี้ก่อนทำการล้างการตั้งค่าเครื่อง

- • **การควบคุมระยะไกล**: ตั้งค่าเครื่องให้อนุญาตให้ควบคุมเครื่องที่สูญหายหรือถูกขโมยได้จากระยะไกลผ่านอินเตอร์เน็ต เพื่อใช้งานคุณสมบัตินี้คุณจะต้องลงชื่อเข้าใช้บัญชีซัมซุงของคุณ
- • **การเตือนการเปลี่ยนSIM**: เปิดใช้งานหรือปิดใช้งานคุณสมบัติFind my mobile ซึ่งช่วยค้นหาต�ำแหน่งของเครื่องเมื่อ สูญหายหรือถูกขโมย
- • **ไปที่เว็บไซต์**: เข้าไปที่เว็บไซต์Find my mobile ([findmymobile.samsung.com\)](http://findmymobile.samsung.com) คุณสามารถติดตามและควบคุมเครื่อง ที่สูญหายหรือถูกขโมยจากเว็บไซต์ค้นหามือถือส่วนตัว
- • **ตั้งค่าการล็อกSIM การ์ด**:
	- **ล็อกSIM การ์ด**: เปิดใช้งานหรือปิดใช้งานคุณสมบัติการล็อกPIN เพื่อให้สอบถามPIN ก่อนการใช้งานเครื่อง
	- **เปลี่ยนPIN ของSIM**: เปลี่ยนรหัสPIN ที่ใช้เข้าถึงข้อมูลSIM หรือ USIM
- • **ท�ำรหัสผ่านให้มองเห็นได้**: ตั้งค่านี้เพื่อให้เครื่องแสดงรหัสผ่านขณะที่กรอกรหัสผ่าน
- • **ชนิดที่จัดเก็บ**: ก�ำหนดชนิดพื้นที่เก็บไฟล์หนังสือรับรอง
- • **ใบรับรองที่เชื่อถือได้**: ใช้การรับรองและหนังสือรับรองเพื่อให้แน่ใจถึงความปลอดภัยในการใช้งานของแอพต่างๆ
- • **ติดตั้งจากที่จัดเก็บในเครื่อง**: ติดตั้งหนังสือรับรองที่ถูกเข้ารหัสที่จัดเก็บในที่เก็บข้อมูล USB
- • **ลบหนังสือรับรอง**: ลบเนื้อหาหนังสือรับรองออกจากอุปกรณ์และตั้งค่ารหัสผ่านใหม่

# **เกี่ยวกับอุปกรณ์**

เข้าถึงข้อมูลเครื่อง แก้ไขชื่อเครื่อง หรืออัพเดตซอฟต์แวร์เครื่อง ที่หน้าจอการตั้งค่า สัมผัส **เกี่ยวกับอุปกรณ์**

# **การแก้ไขปัญหาเบื้องต้น**

ก่อนติดต่อศูนย์บริการซัมซุง กรุณาลองใช้วิธีแก้ปัญหาดังต่อไปนี้สถานการณ์บางอย่างอาจไม่สามารถใช้กับอุปกรณ์ของคุณ ได้

## **เมื่อคุณเปิดเครื่องหรือใช้งานเครื่องของคุณ เครื่องสอบถามให้คุณกรอกรหัสใดรหัสหนึ่งดังต่อไปนี้:**

- ้ รหัสผ่าน: เมื่อเปิดใช้งานคุณสมบัติการล็อกอุปกรณ์แล้ว คุณต้องใส่รหัสผ่านที่คุณกำหนดไว้สำหรับเครื่อง
- • PIN: เมื่อใช้อุปกรณ์ครั้งแรก หรือเมื่อตั้งค่าไว้ว่าจะ ต้องใส่รหัสPIN ก่อน คุณต้องใส่รหัสPIN ที่ให้มาพร้อมกับSIM หรือ USIM การ์ด คุณสามารถปิดใช้งานคุณสมบัตินี้ได้โดยใช้เมนู ล็อก SIM การ์ด
- • PUK:SIM หรือ USIM การ์ดของคุณถูกระงับการใช้งาน ซึ่งตามปกติแล้วเป็นผลมาจากการที่คุณใส่รหัสPIN ผิดติดต่อ กันหลายครั้ง คุณต้องใส่รหัสPUK ที่ได้รับจากผู้ให้บริการ
- • PIN2: เมื่อคุณเข้าสู่เมนูที่ต้องใช้รหัสPIN2 คุณต้องใส่รหัสPIN2 ที่ให้มากับSIM การ์ดหรือ USIM การ์ด โปรดติดต่อ ผู้ให้บริการของคุณส�ำหรับข้อมูลเพิ่มเติม

## **อุปกรณ์แสดงข้อความแสดงข้อผิดพลาดของเครือข่ายหรือการบริการ**

- • เมื่อคุณอยู่ในพื้นที่ที่มีสัญญาณหรือการรับสัญญาณอ่อน คุณอาจสูญเสียการรับสัญญาณ เคลื่อนที่ไปยังพื้นที่อื่นและลอง ้อีกครั้ง ขณะที่เคลื่อนที่อยู่ อาจมีข้อความแสดงข้อผิดพลาดซ้ำๆ
- ้ คุณไม่สามารถเข้าถึงบางทางเลือกโดยปราศจากระบบเครือข่าย โปรดติดต่อผู้ให้บริการของคุณสำหรับข้อมูลเพิ่มเติม

## **เครื่องของคุณไม่ได้เปิดอยู่**

เมื่อแบตเตอรี่คายประจุจนหมดเกลี้ยง เครื่องของคุณจะเปิดไม่ติด ชาร์จแบตเตอรี่ให้เต็มก่อนเปิดเครื่อง

## **หน้าจอสัมผัสตอบสนองช้าหรือไม่ถูกต้อง**

- ้ถ้าคุณติดแผ่นกันรอยหรืออุปกรณ์เสริมพิเศษเข้ากับหน้าจอสัมผัส หน้าจอสัมผัสอาจไม่ทำงานเป็นปกติ
- • ถ้าคุณสวมถุงมือ ถ้ามือของคุณไม่สะอาดขณะที่แตะหน้าจอสัมผัส หรือถ้าคุณสัมผัสหน้าจอด้วยวัตถุแหลมคมหรือ ปลายนิ้วมือของคุณ หน้าจอสัมผัสอาจทำงานไม่เป็นปกติ
- หน้าจอสัมผัสอาจทำงานผิดปกติในสภาพที่มีความชื้นหรือเมื่อถูกน้ำ
- • เริ่มต้นเครื่องของคุณใหม่เพื่อล้างความบกพร่องของซอฟท์แวร์แบบชั่วคราว
- • ตรวจสอบให้แน่ใจว่าซอฟท์แวร์ของเครื่องคุณได้รับการอัพเกรดเป็นเวอร์ชันล่าสุด
- • หากหน้าจอสัมผัสเป็นรอยหรือเสียหาย ให้ไปที่ศูนย์บริการซัมซุง

## **เครื่องของคุณค้างหรือมีความผิดพลาดร้ายแรง**

่ ในกรณีที่เครื่องไม่ตอบสนองหรือค้าง คุณอาจจำเป็นต้องปิดแอพต่างๆ หรือปิดเครื่องแล้วเปิดใหม่ ถ้าเครื่องของคุณค้างและ ไม่ตอบสนอง กดค้างไว้ที่ปุ่มเปิดปิดเครื่องและปุ่มระดับเสียงพร้อมกัน เป็นเวลาอย่างน้อย 7 วินาที เพื่อเริ่มต้นการทำงาน ใหม่

หากปัญหาไม่ได้รับการแก้ไข ให้ด�ำเนินการตั้งค่าใหม่จากโรงงาน ในหน้าจอแอพพลิเคชั่น ให้สัมผัส **การตั้งค่า** → **แบ็คอัพ และรีเซ็ท** → **ตั้งค่าข้อมูลจากโรงงาน** → **รีเซ็ทอุปกรณ์**→ **ลบทั้งหมด** ก่อนที่จะด�ำเนินการคืนค่าจากโรงงาน อย่าลืม ท�ำส�ำเนาเพื่อส�ำรองข้อมูลที่ส�ำคัญทั้งหมดที่เก็บไว้ในเครื่อง

ถ้าหากปัญหายังไม่ได้รับการแก้ไข ติดต่อศูนย์บริการซัมซุง

## **การโทรไม่มีการเชื่อมต่อ**

- • ตรวจสอบให้แน่ใจว่าคุณได้เข้าถึงเครือข่ายมือถือที่ถูกต้อง
- ตรวจสอบให้แน่ใจว่าคุณไม่ได้ตั้งค่าการระงับการโทรสำหรับหมายเลขที่โทรออก
- ตรวจสอบให้แน่ใจว่าคุณไม่ได้ตั้งค่าการระงับการโทรสำหรับหมายเลขที่โทรเข้า

## **คู่สนทนาไม่สามารถได้ยินที่คุณพูดระหว่างการโทร**

- • ตรวจสอบให้แน่ใจว่าคุณไม่ได้บังช่องไมโครโฟนภายใน
- • ตรวจสอบให้แน่ใจว่าไมโครโฟนอยู่ใกล้ปากของคุณ
- • ถ้าหากใช้งานเฮดเซ็ท ตรวจสอบให้แน่ใจว่าเฮดเซ็ทเชื่อมต่อถูกต้อง

## **มีเสียงสะท้อนกลับระหว่างการโทร**

ปรับระดับเสียงโดยการกดปุ่มระดับเสียง หรือเคลื่อนย้ายไปยังบริเวณอื่น

## **เครือข่ายมือถือหรืออินเตอร์เน็ตหลุดบ่อยครั้ง หรือคุณภาพเสียงไม่ดี**

- • ตรวจสอบให้แน่ใจว่าคุณไม่ได้บังเสาอากาศในตัวเครื่อง
- • เมื่อคุณอยู่ในพื้นที่ที่มีสัญญาณหรือการรับสัญญาณอ่อน คุณอาจสูญเสียการรับสัญญาณ คุณอาจมีปัญหาการเชื่อมต่อ เนื่องจากปัญหากับเสาสัญญาณของผู้ให้บริการ เคลื่อนที่ไปยังพื้นที่อื่นและลองอีกครั้ง
- เมื่อใช้งานเครื่องขณะที่กำลังเคลื่อนที่ บริการเครือข่ายไร้สายอาจปิดการทำงานเนื่องจากปัญหากับเครือข่ายของผู้ให้ บริการ

## **ไอคอนแบตเตอรี่ว่างเปล่า**

แบตเตอรี่ต�่ำ ชาร์จแบตเตอรี่

## **แบตเตอรี่ไม่ได้รับการชาร์จอย่างถูกต้อง (ส�ำหรับเครื่องชาร์จที่ผ่านการรับรองโดยซัมซุง)**

- • ตรวจสอบให้แน่ใจว่าเครื่องชาร์จเชื่อมต่ออย่างถูกต้องแล้ว
- นำแบตเตอรี่เข้ารับการเปลี่ยนที่ศูนย์บริการซัมซุง

## **แบตเตอรี่หมดเร็วกว่าตอนที่ซื้อมาครั้งแรก**

- • เมื่อแบตเตอรี่ได้รับอุณหภูมิที่เย็นหรือร้อนจัด ปริมาณพลังงานไฟฟ้าที่ใช้ได้อาจลดลง
- • อัตราการใช้งานแบตเตอรี่จะเพิ่มขึ้นเมื่อคุณใช้คุณสมบัติการส่งข้อความหรือบางแอพ เช่น เกมหรืออินเตอร์เน็ต
- • แบตเตอรี่เป็นอุปกรณ์สิ้นเปลือง และประจุที่ใช้ได้จะน้อยลงเรื่อยๆ เมื่อเวลาผ่านไป

## **เครื่องของคุณร้อนเมื่อแตะ**

เมื่อคุณใช้งานแอพที่ต้องการการประมวลผลมากขึ้น หรือใช้งานแอพในเครื่องเป็นระยะเวลานาน เครื่องของคุณอาจร้อนเมื่อ สัมผัส ซึ่งเป็นเรื่องปกติและไม่มีผลต่ออายุการใช้งานหรือประสิทธิภาพของอุปกรณ์แต่อย่างใด

## **ปรากฏข้อความแสดงข้อผิดพลาดเมื่อเริ่มต้นกล้องถ่ายรูป**

เครื่องของคุณจะต้องมีหน่วยความจ�ำและพลังงานแบตเตอรี่เพียงพอที่จะใช้งานแอพกล้องถ่ายรูป หากคุณได้รับข้อความ แสดงข้อผิดพลาดเมื่อเริ่มต้นกล้องถ่ายรูป ให้ทดลองดังนี้:

- • ชาร์จแบตเตอรี่
- ้ล้างหน่วยความจำบางส่วนโดยการถ่ายโอนไฟล์ไปยังคอมพิวเตอร์ หรือลบไฟล์ออกจากเครื่อง
- ่ เริ่มการทำงานเครื่องใหม่ หากคุณยังมีปัญหากับแอพกล้องถ่ายรูปหลังจากลองทำตามคำแนะนำเหล่านี้ ให้ติดต่อศูนย์ บริการซัมซุง

#### **คุณภาพภาพแย่กว่าภาพตัวอย่าง**

- • คุณภาพของภาพของคุณอาจแตกต่างกันไป ทั้งนี้ขึ้นกับสภาพแวดล้อมรอบข้าง และเทคนิคการถ่ายภาพที่คุณใช้
- • ถ้าคุณถ่ายภาพในที่มืดหรือในอาคาร อาจปรากฏสัญญาณรบกวนในภาพ หรือภาพอาจหลุดโฟกัส

## **ปรากฏข้อความแสดงข้อผิดพลาดเมื่อเปิดเล่นไฟล์มัลติมีเดีย**

หากคุณได้รับข้อความแสดงข้อผิดพลาดหรือไม่สามารถเปิดเล่นไฟล์มัลติมีเดียได้เมื่อเปิดเล่นไฟล์มัลติมีเดียในเครื่องของ คุณ ให้ทดลองดังนี้:

- ล้างหน่วยความจำบางส่วนโดยการถ่ายโอนไฟล์ไปยังคอมพิวเตอร์ หรือลบไฟล์ออกจากเครื่อง
- • ตรวจสอบให้แน่ใจว่าไฟล์เพลงนั้นไม่ถูกป้องกันด้วย Digital Rights Management (DRM) ถ้าหากไฟล์นั้นถูกป้องกัน ด้วย DRM ตรวจสอบให้แน่ใจว่าคุณมีใบอนุญาตหรือปุ่มส�ำหรับเล่นไฟล์
- • ตรวจสอบให้แน่ใจว่าเครื่องรองรับรูปแบบไฟล์นั้น ถ้าหากเป็นรูปแบบไฟล์ที่ไม่รองรับ เช่น DivX หรือAC3 ให้ติดตั้ง แอพที่รองรับรูปแบบไฟล์นั้น ถ้าต้องการตรวจสอบรูปแบบไฟล์ที่เครื่องรองรับ โปรดไปที่ [www.samsung.com](http://www.samsung.com)
- • เครื่องของคุณรองรับรูปภาพและวีดีโอที่บันทึกด้วยเครื่องนั้น รูปภาพและวีดีโอที่บันทึกโดยเครื่องอื่นอาจไม่ท�ำงานเป็น ปกติ
- • เครื่องของคุณรองรับไฟล์มัลติมีเดียที่อนุญาตโดยผู้ให้บริการเครือข่ายของคุณ หรือผู้ให้บริการในบริการเพิ่มเติม เนื้อหาบางอย่างที่เผยแพร่ในอินเตอร์เน็ต เช่น เสียงเรียกเข้า วีดีโอ หรือภาพพื้นหลัง อาจไม่ท�ำงานเป็นปกติ

## **ไม่พบอุปกรณ์บลูทูธอื่น**

- • ตรวจสอบให้แน่ใจว่าคุณสมบัติไร้สายบลูทูธถูกเปิดใช้งานในเครื่องของคุณ
- • ตรวจสอบให้แน่ใจว่าคุณสมบัติไร้สายบลูทูธถูกเปิดใช้งานในเครื่องที่คุณต้องการเชื่อมต่อ
- • ตรวจสอบให้แน่ใจว่าเครื่องของคุณและอุปกรณ์บลูทูธอื่นอยู่ภายในขอบเขตระยะสูงสุดของบลูทูธ (10 ม.) หากคำแนะนำเหล่านี้ไม่สามารถแก้ปัญหาได้ ให้ติดต่อศูนย์บริการซัมซุง

## **การเชื่อมต่อไม่ส�ำเร็จเมื่อคุณเชื่อมต่อเครื่องเข้ากับคอมพิวเตอร์**

- • ควรแน่ใจว่าสาย USB ที่คุณใช้สามารถใช้งานร่วมกับอุปกรณ์ของคุณได้
- • ตรวจสอบให้แน่ใจว่าคุณได้ติดตั้งไดรเวอร์ที่ถูกต้องและอัพเดทเครื่องคอมพิวเตอร์ของคุณแล้ว
- หากคุณใช้ Windows XP ตรวจสอบให้แน่ใจว่าคุณได้ติดตั้ง Windows XP Service Pack 3 หรือสูงกว่าในคอมพิวเตอร์ ของคุณ
- • ตรวจสอบให้แน่ใจว่าคุณมีSamsungKies หรือ Windows MediaPlayer 10 หรือสูงกว่าติดตั้งในคอมพิวเตอร์ของคุณ

## **เครื่องของคุณไม่พบต�ำแหน่งปัจจุบันของคุณ**

สัญญาณ GPS อาจถูกบดบังในบางสถานที่ เช่น ภายในอาคาร ตั้งค่าให้เครื่องใช้งาน Wi-Fi หรือเครือข่ายมือถือเพื่อค้นหา ต�ำแหน่งปัจจุบันของคุณในสถานการณ์เหล่านี้

## **ข้อมูลที่จัดเก็บในเครื่องสูญหาย**

ทำการสำรองข้อมูลที่สำคัญที่เก็บในเครื่องเสมอ มิฉะนั้น คุณอาจไม่สามารถกู้คืนข้อมูลได้ในกรณีที่ข้อมูลเสียหายหรือ สูญหาย ซัมซุงไม่รับผิดชอบต่อการสูญเสียข้อมูลที่จัดเก็บในเครื่อง

## **มีช่องว่างขนาดเล็กปรากฏอยู่รอบด้านนอกของตัวเครื่อง**

- ช่องว่างดังกล่าวเป็นคุณสมบัติของการผลิตที่จำเป็น และส่วนประกอบอาจมีการโยกหรือสั่นคลอนได้
- เมื่อเวลาผ่านไป แรงเสียดทานระหว่างส่วนประกอบอาจทำให้ช่องว่างนี้ขยายขึ้นเล็กน้อย

#### **Copyright**

Copyright © 2015 Samsung Electronics

คู่มือฉบับนี้ได้รับการคุ้มครองภายใต้กฎหมายลิขสิทธิ์สากล

ส่วนใดๆ ของคู่มือนี้ไม่สามารถถูกทำซ้ำ เผยแพร่ แปล หรือส่งต่อในรูปแบบหรือวิธีการใดๆ ทั้งทางอิเล็กทรอนิกส์หรือเชิงกล รวมทั้งการถ่ายเอกสาร บันทึก หรือจัดเก็บข้อมูลในระบบจัดเก็บและค้นคืนข้อมูลโดยไม่ได้รับการอนุญาตเป็นลายลักษณ์ อักษรจาก Samsung Electronics

#### **เครื่องหมายการค้า**

- $\bullet$  SAMSUNG และตราสัญลักษณ์ของ SAMSUNG เป็นเครื่องหมายการค้าจดทะเบียนของ Samsung Electronics
- $\bullet$  Bluetooth $^\circledR$  เป็นเครื่่องหมายการค้าจดทะเบียนของ Bluetooth SIG, Inc. ทั่วโลก
- • Wi-Fi®, Wi-FiProtectedSetup™, Wi-Fi Direct™, Wi-Fi CERTIFIED™ และตราสัญลักษณ์ของ Wi-Fi เป็น เครื่องหมายการค้าจดทะเบียนของ Wi-FiAlliance
- • เครื่องหมายการค้าและลิขสิทธิ์อื่นๆ ทั้งหมดเป็นทรัพย์สินของเจ้าของรายนั้นๆ